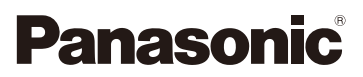

Gebruiksaanwijzing voor geavanceerde kenmerken Digitale Camera

> Model Nr. DMC-XS1 DMC-FS50

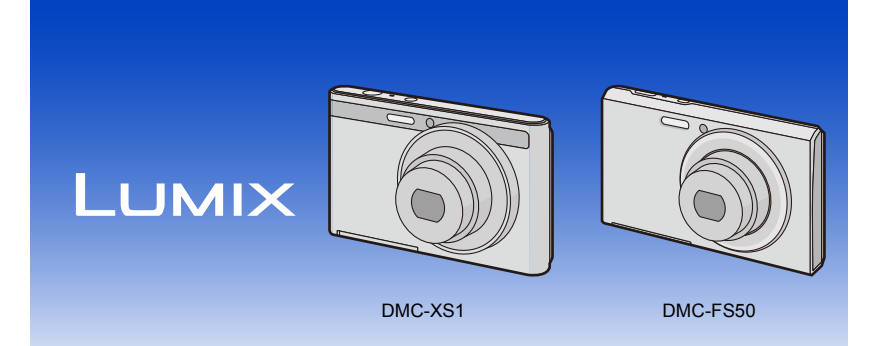

Lees deze instructies zorgvuldig door voordat u dit product gebruikt en bewaar deze handleiding, zodat u deze later kunt raadplegen.

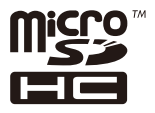

VQT4P67 F1212HH0

# Inhoud

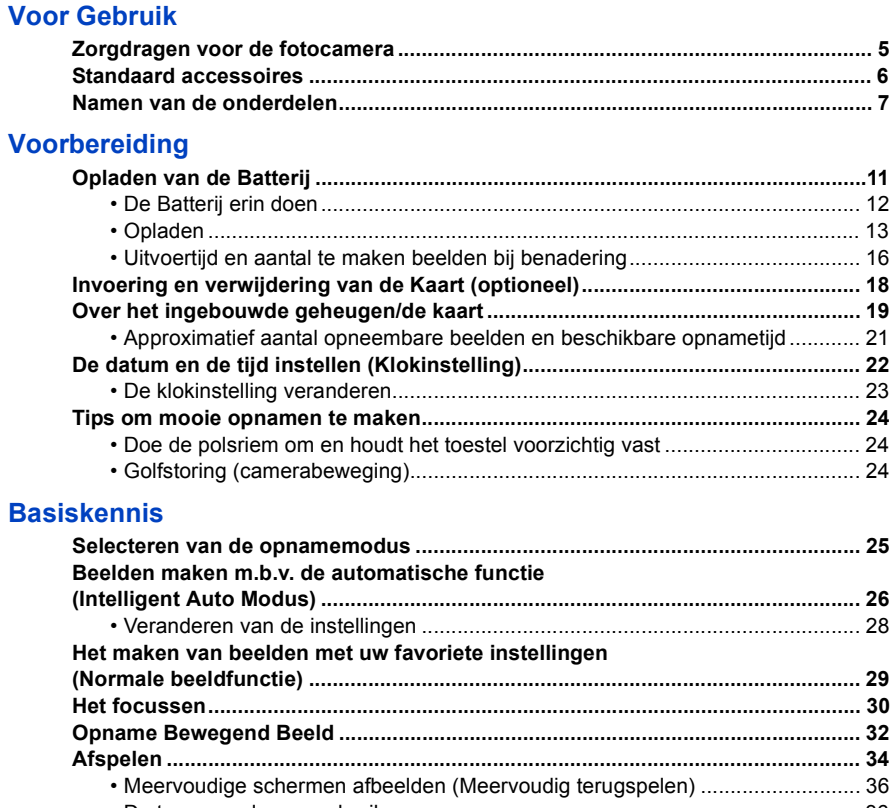

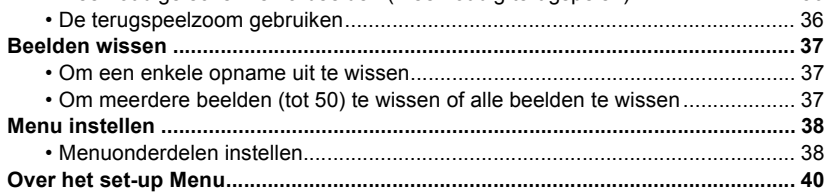

# **Opnemen**

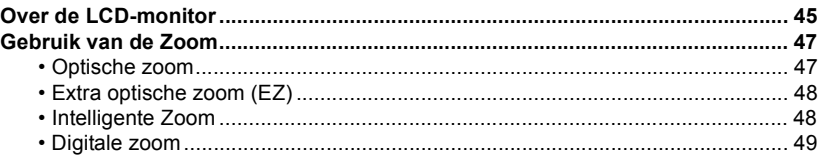

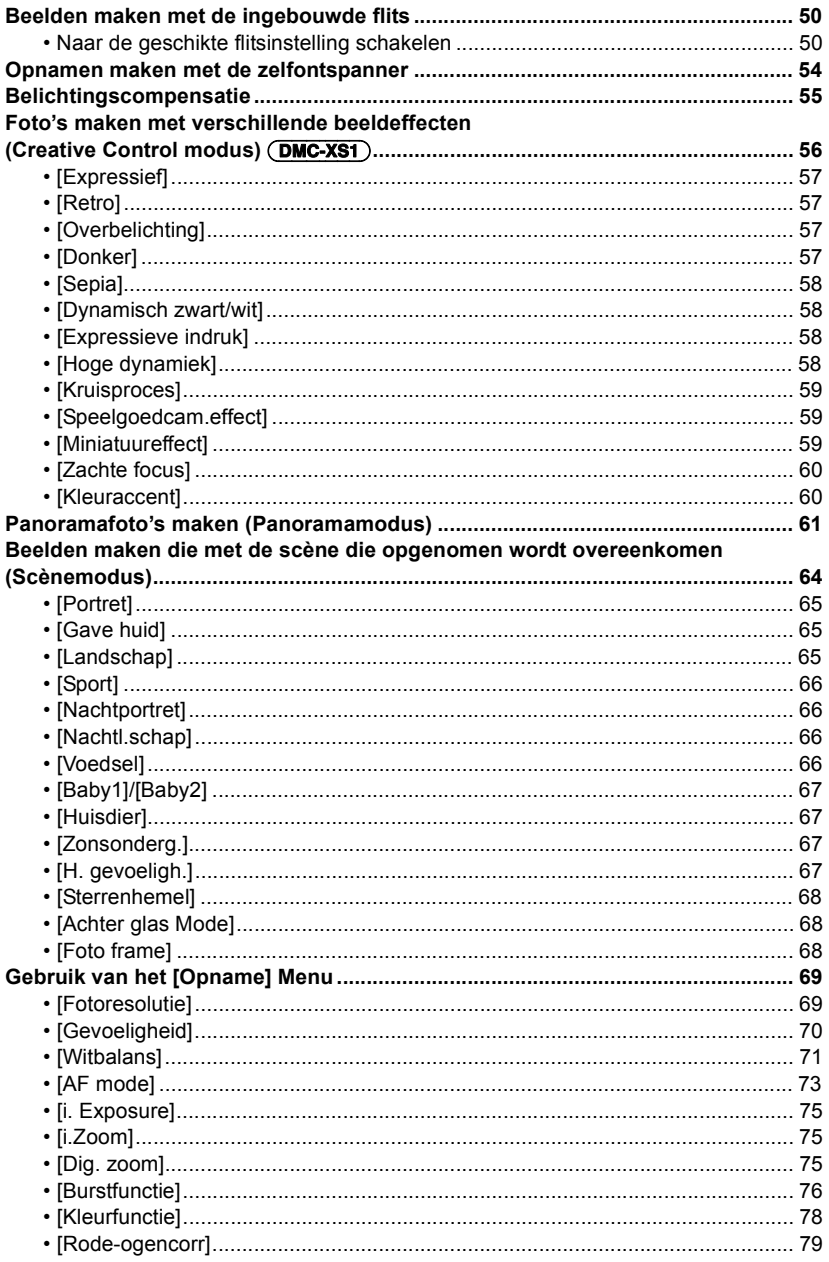

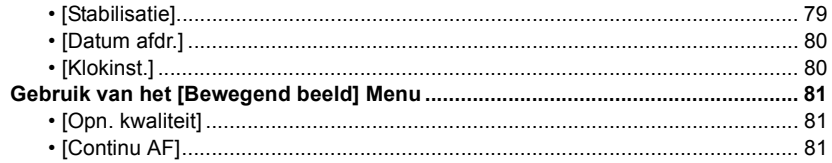

# **[Afspelen/Bewerken](#page-81-0)**

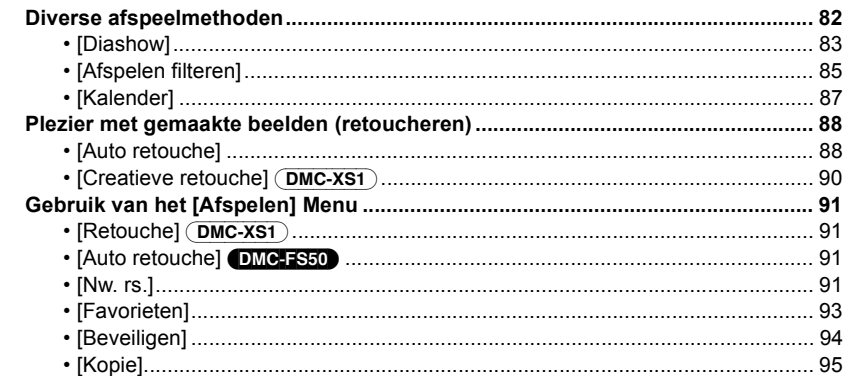

# **[Aansluiten op andere apparatuur](#page-95-0)**

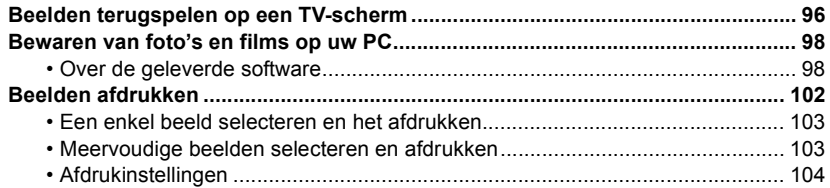

# **[Overige](#page-106-0)**

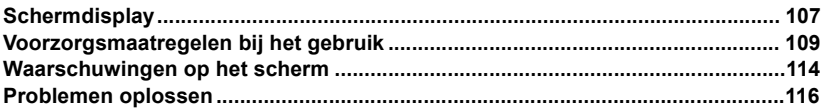

• De afbeeldingen van de camera en op het beeldscherm van het display, die in deze handleiding getoond worden, kunnen afwijken van de huidige aanblik van het product of afbeeldingen op het beeldscherm. In deze handleiding wordt (DMC-XS1) gebruikt voor voorbeelden van afbeeldingen van de camera en van het beeldscherm van het display terwijl de bediening of andere informatie voor alle modellen ongeveer hetzelfde is.

Houd er dus rekening mee dat de afbeeldingen van de camera en op het beeldscherm van het display kunnen afwijken van uw model.

• De handelingen, procedures of functies die verschillen onder de modellen worden apart aangegeven, samen met het relevante modelnummer.

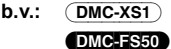

# <span id="page-4-1"></span><span id="page-4-0"></span>**Zorgdragen voor de fotocamera**

### **Niet blootstellen aan sterke trillingen, schokken of druk.**

• De lens, de LCD-monitor of de ombouw kunnen beschadigd worden bij gebruik onder de volgende omstandigheden.

Hierdoor kunnen ook storingen ontstaan of kan het zijn dat het beeld niet wordt opgenomen, indien u:

- Het toestel laten vallen of er tegen stoten.
- Gaan zitten met het toestel in uw broekzak of het toestel in een volle of smalle tas forceren, enz.
- Bevestigen van artikelen, zoals accessoires, aan de riem die aan het toestel bevestigd is.
- Hard duwen op de lens of op de LCD-monitor.

### **Dit toestel is niet stof-/druppel-/waterbestendig. Vermijd het dit toestel te gebruiken op plaatsen waar veel stof, water, zand enz., aanwezig is.**

- Vloeistoffen, zand en andere substanties kunnen in de ruimte rondom de lens, de knoppen, enz., terechtkomen. Let bijzonder goed op omdat dit niet alleen storingen kan veroorzaken, maar het toestel ook onherstelbaar kan beschadigen.
	- Plaatsen met veel zand of stof.
	- Plaatsen waar water in contact kan komen met dit apparaat zoals wanneer u het gebruikt op een regenachtige dag of op het strand.

### <span id="page-4-2"></span>∫ **Over condens (Als de lens beslagen is)**

- Condens doet zich voor wanneer de omgevingstemperatuur of vochtigheid wijzigt. Op condens letten omdat het vlekken op de lens, schimmel of storing veroorzaakt.
- Als er zich condens voordoet, het toestel uitzetten en deze gedurende 2 uur uit laten staan. De mist zal op natuurlijke wijze verdwijnen wanneer de temperatuur van het toestel in de buurt komt van de kamertemperatuur.

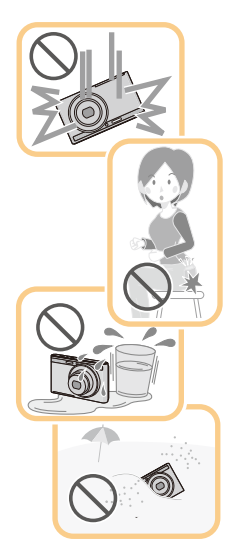

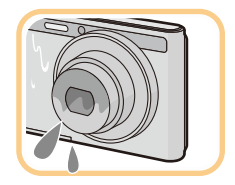

# <span id="page-5-0"></span>**Standaard accessoires**

Controleer of alle accessoires aanwezig zijn voordat u het toestel gebruikt.

• De accessoires en de vorm ervan kunnen verschillen, afhankelijk van het land of het gebied waar u de camera hebt gekocht.

Raadpleeg voor details over de accessoires "Beknopte gebruiksaanwijzing".

- Batterijpak wordt aangegeven als **batterijpak** of **batterij** in de tekst.
- De microSD-geheugenkaart en de microSDHC-geheugenkaart worden in de tekst aangeduid als **kaart**.
- **• De kaart is optioneel.**

**U kunt beelden maken of terugspelen met het ingebouwde geheugen als u geen kaart gebruikt.**

• Raadpleeg uw verkoper of Panasonic als u de bijgeleverde accessoires verliest. (u kunt de accessoires apart aanschaffen.)

# <span id="page-6-0"></span>**Namen van de onderdelen**

## DMC-XS1

- 1 Flits [\(P50\)](#page-49-0)
- 2 Zelfontspannerlampje [\(P54\)](#page-53-0)
- 3 Lens [\(P5](#page-4-2)[, 110\)](#page-109-1)

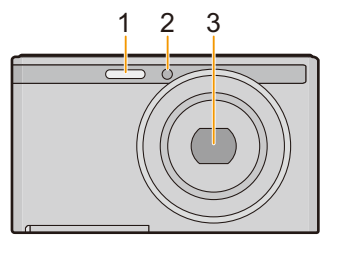

- 4 LCD-monitor [\(P45](#page-44-1)[, 107](#page-106-2)[, 110\)](#page-109-0)
- 5 [MODE] kno[p \(P25](#page-24-1)[, 82\)](#page-81-2)
- 6 Opladen lam[p \(P13\)](#page-12-0)
- 7 Zoomkno[p \(P47\)](#page-46-0)
- 8 Bewegend beeldkno[p \(P32\)](#page-31-0)
- 9 [MENU/SET] knop [\(P38\)](#page-37-0)
- 10  $\sqrt{[P]}$  (Weergave) knop [\(P34\)](#page-33-0)
- 11 [面/<del>b</del>] (Wis/Annuleer) knop [\(P37\)](#page-36-0)

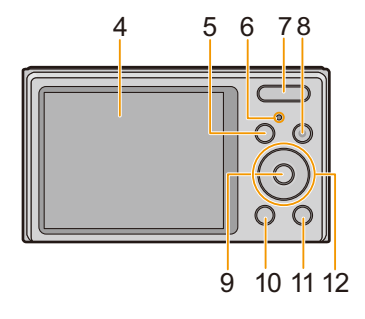

- 12 Cursorknoppen
	- (A): **△/Belichtingscompensatie [\(P55\)](#page-54-0)**
	- $(B)$ :  $\P$ /[DISP.[\] \(P45\)](#page-44-1)
	- C: 2/Zelfontspanne[r \(P54\)](#page-53-0)
	- $(D)$ :  $\blacktriangleright$ /Flitsinstelling [\(P50\)](#page-49-0)

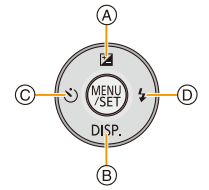

In deze handleiding, worden de cursorknoppen beschreven als afgebeeld in de figuur hieronder of beschreven met  $\triangle$ / $\P$ / $\triangle$ / $\triangleright$ . b.v.: Wanneer u op de ▼ (beneden) knop drukt of **Druk op** 

- 13 Luidspreke[r \(P41\)](#page-40-0)
	- Pas op de luidspreker niet te bedekken met uw vinger. Dat zou het geluid moeilijk hoorbaar kunnen maken.
- 14 Objectiefcilinder
- <span id="page-7-0"></span>15 Lusje voor draagrie[m \(P24\)](#page-23-1)
	- Zorg ervoor de riem te bevestigen wanneer u het toestel gebruikt, zodat het niet kan vallen.
- 16 Camera [ON/OFF] kno[p \(P22\)](#page-21-0)
- 17 Microfoon
	- Pas op dat u de microfoon niet afdekt met uw vingers.
- 18 Sluitertoet[s \(P26](#page-25-0)[, 29\)](#page-28-0)
- 19 Montagedeel statief
	- Wanneer een statief met een schroeflengte van 5,5 mm of meer gebruikt wordt, kan deze dit toestel beschadigen.
- 20 [AV OUT/DIGITAL]-aansluitin[g \(P13](#page-12-0)[, 96](#page-95-2)[, 100](#page-99-0), [102\)](#page-101-1)
	- Deze aansluiting wordt ook voor het laden van de batterij gebruikt.
	- Stel het stopcontact niet bloot aan water of andere vloeistoffen.
- 21 Kaart/Batterijkle[p \(P12](#page-11-0)[, 18\)](#page-17-0)
- 22 Vrijgavehendeltj[e \(P12](#page-11-0)[, 18\)](#page-17-0)

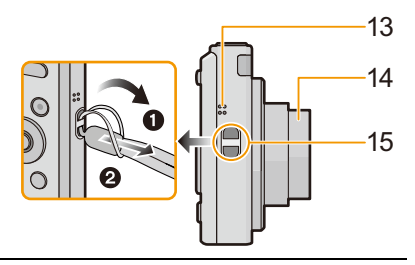

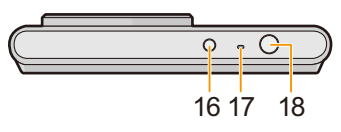

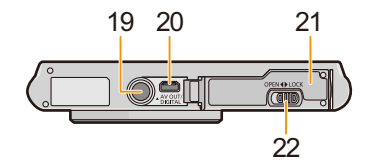

### (DMC-FS50)

- 1 Flits [\(P50\)](#page-49-0)
- 2 Zelfontspannerlampje [\(P54\)](#page-53-0)
- 3 Lens [\(P5](#page-4-2)[, 110\)](#page-109-1)

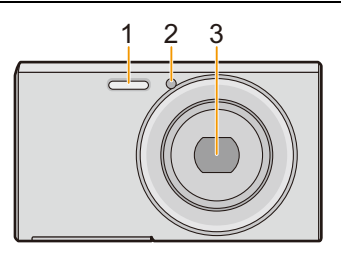

- 4 LCD-monitor [\(P45](#page-44-1)[, 107](#page-106-2)[, 110\)](#page-109-0)
- 5 [MODE] kno[p \(P25](#page-24-1)[, 82\)](#page-81-2)
- 6 Opladen lam[p \(P13\)](#page-12-0)
- 7 Zoomkno[p \(P47\)](#page-46-0)
- 8 Bewegend beeldkno[p \(P32\)](#page-31-0)
- 9 [MENU/SET] knop [\(P38\)](#page-37-0)
- 10  $[\triangleright]$  (Weergave) knop [\(P34\)](#page-33-0)
- 11 [  $\frac{1}{2}$  (Wis/Annuleer) knop [\(P37\)](#page-36-0)

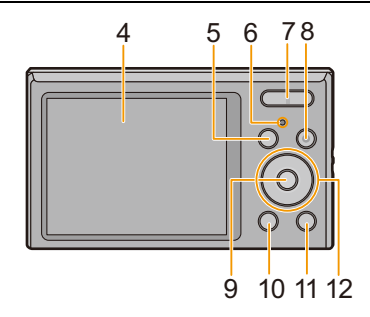

- 12 Cursorknoppen
	- $(A)$ :  $\triangle$ /Belichtingscompensatie [\(P55\)](#page-54-0)
	- $(B)$ :  $\P$ /[DISP.[\] \(P45\)](#page-44-1)
	- C: 2/Zelfontspanne[r \(P54\)](#page-53-0)
	- $(D)$ :  $\blacktriangleright$  /Flitsinstelling [\(P50\)](#page-49-0)

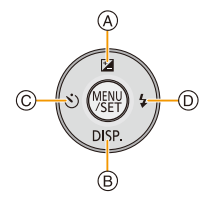

In deze handleiding, worden de cursorknoppen beschreven als afgebeeld in de figuur hieronder of beschreven met  $\triangle$ / $\P$ / $\triangle$ / $\triangleright$ . b.v.: Wanneer u op de ▼ (beneden) knop drukt of **Druk op** 

- 13 Luidspreke[r \(P41\)](#page-40-0)
	- Pas op de luidspreker niet te bedekken met uw vinger. Dat zou het geluid moeilijk hoorbaar kunnen maken.
- 14 Objectiefcilinder
- 15 Lusje voor draagrie[m \(P24\)](#page-23-1)
	- Zorg ervoor de riem te bevestigen wanneer u het toestel gebruikt, zodat het niet kan vallen.
- 16 Camera [ON/OFF] kno[p \(P22\)](#page-21-0)
- 17 Microfoon
	- Pas op dat u de microfoon niet afdekt met uw vingers.
- 18 Sluitertoet[s \(P26](#page-25-0)[, 29\)](#page-28-0)
- 19 Montagedeel statief
	- Wanneer een statief met een schroeflengte van 5,5 mm of meer gebruikt wordt, kan deze dit toestel beschadigen.
- 20 [AV OUT/DIGITAL]-aansluitin[g \(P13](#page-12-0)[, 96](#page-95-2)[, 100](#page-99-0), [102\)](#page-101-1)
	- Deze aansluiting wordt ook voor het laden van de batterij gebruikt.
	- Stel het stopcontact niet bloot aan water of andere vloeistoffen.
- 21 Kaart/Batterijkle[p \(P12](#page-11-0)[, 18\)](#page-17-0)
- 22 Vrijgavehendeltj[e \(P12](#page-11-0)[, 18\)](#page-17-0)

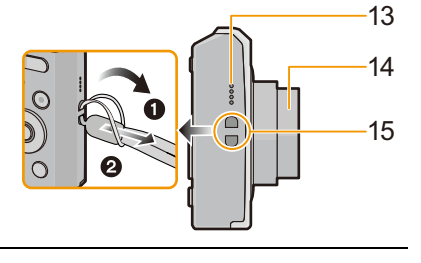

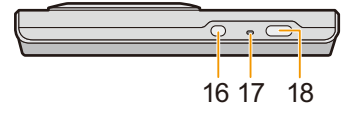

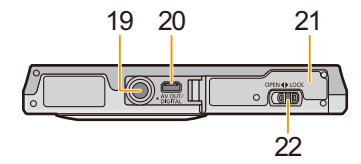

# <span id="page-10-1"></span><span id="page-10-0"></span>**Opladen van de Batterij**

**Gebruik de gewijde netadapter (bijgeleverd), USB-aansluitkabel (bijgeleverd) en batterij.**

**• De batterij wordt niet opgeladen voor de verzending. Laad dus de batterij eerst op.**

**• Laad de batterij alleen op wanneer deze in de camera zit.**

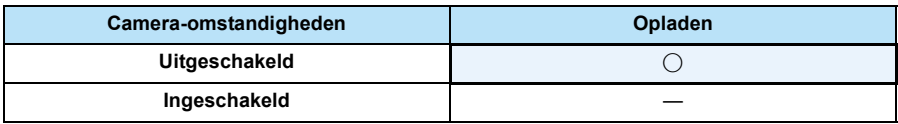

### ∫ **Over batterijen die u kunt gebruiken met dit apparaat**

**Het dient te worden opgemerkt dat namaak batterijpakken die zeer op het echte product lijken in omloop gebracht worden op bepaalde markten. Niet alle batterijpakken van dit soort zijn op gepaste wijze beschermd met interne bescherming om te voldoen aan de eisen van geschikte veiligheidstandaards. Er is een mogelijkheid dat deze batterijpakken tot brand of explosie kunnen leiden. U dient te weten dat wij niet verantwoordelijk zijn voor eventuele ongelukken of storingen die als een gevolg van het gebruik van een namaak batterijpak gebeuren. Om er voor te zorgen dat er veilige producten gebruikt worden, raden we het gebruik aan van originele batterijpakken van Panasonic.**

### ∫ **Over de stroomtoevoer**

Als u de Netadapter (bijgeleverd) gebruikt wanneer de batterij in dit toestel zit, kunt u stroom toevoeren vanaf een stopcontact via de USB-aansluitkabel (bijgeleverd).

- **• The batterij kan opgaan tijdens opname. De camera zal uitgaan als de batterijstroom op is.**
- Wanneer de batterij er niet inzit, wordt er geen stroom geleverd.
- Zet het toestel uit voordat u de netadapter (bijgeleverd) aan- of afsluit.

Voorbereiding

# <span id="page-11-0"></span>**De Batterij erin doen**

Doe de batterij in de camera om deze op te laden.

- **1 Zet de vrijgavehendeltje in de richting van de pijl en open de batterij/ kaartklep.**
	- **• Altijd originele Panasonic batterijen gebruiken.**
	- **• Als u andere batterijen gebruikt, garanderen wij de kwaliteit van dit product niet.**
- **2 Pas op in welke richting u de batterij erin doet, zorg ervoor dat deze er geheel inzit en controleer vervolgens dat deze vergrendeld is door het hendeltje** A**.**

**Om de batterij te verwijderen dient u aan het hendeltje** A **te trekken in de richting van de pijl.**

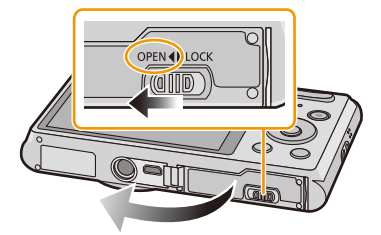

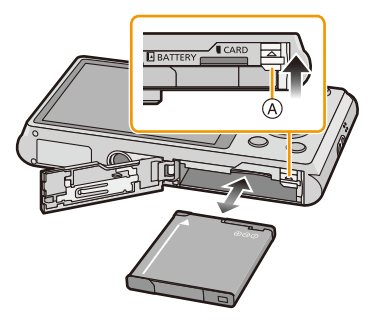

- **3 0**: Sluit de kaart/batterijklep.
	- 2**: Zet de vrijgavehendeltje in de richting van de pijl.**

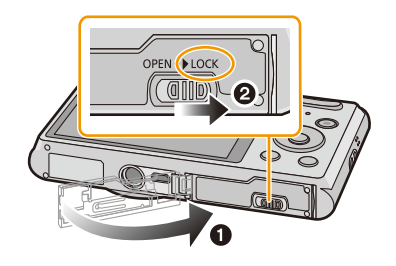

• Voordat u de batterij eruit haalt, het toestel uitzetten en wachten totdat de "LUMIX" display op de LCD-monitor geheel uitgegaan is. (Anders zou dit apparaat niet meer normaal kunnen werken en zou de kaart zelf beschadigd kunnen worden of zouden de beelden verloren kunnen gaan.)

# <span id="page-12-0"></span>**Opladen**

**• Het wordt aanbevolen de batterij op te laden in ruimtes met een omgevingstemperatuur**  tussen 10 °C en 30 °C (dezelfde als de batterijtemperatuur).

## **Controleer dat dit toestel uitstaat.**

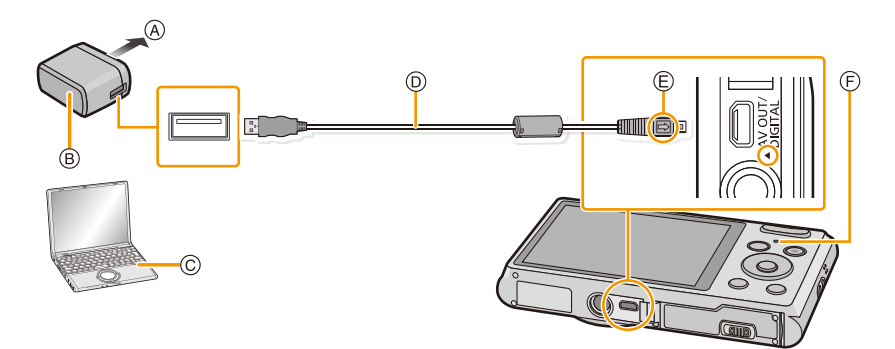

- A Naar stopcontact
- B Netadapter (bijgeleverd)
- C PC (Ingeschakeld)
- D USB-aansluitkabel (bijgeleverd)
	- Controleer de richtingen van de connectors, en doe ze er recht in of haal ze er recht uit. (Anders zouden de connectors verbogen kunnen worden en dit zal problemen opleveren.)
- E De markeringen uitlijnen en erin doen.
- F Opladen lamp

## **(Opladen vanaf het stopcontact)**

**Verbind de netadapter (bijgeleverd) en deze camera met de USB-aansluitkabel (bijgeleverd) en steek de netadapter (bijgeleverd) in het stopcontact.**

# **(Opladen vanaf een computer)**

## **Verbind de computer en deze camera met de USB-aansluitkabel (bijgeleverd).**

- Het opladen zou niet mogelijk kunnen zijn, afhankelijk van de computerspecificaties.
- Als de computer in stand-by gaat tijdens het opladen van de batterij, zal het opladen stoppen.
- Het verbinden van deze camera aan een notebook die niet aangesloten is op een stopcontact zal ervoor zorgen dat de batterij van de notebook sneller leeg raakt. Laat de camera niet gedurende lange periodes verbonden.
- Zorg er voor altijd de camera aan een USB-aansluiting van de computer te verbinden. Verbind de camera niet aan een monitor, toetsenbord of USB-aansluiting van een printer of een USB-hub.

#### ∫ **Over de oplaadlamp**

**Aan:** Opladen.

**Uit:** Opladen is voltooid. (Wanneer het opladen voltooid is, de camera loskoppelen van het stopcontact of computer.)

### ∫ **Oplaadtijd**

Wanneer u de netadapter gebruikt (bijgeleverd)

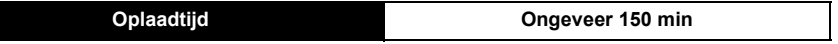

- **• De aangegeven oplaadtijd is voor wanneer de batterij geheel leeg is geraakt. De oplaadtijd kan variëren afhankelijk van hoe de batterij gebruikt is. De oplaadtijd voor de batterij in hete/ koude omgevingen of een batterij die lange tijd niet gebruikt is zou langer kunnen zijn dan anders.**
- **• De oplaadtijd wanneer er aangesloten is op de computer hangt af van de prestatie van de computer.**

### ∫ **Batterijaanduiding**

De batterijaanduiding verschijnt op de LCD-monitor.

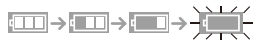

• De aanduiding wordt rood en knippert als de resterende batterijstroom op is. Laad de batterij op of vervang deze met een geheel opgeladen batterij.

- **• Laat geen metalen voorwerpen (zoals clips) in de buurt van de contactzones van de stroomplug. Anders zou er een brand- en/of elektrische shock veroorzaakt kunnen worden door kortsluiting of de eruit voortkomende hitte.**
- Gebruik geen andere USB-aansluitkabels dan de bijgeleverde kabel of een originele USB-aansluitkabel van Panasonic (DMW-USBC1: optioneel).
- Geen andere netadapters gebruiken dan de bijgeleverde adapter.
- Gebruik geen USB-extensiekabel.
- De netadapter (bijgeleverd) en USB-aansluitkabel (bijgeleverd) zijn alleen voor deze camera. Gebruik deze niet met andere inrichtingen.
- Verwijder de batterij na gebruik. (Een volle batterij raakt leeg als u deze lang niet gebruikt.)
- De batterij wordt warm na het gebruik/laden of tijdens het laden. Ook de fotocamera wordt warm tijdens het gebruik. Dit is echter geen storing.
- De batterij kan opnieuw geladen worden wanneer deze nog enigszins opgeladen is, maar het wordt niet aangeraden dat de batterijlading vaak aangevuld wordt terwijl de batterij nog helemaal opgeladen is. (Aangezien het kenmerkende zwellen plaats zou kunnen vinden.)
- Als er zich een probleem voordoet in het stopcontact, zoals een stroomuitval, zou het opladen niet normaal voltooid kunnen worden. Als dit zich voordoet, koppel de USB-aansluitkabel (bijgeleverd) dan los en verbind die opnieuw.
- Als het laadlampje niet ingeschakeld wordt of gaat knipperen wanneer u de (bijgeleverde) netadapter of PC aansluit, betekent dit dat het laden gestopt is omdat het toestel zich niet binnen het temperatuurbereik bevindt dat geschikt is voor het laden. Het duidt niet op een defect. Sluit de (bijgeleverde) USB-aansluitkabel opnieuw aan in een plaats waar de omgevingstemperatuur (en de temperatuur van de batterij) binnen een bereik van 10 °C tot 30 °C ligt en probeer opnieuw te laden.

## <span id="page-15-0"></span>**Uitvoertijd en aantal te maken beelden bij benadering**

#### ∫ **Stilstaande beelden opnemen**

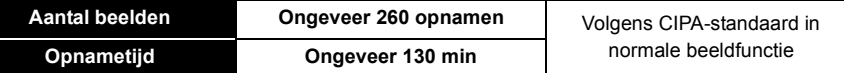

#### **Opnamevoorwaarden volgens CIPA-standaard**

- CIPA is een afkorting van [Camera & Imaging Products Association].
- Temperatuur: 23 °C/Vochtigheid: 50%RH wanneer de LCD-monitor aan staat.
- Met een Panasonic microSDHC-geheugenkaart (16 GB).
- De geleverde batterij gebruiken.
- Opnemen begint 30 seconden nadat de fotocamera aangezet is. (Als de optische beeldstabilisator ingesteld is op [ON].)
- **Om de 30 seconden opnemen**, met volle flits om het tweede beeld.
- Veranderen van de zoomvergroting, van Tele naar Wide of omgekeerd, bij iedere opname.
- Het toestel om de 10 opnamen uitzetten. Het toestel niet gebruiken totdat de batterijen afgekoeld zijn.

**Het aantal opnamen verschilt afhankelijk van de pauzetijd van de opname. Als de pauzetijd tussen de opnamen langer wordt, neemt het aantal mogelijke opnamen af. [Bijvoorbeeld, als u één beeld per twee minuten moest maken, dan zou het aantal beelden gereduceerd worden tot ongeveer één vierde van het aantal beelden die hierboven gegeven wordt (gebaseerd op één beeld per 30 seconden gemaakt).]**

### ∫ **Opname bewegende beelden**

Wanneer u opneemt terwijl de beeldkwaliteit op [HD] staat

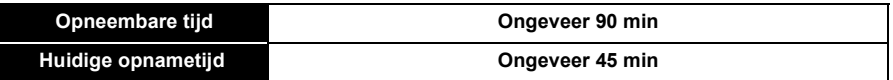

- Deze tijden gelden voor een omgevingstemperatuur van 23 °C en een vochtigheid van 50%RH. Gelieve erop letten dat deze tijden bij benadering gelden.
- De huidige opneembare tijd is de tijd die voor de opname beschikbaar is als handelingen, zoals het in- en uitschakelen van dit toestel, het starten/stoppen van de opname, de bediening van de zoom, enz. herhaald worden.
- Bewegende beelden kunnen continu opgenomen worden gedurende een maximum tijd van 15 minuten. Verder is continue opname groter dan 2 GB niet mogelijk.

Resterende tijd voor continue opname wordt afgebeeld op het scherm.

Voorbereiding

### ∫ **Terugspelen**

**Terugspeeltijd Ongeveer 240 min**

**• De uitvoertijden en aantal te maken beelden zullen verschillen afhankelijk van de omgeving en de gebruiksaanwijzing.**

In de volgende gevallen worden de gebruikstijden bijvoorbeeld korter en wordt het aantal te maken beelden verminderd.

- In omgevingen met lage temperatuur, zoals skihellingen.
- Wanneer operaties zoals flits en zoom herhaaldelijk gebruikt worden.
- Wanneer de bedrijfstijd van de camera extreem kort wordt zelfs als de batterij goed opgeladen is, zou de levensduur van de batterij aan zijn eind kunnen zijn. Koop een nieuwe batterij.

Voorbereiding

# <span id="page-17-0"></span>**Invoering en verwijdering van de Kaart (optioneel)**

- Controleer of het toestel uit staat.
- We raden een kaart van Panasonic aan.
- **1 Zet de vrijgavehendeltje in de richting van de pijl en open de batterij/ kaartklep.**

- **2 Duw er net zolang tegen tot u een "klik" hoort en let op de richting waarin u de kaart plaatst. Om de kaart uit te nemen, op de kaart duwen tot deze erin klikt en de kaart vervolgens rechtop uitnemen.**
	- A: De verbindingsuiteinden van de kaart niet aanraken.
- **3 0**: Sluit de kaart/batterijklep.
	- 2**: Zet de vrijgavehendeltje in de richting van de pijl.**

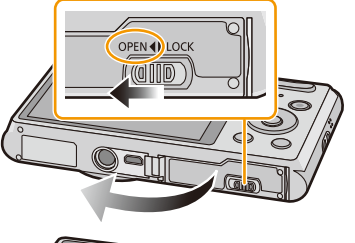

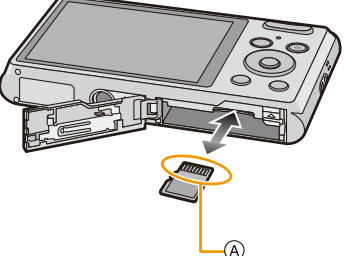

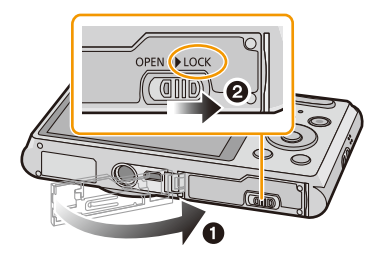

• Voordat u de kaart eruit haalt, het toestel uitzetten en wachten totdat de "LUMIX" display op de LCD-monitor geheel uitgegaan is. (Anders zou dit apparaat niet meer normaal kunnen werken en zou de kaart zelf beschadigd kunnen worden of zouden de beelden verloren kunnen gaan.)

# <span id="page-18-0"></span>**Over het ingebouwde geheugen/de kaart**

De volgende operaties kunnen uitgevoerd worden m.b.v. dit apparaat.

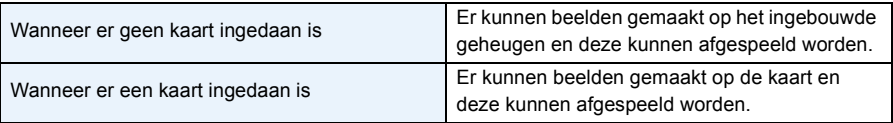

### **• Als u het ingebouwde geheugen gebruikt:**  $\widehat{m}$ → $\widehat{m}$  (toegangindicatie<sup>\*</sup>)

### **• Als u de kaart gebruikt:**

### **(toegangaanduiding**¢**)**

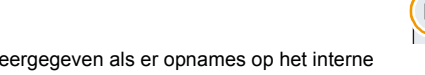

5

 $*$  De kaartaanduiding wordt rood weergegeven als er opnames op het interne geheugen (of de kaart) worden gemaakt.

### **Ingebouwd geheugen**

- U Kunt de opgenomen beelden naar een kaart kopiëren[. \(P95\)](#page-94-1)
- **• Geheugengrootte: Ongeveer 90 MB**
- De toegangstijd voor het ingebouwde geheugen kan langer zijn dan de toegangstijd voor een kaart.

### **Kaart**

De volgende kaarten die overeenstemmen met de SD-videostandaard kunnen gebruikt worden met dit toestel.

(Deze kaarten worden aangeduid als **kaart** in de tekst.)

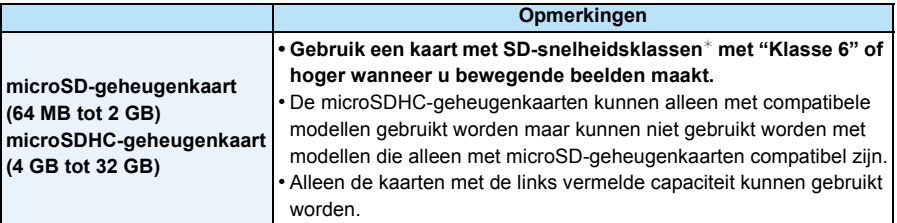

 $*$  SD-snelheidsklasse is de snelheidstandaard m.b.t. continu schrijven. Controleer dit op het etiket op de kaart, enz.

b.v.:

CLASS<sup>(6)</sup>

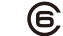

• Gelieve deze informatie op de volgende website bevestigen.

### **http://panasonic.jp/support/global/cs/dsc/**

(Deze site is alleen in het Engels.)

**• Tijdens toegang (beeld schrijven, lezen en wissen, formatteren enz.) dit toestel niet uitzetten, niet de batterij of de kaart verwijderen en niet de netadapter (bijgeleverd) loskoppelen. Verder het toestel niet blootstellen aan vibratie, stoten of statische elektriciteit.**

**De kaart of de gegevens op de kaart zouden beschadigd kunnen worden en dit apparaat zou niet langer normaal kunnen werken.**

**Als de operatie faalt wegens vibratie, stoten of statische elektriciteit, de operatie opnieuw uitvoeren.**

- De gegevens op het ingebouwde geheugen of de kaart kunnen beschadigd raken of verloren gaan door elektromagnetische golven of statische elektriciteit of omdat het toestel of de kaart stuk is. We raden aan belangrijke gegevens op een PC enz. op te slaan.
- Formatteer de kaart niet op de PC of andere apparatuur. Formatteer de kaart alleen op het toestel zelf zodat er niets kan mislopen[. \(P44\)](#page-43-0)
- Houd de geheugenkaarten buiten het bereik van kinderen om te voorkomen dat ze de kaart inslikken.

## <span id="page-20-0"></span>**Approximatief aantal opneembare beelden en beschikbare opnametijd**

#### ∫ **Over de weergave van het aantal opneembare beelden en de beschikbare opnametijd**

- Schakel de display (aantal te maken beelden, beschikbare opnametijd enz.) door op  $\blacktriangledown$  te drukken. [\(P45\)](#page-44-1)
- A Aantal opnamen
- B Beschikbare opnametijd

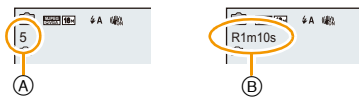

- Het aantal mogelijke opnamen en de opnametijd zijn correct bij benadering. (Ze wijzigen afhankelijk van de opnamecondities en het kaarttype.)
- Het aantal mogelijke opnamen en de beschikbare opnametijd variëren afhankelijk van de onderwerpen.

#### ∫ **Aantal opnamen**

• [+99999] wordt weergegeven als er meer dan 100.000 foto's gemaakt kunnen worden.

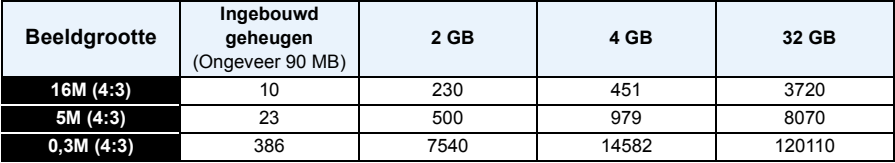

### ∫ **Beschikbare opnametijd (om bewegende beelden op te nemen)**

• "h" is een afkorting voor uur, "m" voor minuut en "s" voor seconde.

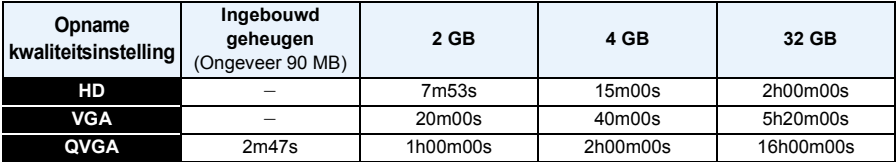

• De opneembare tijd is de totale tijd van alle films die opgenomen zijn.

• Bewegende beelden kunnen continu opgenomen worden gedurende een maximum tijd van 15 minuten. Verder is continue opname groter dan 2 GB niet mogelijk. Resterende tijd voor continue opname wordt afgebeeld op het scherm.

• De maximaal beschikbare continue opnametijd wordt op het beeldscherm weergegeven.

Voorbereiding

# <span id="page-21-0"></span>**De datum en de tijd instellen (Klokinstelling)**

- **• De klok is niet ingesteld wanneer het toestel vervoerd wordt.**
	- **1 Druk op de [ON/OFF] knop van de camera.**
		- Als het taalselectiescherm niet wordt afgebeeld, overgaan op stap **4**.

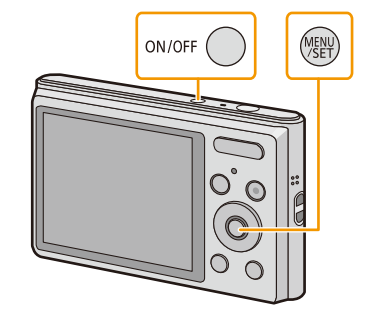

- **2 Op [MENU/SET] drukken.**
- **3 Druk op** 3**/**4 **om de taal te kiezen en dan op [MENU/SET].**
- **4 Op [MENU/SET] drukken.**

- **5 Op** 2**/**1 **drukken om de items (jaar, maand, dag, uur, minuut, displayvolgorde afbeelden of formaat tijddisplay) te selecteren en dan op**  3**/**4 **drukken om in te stellen.**
	- A: De tijd in uw woongebied
	- B: De tijd in uw reisbestemmingsgebied
	- De instelling van de klok kan gewist worden door op  $[\hat{m}/\triangleleft]$  te drukken.
- **6 Op [MENU/SET] drukken om in te stellen.**
- **7 Op [MENU/SET] drukken.**

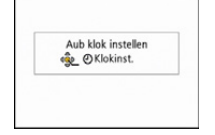

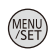

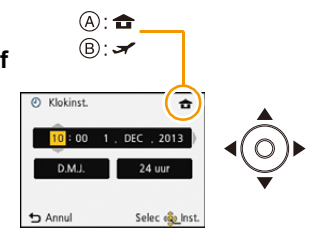

# <span id="page-22-0"></span>**De klokinstelling veranderen**

**Selecteer [Klokinst.] in het [Opname] of [Set-up] menu, en druk op [MENU/SET]. [\(P38\)](#page-37-1)**

- De klok kan opnieuw ingesteld worden zoals afgebeeld wordt in de stappen **5** en **6**.
- **• De klokinstelling wordt gedurende 20 maanden gehandhaafd met de ingebouwde klokbatterij, zelfs zonder batterij (laat de geladen batterij gedurende ongeveer 10 minuten in het toestel om de ingebouwde batterij te laden).**
- Als de klok niet ingesteld is, kan de correcte datum niet afgedrukt worden als u een fotostudio opdracht geeft om de foto af te drukken, of als u de datum op de beelden wilt afdrukken met [Datum afdr.].
- Als de klok wel is ingesteld, kan de juiste datum worden afgedrukt, zelfs als de datum niet op het scherm van de camera wordt weergegeven.

# <span id="page-23-0"></span>**Tips om mooie opnamen te maken**

# <span id="page-23-1"></span>**Doe de polsriem om en houdt het toestel voorzichtig vast**

## **Het toestel voorzichtig vasthouden met beide handen, armen stil houden en uw benen een beetje spreiden.**

- **• Om vallen te voorkomen, moet u de bijgeleverde polsriem aan uw pols bevestigen[. \(P8\)](#page-7-0)**
- Zwaai het toestel niet hard en trek niet hard aan het toestel als de riem eraan vast zit. De riem zou kunnen breken.
- Houd de camera stil als u de ontspanknop indrukt.
- Zorg ervoor dat u de flitser, de microfoon, de luidspreker, de lens, enz., niet met uw vingers aanraakt.

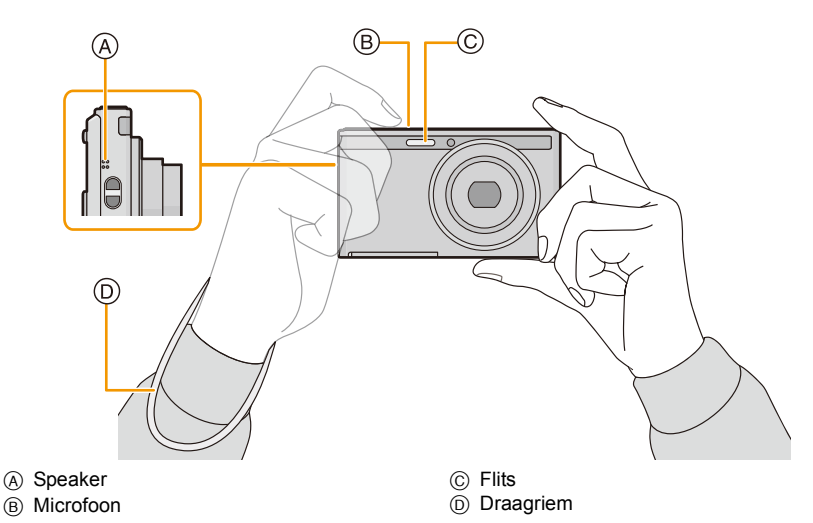

### ∫ **Richtingfunctie ([Lcd roteren])**

Beelden die opgenomen zijn met een verticaal gehouden toestel worden verticaal (gedraaid) afgespeeld. (Alleen wanneer [Lcd roteren] [\(P43\)](#page-42-0) ingesteld is)

- Als het toestel verticaal gehouden wordt en omhoog en omlaag gekanteld wordt om beelden op te nemen, kan het zijn dat de functie voor richtingsdetectie niet correct werkt.
- Bewegende beelden die met een verticaal gehouden toestel gemaakt zijn worden niet verticaal afgebeeld.

# <span id="page-23-2"></span>**Golfstoring (camerabeweging)**

Wanneer de beeldbibber alert [([o]]) verschijnt, [Stabilisatie[\] \(P79\),](#page-78-1) een statief of de zelfontspanner [\(P54\)](#page-53-0) gebruiken.

- De sluitertijd zal vooral in de volgende gevallen langzamer zijn. Houdt het toestel stil vanaf het moment dat u de ontspanknop indrukt totdat het beeld op het scherm verschijnt. We raden in dit geval het gebruik van een statief aan.
	- Langzame synchr/Reductie rode-ogeneffect
	- [Nachtportret]/[Nachtl.schap]/[Sterrenhemel] (Scènemodus)

Basiskennis

# <span id="page-24-1"></span><span id="page-24-0"></span>**Selecteren van de opnamemodus**

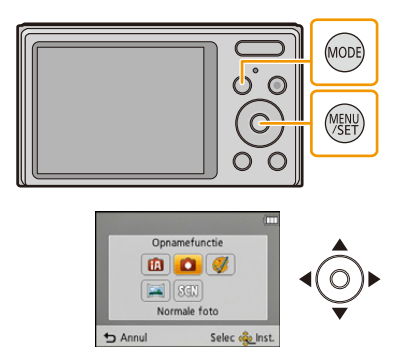

**3 Op [MENU/SET] drukken.**

**2 Druk op** 3**/**4**/**2**/**1 **om de gewenste Opnamefunctie te kiezen.**

### ∫ **Lijst van Opnamefuncties**

**fn** Intelligent Auto Modu[s \(P26\)](#page-25-0) De onderwerpen worden opgenomen met behulp van instellingen die automatisch gebruikt worden door het toestel. ! **Normale beeldfuncti[e \(P29\)](#page-28-0)** De onderwerpen worden opgenomen m.b.v. uw eigen instellingen. Ø **Creative Control modus [\(P56\)](#page-55-0)** (DMC-XS1) Opnemen terwijl het beeldeffect gecontroleerd wordt.  $\sum$ **Panoramamodus [\(P61\)](#page-60-0)** Met deze modus kunt u panoramafoto's maken. Û **Scènemodus [\(P64\)](#page-63-0)** Hiermee maakt u beelden die passen bij de scène die u opneemt.

• Wanneer de functie geschakeld is van Afspeelfunctie naar Opnamefunctie, zal de eerder ingestelde Opnamefunctie ingesteld worden.

# <span id="page-25-0"></span>**Beelden maken m.b.v. de automatische functie**

# **(Intelligent Auto Modus)**

## **Opnamefunctie:**

Alle instellingen van de camera worden aangepast aan het onderwerp en de opnamecondities. Wij raden deze manier van opnemen dus aan voor beginners of als u de instellingen wenst over te laten aan de camera om gemakkelijker opnamen te maken.

• De volgende functies worden automatisch geactiveerd.

– Scènedetectie/Compensatie van de achtergrondverlichting/Intelligente ISO-gevoeligheidbediening/Automatische witbalans/Gezichtsdetectie/[i. Exposure]/[i.Zoom]/ [Rode-ogencorr]/[Stabilisatie]/[Continu AF]

- **1 Druk op [MODE].**
	- A Sluiterknop

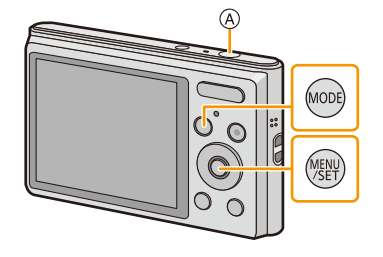

# **2 Op** 3**/**4**/**2**/**1 **drukken om [Intelligent auto] te kiezen en vervolgens op [MENU/SET] drukken.**

# **3 De ontspanknop tot de helft indrukken om scherp te stellen.**

- $\cdot$  De focusaanduiding  $\circledcirc$  (groen) gaat branden als het onderwerp scherp gesteld is.
- De AF-zone  $\odot$  wordt door de Gezichtsherkenningsfunctie rondom het gezicht van het onderwerp weergegeven. In andere gevallen wordt het weergegeven op het punt van het onderwerp dat scherpgesteld is.
- De minimumafstand (hoe dicht u bij het onderwerp kunt komen) zal veranderen afhankelijk van de zoomfactor. Controleer dit aan de hand van het opnamebereik dat op het scherm weergegeven wordt. [\(P30\)](#page-29-1)
- **4 Druk de ontspanknop helemaal in (verder indrukken), en maak het beeld.**

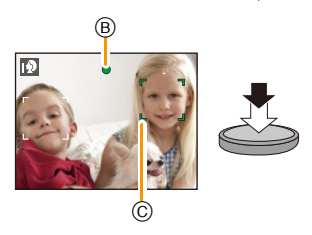

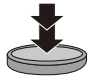

#### Basiskennis

#### **Scènedetectie**

Wanneer het toestel de optimale scène identificeert, wordt de icoon van de scène in kwestie in het blauw gedurende 2 seconden afgebeeld, waarna die terugkeert naar zijn gewoonlijke rode kleur.

#### **Fotograferen**

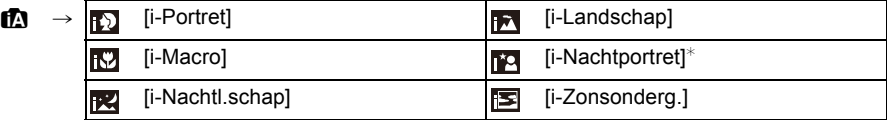

 $*$  Alleen wanneer [ $\frac{1}{4}$ A] geselecteerd is.

- [n] is ingesteld als geen van de scènes van toepassing zijn en de standaardinstellingen ingesteld zijn.
- Wanneer [[3] of [[4] geselecteerd is, vindt het toestel automatisch het gezicht van een persoon, en zullen de focus en de belichting afgesteld worden. **(Gezichtsdetectie)**
- Als er een statief gebruikt wordt, bijvoorbeeld, en het toestel merkt dat toestelschudding minimaal is wanneer de scènefunctie geïdentificeerd is als [R2], zal de sluitertijd ingesteld worden op een maximum van 8 seconden. Opletten het toestel niet te bewegen terwijl u beelden maakt.
- Wegens omstandigheden zoals de hieronder genoemde, kan er een andere scène geïdentificeerd worden voor hetzelfde onderwerp.
	- Onderwerpomstandigheden: Wanneer het gezicht helder of donker is, De grootte van het onderwerp, De kleur van het onderwerp, De afstand tot het onderwerp, Het contrast van het onderwerp, Wanneer het onderwerp beweegt
- Opnameomstandigheden: Zonsondergang, Zonsopgang, Onder omstandigheden van geringe helderheid, Wanneer het toestel geschud (bewogen) wordt, Wanneer de zoom gebruikt wordt
- Om beelden te maken in een bedoelde scène, wordt het aangeraden dat u beelden maakt in de juiste opnamefunctie.
- [ $\uparrow$ ] wordt voor het opnemen gebruikt, als films opgenomen worden. De scènedetectie werkt niet.

#### **Tegenlichtcompensatie**

Bij tegenlicht ziet het onderwerp er donkerder uit en zal de camera automatisch proberen om dit te corrigeren door de helderheid van het beeld te verhogen.

In de Intelligent Auto modus werkt de tegenlichtcompensatie automatisch. [om] wordt op het scherm weergegeven als tegenlicht gedetecteerd wordt. (afhankelijk van de omstandigheden van het tegenlicht kan het zijn dat dit niet correct gedetecteerd wordt.)

## <span id="page-27-0"></span>**Veranderen van de instellingen**

De volgende menu's kunnen ingesteld worden.

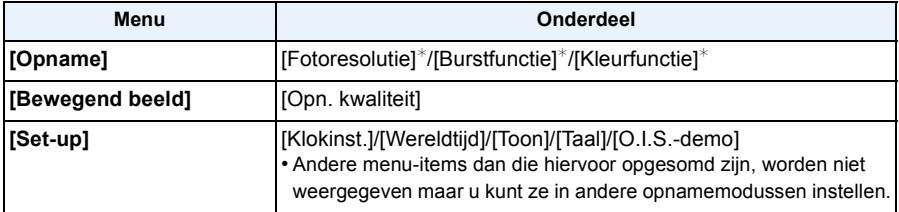

• Raadpleeg voor de instellingsmethode van het menu [P38](#page-37-1).

 $*$  De beschikbare instellingen kunnen anders zijn voor andere opnamemodussen.

### **[Kleurfunctie]**

• De kleurinstelling van [Happy] is beschikbaar in [Kleurfunctie]. Het is mogelijk om een foto te maken die automatisch een hoger glansniveau heeft voor de helderheid en de levendigheid van de kleur.

#### **Over de flitse[r \(P50\)](#page-49-1)**

- Wanneer [i $\neq$ A] geselecteerd is, wordt [i $\neq$ A], [i $\neq$ <sub>4</sub><sup>o</sup>], [i $\neq$ <sup>o</sup>] of [i $\neq$ S] ingesteld afhankelijk van het type onderwerp en helderheid.
- Wanneer [ $\frac{1}{4}$ ], [ $\frac{1}{8}$ ] ingesteld wordt, is [Rode-ogencorr] ingeschakeld.
- De Sluitertijd zal langzamer zijn tijdens [ $\frac{1}{2}$ ] of [ $\frac{1}{2}$ S].

# <span id="page-28-0"></span>**Het maken van beelden met uw favoriete instellingen (Normale beeldfunctie)**

# **Opnamefunctie:**

Het toestel stelt automatisch de sluitertijd en de lensopening in volgens de helderheid van het object.

U kunt beelden maken in grote vrijheid door verschillende instellingen in [Opname] menu te veranderen.

# **1 Druk op [MODE].**

A Sluiterknop

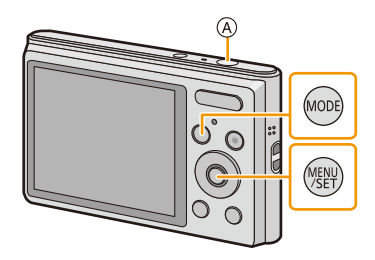

- **2 Op** 3**/**4**/**2**/**1 **drukken om [Normale foto] te kiezen en vervolgens op [MENU/SET] drukken.**
- **3 Richt de AF-zone op het punt waar u op wilt scherpstellen.**
- **4 Druk de ontspanknop half in om scherp te stellen en druk de knop helemaal in om de opname te maken.**
	- B ISO-gevoeligheid
	- C Lensopening
	- D Sluitertijd
	- De diafragmawaarde en de sluitersnelheid worden rood weergegeven als de correcte belichting niet bereikt wordt. (tenzij een flitser gebruikt wordt)

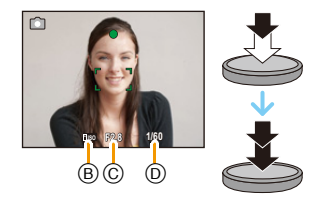

# <span id="page-29-0"></span>**Het focussen**

**Richt de AF-zone op het onderwerp en druk de sluiterknop tot halverwege in.**

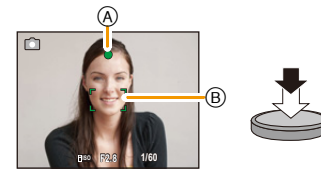

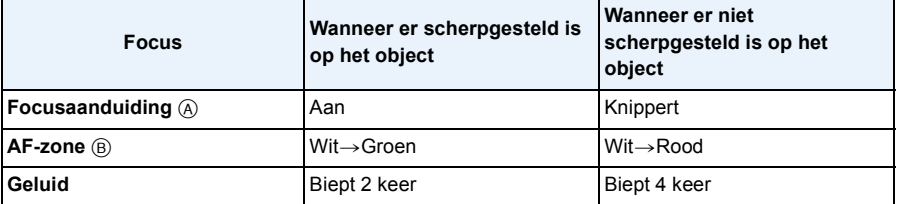

• De AF-zone zou niet groter afgebeeld kunnen worden voor bepaalde zoomvergrotingen en op donkere plekken.

### <span id="page-29-1"></span>∫ **Over het focusbereik**

#### **Het focusbereik wordt weergegeven als de zoom bediend wordt.**

• Het focusbereik wordt rood weergegeven als geen scherpstelling plaatsvindt nadat de sluiterknop tot halverwege ingedrukt is.

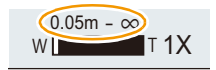

Het focusbereik kan geleidelijk veranderen, afhankelijk van de zoompositie.

### **bv.: focusbereik tijdens de Intelligent Auto Mode**

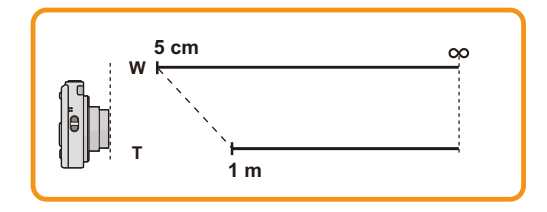

- Als het onderwerp niet scherp gesteld is (zoals wanneer het bijvoorbeeld niet in het **midden van het beeld staat dat u wilt opnemen)**
- *1* **De AF-zone op het onderwerp richten en vervolgens de ontspanknop tot de helft indrukken om de focus em belichting vast te zetten.**
- 

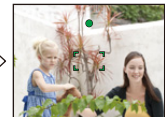

- *2* **De ontspanknop half ingedrukt houden als u het toestel beweegt om het beeld samen te stellen.**
- U kunt herhaaldelijk de acties in stap *1* opnieuw proberen voordat u de ontspanknop volledig indrukt.

#### ∫ **Onderwerp en opnameomstandigheid waarop het moeilijk is scherp te stellen**

- Snelbewegende onderwerpen, extreem helderen onderwerpen of onderwerpen zonder contrast
- Wanneer u onderwerpen opneemt door ramen of in de buurt van glimmende voorwerpen
- Wanneer het donker is of wanneer er zich beeldbibber voordoet
- Wanneer het toestel zich te dicht bij het onderwerp bevindt of wanneer u een beeld maakt van zowel onderwerpen ver weg als onderwerpen dichtbij

# <span id="page-31-0"></span>**Opname Bewegend Beeld**

**Toepasbare modi:** (DMC-XS1)

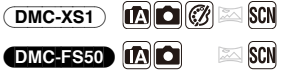

Dit apparaat kan video's maken in QuickTime Motion JPEG-formaat.

**1 Start het opnemen door op de bewegend beeldknop te drukken.**

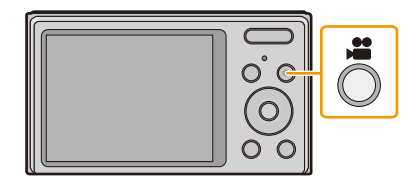

- A Beschikbare opnametijd
- B Verstreken opnametijd
- U kunt video's maken die bij elke Opnamefunctie passen.
- Laat de videoknop onmiddellijk na het indrukken los.
- De indicator van de opnamestaat (rood)  $\odot$  zal flitsen tijdens het opnemen van bewegende beelden.
- Voor het instellen van [Opn. kwaliteit], [P81](#page-80-0) raadplegen.

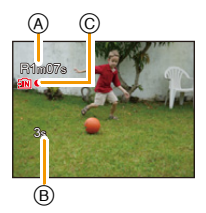

**2 Stop het opnemen door weer op de bewegend beeldknop te drukken.**

- Wanneer u opneemt naar het interne geheugen, is [Opn. kwaliteit] vastgesteld op [QVGA].
- De beschikbare opnametijd die afgebeeld wordt op het scherm zou niet op regelmatige wijze af kunnen lopen.
- Afhankelijk van het type kaart, kan de kaartaanduiding even verschijnen na het maken van bewegende beelden. Dit is geen storing.
- Als bewegende beelden die met dit toestel opgenomen zijn, teruggespeeld worden op andere apparatuur, kan het zijn dat de kwaliteit van beelden en geluiden achteruit gaat of dat beelden niet teruggespeeld kunnen worden. Het kan ook gebeuren dat bepaalde opslaginformatie niet correct op het scherm wordt weergegeven.
- Het scherm zou tijdelijk zwart kunnen worden of het apparaat zou lawaai op kunnen nemen wegens statische elektriciteit of elektromagnetische golven enz. afhankelijk van de omgeving van de bewegende beeldopname.
- Plaats of verwijder de kaart niet tijdens het opnemen van films (anders kan dit toestel misschien niet meer normaal werken en kan de kaart zelf beschadigd raken of kunnen de opgenomen beelden verloren gaan).
- Zelfs als de aspectratio-instelling hetzelfde is in foto's en video's, zou de gezichtshoek aan het begin van de video-opname anders kunnen zijn.

Wanneer [Video Opn.gebied[\] \(P41\)](#page-40-1) ingesteld is op [ON], wordt de gezichtshoek tijdens video-opname afgebeeld.

- Als de Extra optische zoom gebruikt wordt voordat u op de filmknop gedrukt heeft, zullen deze instellingen geannuleerd worden. Het bereik zal aanzienlijk veranderen.
- De optische zoomvergroting kan niet veranderd worden nadat u begonnen bent met het opnemen van filmbeelden. De Intelligente Zoom kan echter gebruikt worden door [i.Zoom[\] \(P75\)](#page-74-1) in het [Opname] menu in te stellen op [ON]. Tevens kan de Digitale Zoom gebruikt worden door de [Dig. zoom[\] \(P75\)](#page-74-2) in het [Opname]-menu op [ON] te zetten. Voor details over het zoombereik, raadpleegt u [P47.](#page-46-0) Als de filmopname begonnen is binnen de optische zoomruimte, keert de zoominstelling terug naar de originele vergroting wanneer de beeldopname beëindigd is.
- Het zal opgenomen worden in de volgende categorieën voor bepaalde Scènefuncties. Een filmopname die overeenkomt met elke scène zal uitgevoerd worden voor die, die niet hieronder opgenoemd worden.

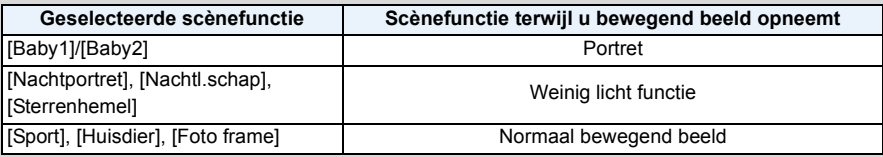

#### $DMC-XS1$

- Als de opname van bewegende beelden na korte tijd eindigt terwijl [Miniatuureffect] van de Creative Control Modus gebruikt wordt, kan het zijn dat het toestel nog even doorgaat met opnemen. Blijf het toestel vasthouden tot de opname stopt.
- Er kunnen geen films opgenomen als het toestel op [Zachte focus] van de Creative Control modus staat.

# <span id="page-33-0"></span>**Afspelen**

**1 Druk op [**(**].**

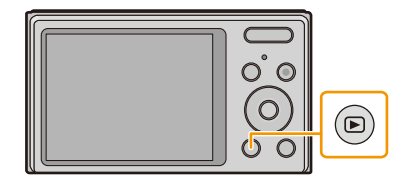

10 (0001 ) (1/5 A B

# **2 Druk op** 2**/**1 **om de beelden te selecteren.**

- A Bestandsnummer
- B Beeldnummer
- Als u  $\blacktriangleleft$  ingedrukt houdt, kunt u de beelden achter elkaar afspelen.
- De snelheid van vooruit/achteruit spoelen van de beelden is afhankelijk van de afspeelstatus.

## ∫ **Films afspelen**

### **Druk op** 2**/**1 **om een beeld te selecteren met een bewegend beeldpictogram (zoals [ ]), en druk vervolgens op ▲ om het af te spelen.**

- A Video-icoon
- $(B)$  Bewegende-beeldenopname
- Als u voor het afspelen beelden gefilterd heeft met gebruik van [Diashow[\] \(P83\)](#page-82-1) of [Afspelen filteren] [\(P85\),](#page-84-1) zal het selectiescherm verschijnen. Druk op ▲/▼ om [Video weergeven] te selecteren en druk vervolgens op [MENU/SET].

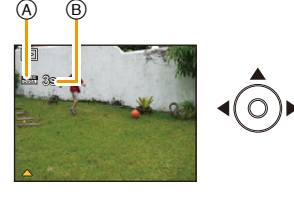

• Nadat het afspelen gestart is, wordt de verstreken afspeeltijd op het scherm weergegeven. Bijvoorbeeld, 8 minuten en 30 seconden wordt afgebeeld als [8m30s].

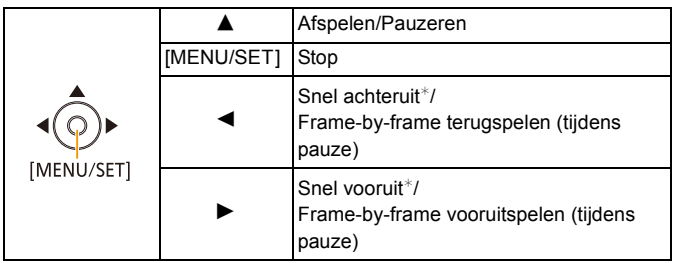

### **• Operaties die uitgevoerd worden tijdens terugspelen van bewegend beeld**

- $★$  De snelheid van het vooruit/achteruit afspelen neemt toe als u opnieuw op  $\blacktriangleright$  /  $\blacktriangleleft$  drukt.
	- U kunt het volume met de zoomknop regelen.

#### Basiskennis

- Dit toestel voldoet aan de DCF-norm "Design rule for Camera File system" die vastgesteld is door JEITA "Japan Electronics and Information Technology Industries Association" en met Exif "Exchangeable Image File Format". De bestanden die niet aan de DCF-norm voldoen, kunnen niet worden afgespeeld.
- Het kan zijn dat beelden die met een andere camera opgenomen zijn niet op dit toestel kunnen worden afgespeeld.
- De body van de lens wordt ongeveer 15 seconden nadat van Opnamemodus naar Afspeelmodus geschakeld is, ingetrokken.
- Het formaat dat met dit toestel teruggespeeld kan worden is QuickTime Motion JPEG.
- Met een hoge-vermogenskaart is het mogelijk dat de snel-achteruitterugspoelfunctie langzamer dan normaal gaat.
- Gebruik voor het afspelen op een PC van films die met dit toestel opgenomen zijn, de "PHOTOfunSTUDIO" software op de (bijgeleverde) CD-ROM.
- Pas op de luidspreker van het toestel niet te blokkeren tijdens het afspelen.

## <span id="page-35-0"></span>**Meervoudige schermen afbeelden (Meervoudig terugspelen)**

## **Druk op de [W] van de zoomknop.**

1 scherm→12 schermen→30 schermen→Schermdisplay

- A Het aantal gekozen beelden en het totaal opgenomen beelden • Druk op de [T] van de zoomknop om terug te keren naar het vorige scherm.
- Beelden die afgebeeld worden m.b.v. [[!]] kunnen niet afgespeeld worden.

### ∫ **Om terug te keren naar normaal terugspelen Druk op** 3**/**4**/**2**/**1 **om een opname te kiezen en druk dan op [MENU/SET].**

# <span id="page-35-1"></span>**De terugspeelzoom gebruiken**

## **Druk op de [T] van de zoomknop.**

#### $1 \times \rightarrow 2 \times \rightarrow 4 \times \rightarrow 8 \times \rightarrow 16 \times$

- Wanneer u op de [W] van de zoomknop drukt, nadat het beeld vergroot is, zal de vergroting kleiner worden.
- Wanneer u de uitvergroting verandert, verschijnt de indicatie van de zoompositie ® ongeveer 2 seconden lang en kan de positie van de vergrootte sectie verplaatst worden door op  $\triangle$ / $\Pi$ / $\triangle$ / $\triangleright$  te drukken.
- Hoe meer het beeld vergroot wordt, hoe slechter de kwaliteit ervan wordt.

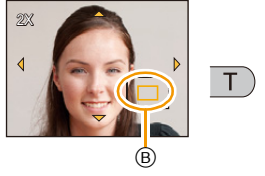

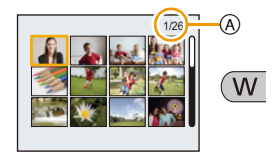

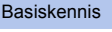
# **Beelden wissen**

#### **Is het beeld eenmaal gewist dan kan hij niet meer teruggehaald worden.**

- Beelden op het ingebouwde geheugen of de kaart, die afgespeeld worden zullen gewist worden.
- Beelden die geen deel uitmaken van de DCF-standaard of die beschermd zijn, kunnen niet gewist worden.

# **Om een enkele opname uit te wissen**

# **Selecteer het te wissen beeld en druk**  vervolgens op [ m / <del>b</del>].

• Het bevestigingsbeeldscherm wordt weergegeven. Het beeld wordt gewist door [Ja] te selecteren.

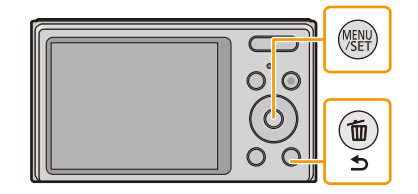

# **Om meerdere beelden (tot 50) te wissen of alle beelden te wissen**

**Druk op [而/\*)].** 

# **2 Op** 3**/**4 **drukken om [Multi wissen] of [Alles wissen] te kiezen en vervolgens op [MENU/SET] drukken.**

- $\cdot$  [Alles wissen]  $\rightarrow$  Het bevestigingsbeeldscherm wordt weergegeven. De beelden worden gewist door [Ja] te selecteren.
- Het is mogelijk om alle beelden te wissen, behalve de beelden die als favorieten ingesteld zijn, als [Alles wissen behalve Favoriet] geselecteerd is met de [Alles wissen1 instelling.
- **3 (Wanneer [Multi wissen] geselecteerd is) Druk op** 3**/**4**/**2**/**1 **om de beelden te selecteren en druk vervolgens op [MENU/SET].** (Herhaal deze stap.)

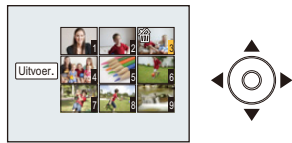

• [俗] verschijnt op de geselecteerde beelden. Als u opnieuw op [MENU/SET] drukt, wordt de instelling gewist.

# **4 (Wanneer [Multi wissen] geselecteerd is) Druk op** 2 **om [Uitvoer.] te selecteren en druk vervolgens op [MENU/SET].**

- Het bevestigingsbeeldscherm wordt weergegeven. De beelden worden gewist door [Ja] te selecteren.
- Schakel het toestel niet uit tijdens het wissen.
- Afhankelijk van het aantal beelden dat gewist moet worden, kan het wissen even duren.

# **Menu instellen**

Het toestel wordt geleverd met menu's die u de mogelijkheid bieden instellingen te maken voor het maken van beelden en deze terug te spelen precies zoals u wilt en menu's die u de mogelijkheid bieden meer plezier te hebben met het toestel en deze met groter gemak te gebruiken.

In het bijzonder, bevat het [Set-up] menu belangrijke instellingen met betrekking tot de klok en de stroom van het toestel. Controleer de instellingen van dit menu voordat u overgaat tot het gebruik van het toestel.

#### <span id="page-37-0"></span>**Menuonderdelen instellen**

```
Voorbeeld: verander in het [Opname] menu [AF mode] van [\blacksquare] ([1-zone]) in [\blacksquare]]
([Gezichtsdetectie])
```
# **1 Op [MENU/SET] drukken.**

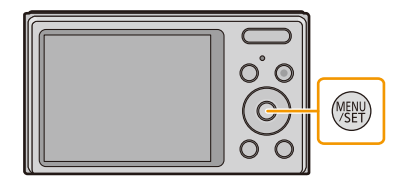

**2 Druk op** 3**/**4**/**2**/**1 **om het menu te selecteren en druk vervolgens op [MENU/SET].**

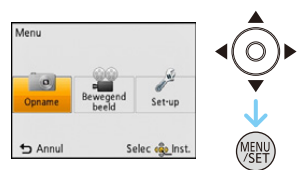

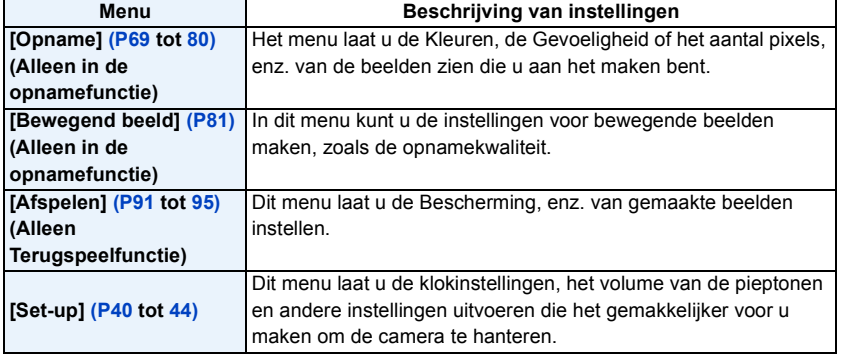

# **3 Druk op** 3**/**4 **om het menuitem te selecteren en druk vervolgens op [MENU/SET].**

A Beeldschermpagina menu

• Er zal naar de volgende pagina geschakeld worden wanneer u het einde van de pagina bereikt. (Dit zal ook gebeuren als u op de zoomknop drukt)

# **4 Op** 3**/**4 **drukken om de instelling te selecteren en vervolgens op [MENU/SET] drukken.**

• Afhankelijk van het menuitem kan het zijn dat de instelling ervan niet verschijnt, of dat deze op een andere manier wordt weergegeven.

#### ∫ **Sluit het menu**

Druk op  $\lceil \frac{m}{2} \rceil$  totdat het scherm terugkeert **naar het opname-/weergavescherm of druk tot de helft op de sluiterknop.**

• Er zijn functies die niet ingesteld of gebruikt kunnen worden afhankelijk van de functies of de menu-instellingen die gebruikt worden op het toestel wegens de specificaties.

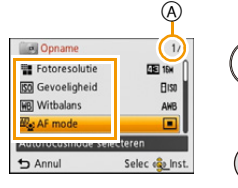

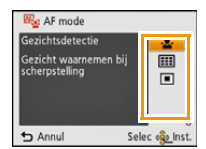

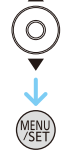

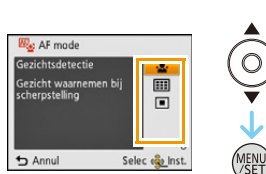

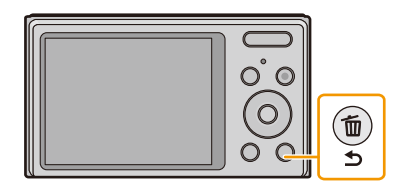

# <span id="page-39-0"></span>**Over het set-up Menu**

**Voor details over hoe de [Set-up] menu-instellingen geselecteerd moeten worden, [P38](#page-37-0) raadplegen.**

- [Klokinst.], [Autom. uit] en [Auto review] zijn belangrijke onderdelen. Controleer de instellingen ervan alvorens ze te gebruiken.
- In de Intelligent Auto modus kan alleen [Klokinst.], [Wereldtijd], [Toon], [Taal], [O.I.S.-demo] ingesteld worden.

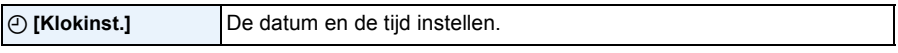

• Raadpleeg [P22](#page-21-0) voor details.

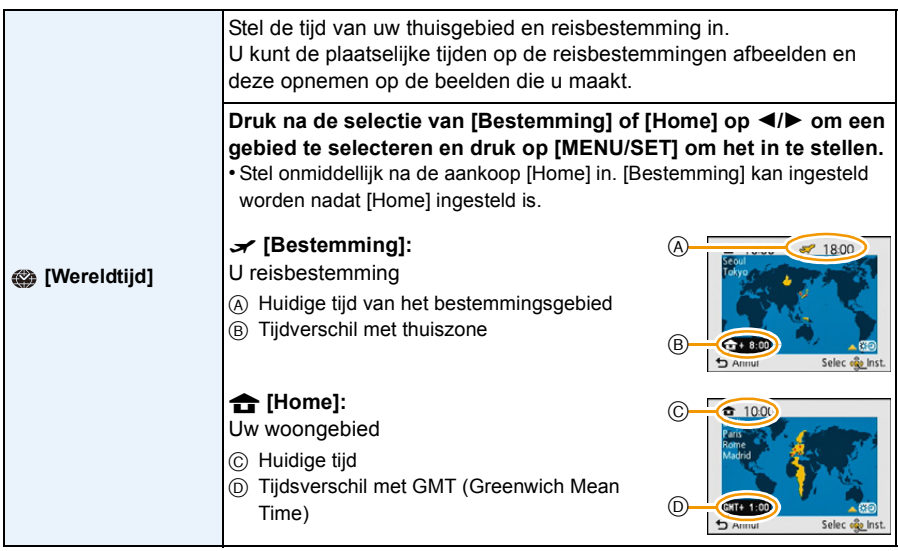

- Druk op  $\blacktriangle$  als u Zomertijd [ $\binom{1}{k}$ ] gebruikt. (de tijde zal 1 uur vooruit gezet worden.) Druk nogmaals op ▲ om terug te keren naar de normale tijd.
- Als uw reisbestemming niet in de lijst van gebieden op het scherm staat, stelt u het tijdverschil tussen uw eigen zone en uw reisbestemming in.

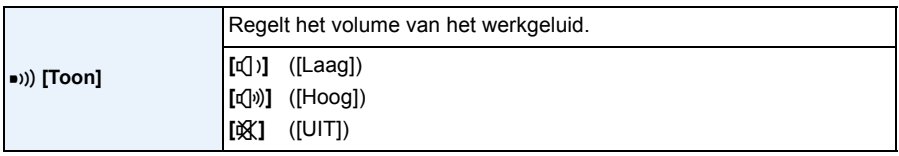

• Als de instellingen van het werkgeluid veranderd worden, zal ook het sluitergeluid veranderen.

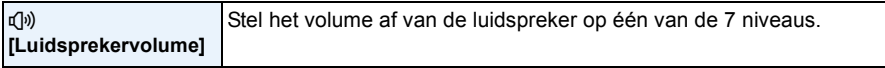

• Wanneer u de camera aansluit op een TV, verandert het volume van de TV-luidsprekers niet. Bovendien wordt er wanneer er aangesloten is geen geluid uitgegeven vanaf de cameraluidsprekers.

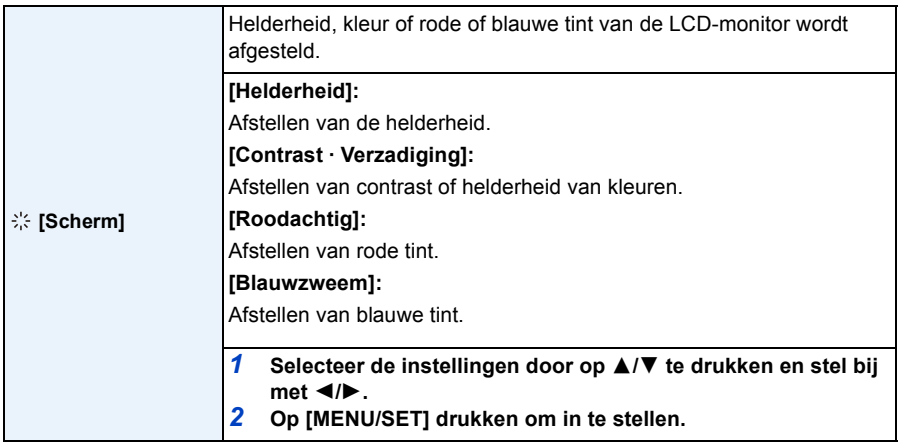

• Het kan zijn dat sommige onderwerpen er op de LCD-monitor anders uitzien dan in werkelijkheid. Dit heeft echter geen effect op de opgenomen beelden.

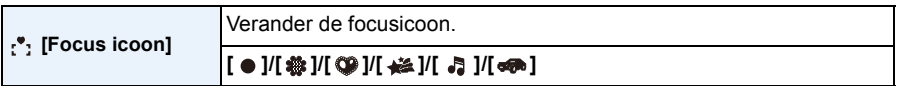

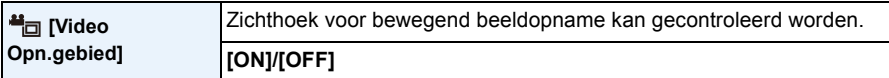

• De weergave van de opnamezone van de bewegende beelden is slechts een benadering.

• De weergave van de opnamezone kan verdwijnen wanneer u met Tele zoomt, al naargelang de instelling van het beeldformaat.

• In de Intelligent auto mode wordt het vast ingesteld op [OFF].

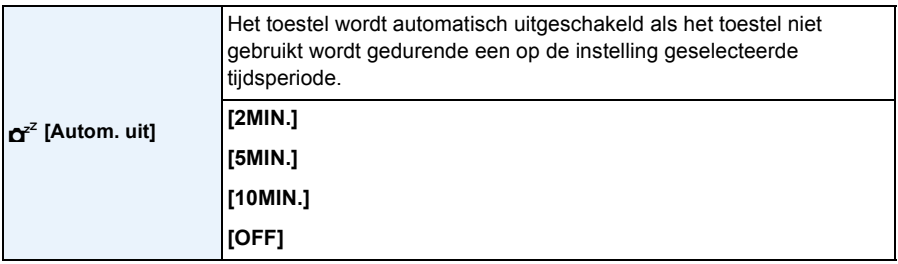

• [Autom. uit] wordt op [5MIN.] gezet in de Intelligent Auto-modus.

- De [Autom. uit] werkt niet in de volgende gevallen.
- Wanneer u de netadapter gebruikt (bijgeleverd)
- Wanneer u verbindt aan een PC of een printer
- Wanneer u bewegende beelden opneemt of terugspeelt
- Tijdens een diavoorstelling

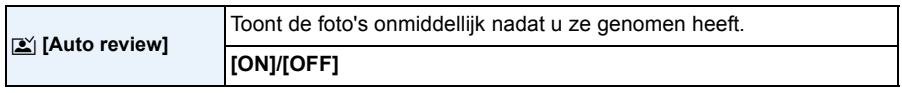

- Als [ON] ingesteld is, wordt het opgenomen beeld ongeveer 2 seconden weergegeven.
- [Auto review] wordt in de volgende gevallen geactiveerd, onafhankelijk van de instelling ervan. – Wanneer u [Burstfunctie] gebruikt.
- De Auto Review-functie staat in de volgende gevallen vast op [ON].
- Intelligent Auto Modus
- [Auto review] werkt niet in opname van bewegende beelden.

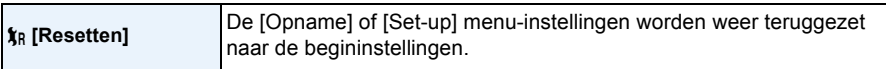

- Wanneer de [Resetten] instelling geselecteerd is tijdens opname, wordt tegelijk ook de operatie die de lens terugzet uitgevoerd. U zult het geluid hoeren van de lens die beweegt maar dit is normaal en duidt niet op slechte werking.
- Wanneer de [Set-up] menuinstellingen opnieuw ingesteld worden, worden de volgende instellingen ook opnieuw ingesteld.
	- De verjaardaginstellingen voor [Baby1]/[Baby2] en [Huisdier] in Scènemodus.
	- De instelling voor [Wereldtijd].
- Het mapnummer en de klokinstelling worden niet gewijzigd.

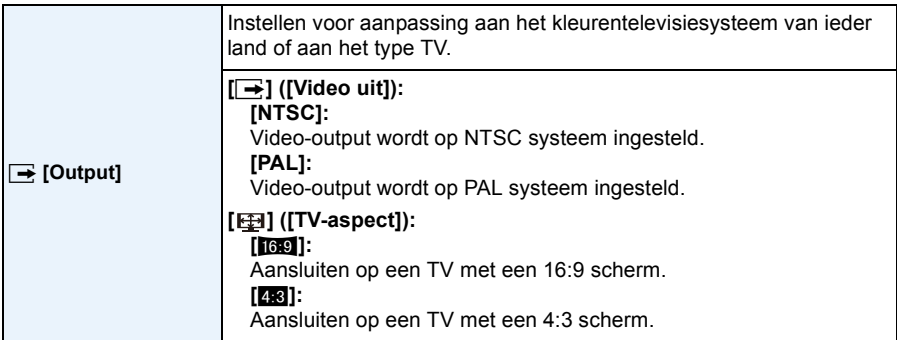

• Dit zal werken als de AV-kabel (optioneel) aangesloten is.

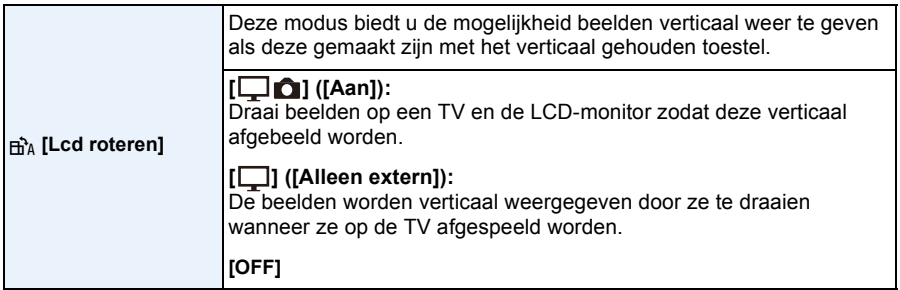

- Lee[s P34](#page-33-0) voor informatie over hoe u opnamen terug kunt spelen.
- Wanneer u opnamen terugspeelt op een PC, zouden deze niet afgebeeld kunnen worden in de gedraaide richting tenzij het OS of de software compatibel is met Exif. Exif is een formaat voor stilstaande opnamen waarmee opname-informatie enz. toegevoegd kan worden. Dit werd vastgesteld door "JEITA (Japan Electronics and Information Technology Industries Association)".
- Het kan zijn dat u opnamen die met andere apparatuur gemaakt zijn, niet kunt draaien.
- De beelden worden tijdens Multi Playback niet gedraaid.

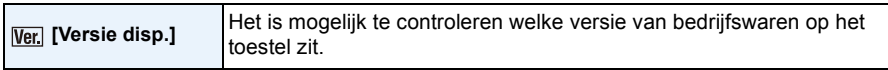

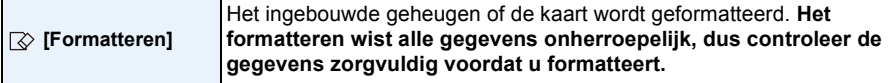

- Het toestel niet uitzetten tijdens het formatteren.
- Als er een kaar inzit, wordt alleen de kaart geformatteerd. Om het ingebouwde geheugen te formatteren, de kaart verwijderen.
- Als de kaart is geformatteerd op een PC of andere apparatuur, formatteert u dan de kaart opnieuw op het toestel.
- Het kan langer duren om het ingebouwde geheugen te formatteren dan de kaart.
- Als u niet kunt formatteren, neem dan contact op met de verkoper of met Panasonic.

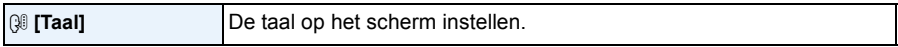

• Als u per ongeluk een andere taal instelt, kiest u [@] in het pictogrammenmenu om de gewenste taal in te stellen.

<span id="page-43-0"></span>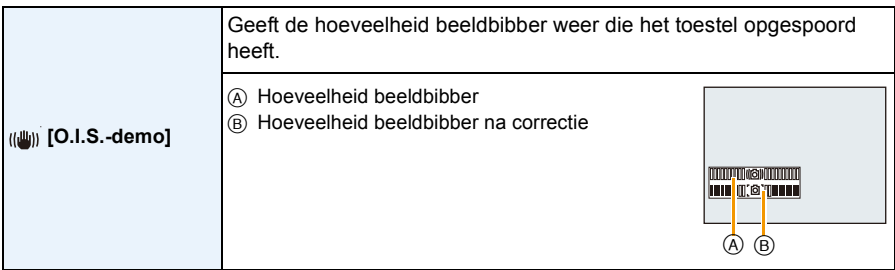

• De stabilisatorfunctie wordt bij iedere druk op [MENU/SET] tussen [Aan] en [Uit] geschakeld.

• [O.I.S.-demo] is een benadering.

# **Over de LCD-monitor**

## **Druk op ▼ om te wijzigen.**

- **1** LCD-monitor
- Tijdens het afspelen van films, panoramabeelden of een diavoorstelling, kunt u alleen "Normale weergave E" of "Geen weergave G" selecteren.

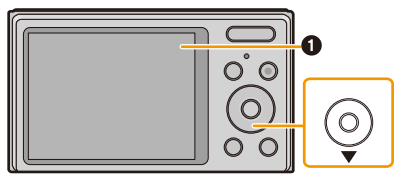

#### **In opnamefunctie**

- (A) Normale weergave
- (B) Normale weergave
- C Geen weergave
- D Geen weergave (Opnamerichtlijn)
- **2** Aantal opnames
- <sup>3</sup> Beschikbare opnametijd

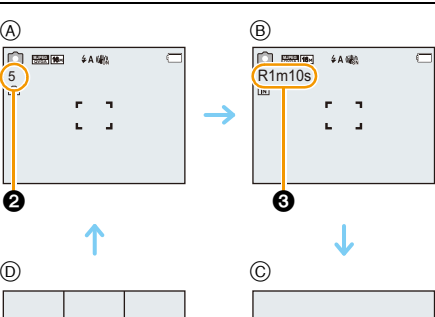

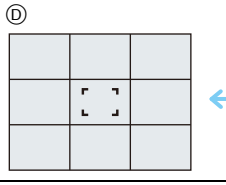

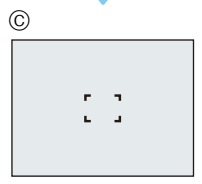

#### **In terugspeelfunctie**

- E Normale weergave
- F Display met opname-informatie
- G Geen weergave

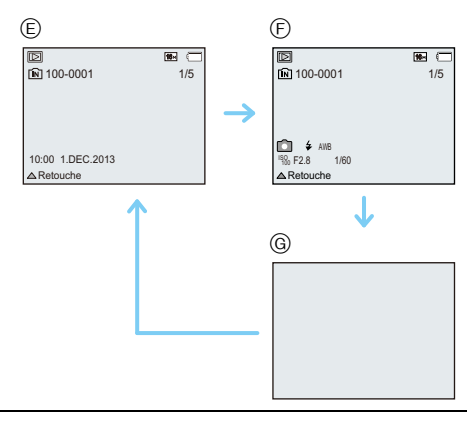

**■ Opnamerichtlijn**<br>Wordt gebruikt als referentie voor de beeldcompositie, zoals uitbalancering, wanneer een foto genomen wordt. • In de volgende gevallen worden de richtlijnen niet afgebeeld:

– Panoramamodus

– [Foto frame] (Scènemodus)

# **Gebruik van de Zoom**

**Toepasbare modi:**  $\overline{DMC-XS1}$   $\overline{CD}$   $\overline{CD}$   $\overline{CD}$   $\overline{SD}$ DMC-FS50 IAO

U kunt inzoomen om personen en voorwerpen dichter bij te doen lijken of uitzoomen om landschappen in brede hoek op te nemen.

Opnemen

**Gebruik (Wide) om objecten verder weg te doen lijken**

# **Druk op de [W] van de zoomknop.**

**Gebruik (Tele) om het object dichterbij te laten lijken**

# **Druk op de [T] van de zoomknop.**

## ∫ **Schermdisplay**

Voorbeeld van weergave als de Extra optische zoom (EZ), de Intelligente zoom en de Digitale zoom samen gebruikt worden.

- A Extra Optische Zoomaanduiding
- B Optische Zoombereik
- C Intelligente Zoombereik
- D Digitale Zoombereik
- E Zoomvergroting (bij benadering)

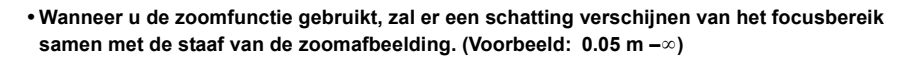

• De objectiefcilinder zal uitgeschoven of ingetrokken worden, afhankelijk van de zoomstand. Onderbreek de beweging van de objectiefcilinder niet wanneer u de zoomfunctie gebruikt.

# **Optische zoom**

Zoomt in zonder verslechtering van de beeldkwaliteit.

## **Maximum vergroting: 5**k

• De optische zoom kan niet gebruikt worden tijdens het opnemen van films.

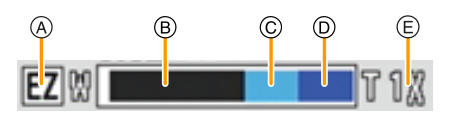

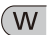

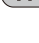

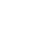

#### <span id="page-47-0"></span>**Extra optische zoom (EZ)**

Deze functie werkt wanneer één van de beeldformaten [\(P69\)](#page-68-1) geselecteerd is die aangeduid wordt met **FA**. U kunt verder inzoomen dan met de Optische zoom, zonder dat de beeldkwaliteit aangetast wordt.

#### **Maximum vergroting: 11,3**k

**(Dit bevat de optische zoomvergroting. Het vergrotingsniveau verschilt afhankelijk van [Fotoresolutie] instelling.)**

• "EZ" is een afkorting van "Extra Optical Zoom" (Extra optische zoom).

- Deze functie is in de volgende gevallen niet beschikbaar:
- [H. gevoeligh.]/[Foto frame] (Scènemodus)
- Als [Burstfunctie] in het [Opname] menu ingesteld wordt op  $\Box H$ ] of  $\Box$
- Wanneer u bewegende beelden opneemt

(DMC-XS1)

– [Speelgoedcam.effect] (Creative Control modus)

#### **Intelligente Zoom**

Ingeschakeld als [i.Zoom[\] \(P75\)](#page-74-0) in het [Opname]-menu op [ON] gezet is.

U kunt tot op  $1,6\times$  de oorspronkelijke zoomvergroting inzoomen terwijl de verslechtering van de beeldkwaliteit tot het minimum beperkt wordt.

- Dit zal automatisch werken in de Intelligent Auto modus.
- Deze functie is in de volgende gevallen niet beschikbaar:
- [H. gevoeligh.] (Scènemodus)
- Als [Burstfunctie] in het [Opname] menu ingesteld wordt op  $\Box H$ ] of  $\Box H$ ]

#### DMC-XS1

– [Speelgoedcam.effect] (Creative Control modus)

#### **Digitale zoom**

Deze functie werkt als [Dig. zoom[\] \(P75\)](#page-74-1) in het [Opname]-menu op [ON] gezet is. Ofschoon de beeldkwaliteit afneemt telkens wanneer u verder inzoomt, kunt u tot vier keer verder inzoomen dan de oorspronkelijke zoomvergroting.

- Als u [i.Zoom] gebruikt, wordt de maximumvergroting van de Digitale zoom beperkt tot  $2.5 \times$ .
- We raden het gebruik van een statief en de Zelfontspanner [\(P54\)](#page-53-0) aan voor deze opnamen.
- Deze functie is in de volgende gevallen niet beschikbaar:
- Intelligent Auto Modus
- [H. gevoeligh.]/[Foto frame] (Scènemodus)
- Als [Burstfunctie] in het [Opname] menu ingesteld wordt op [델] of [9] ]

#### (DMC-XS1)

– [Speelgoedcam.effect]/[Miniatuureffect] (Creative Control modus)

# **Beelden maken met de ingebouwde flits**

**Toepasbare modi:** (DMC-XS1)

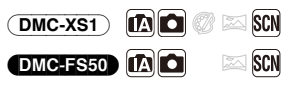

A **Flits**

Deze niet met uw vinger of andere voorwerpen bedekken.

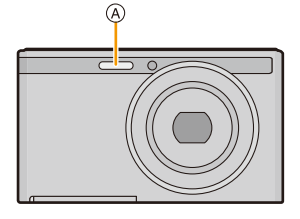

# **Naar de geschikte flitsinstelling schakelen**

De flits instellen voor opnamen.

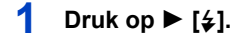

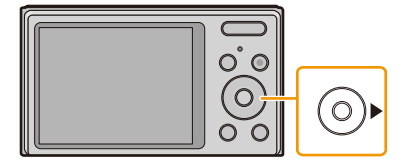

# **2 Op** 3**/**4 **drukken om het onderdeel te kiezen en vervolgens op [MENU/ SET] drukken.**

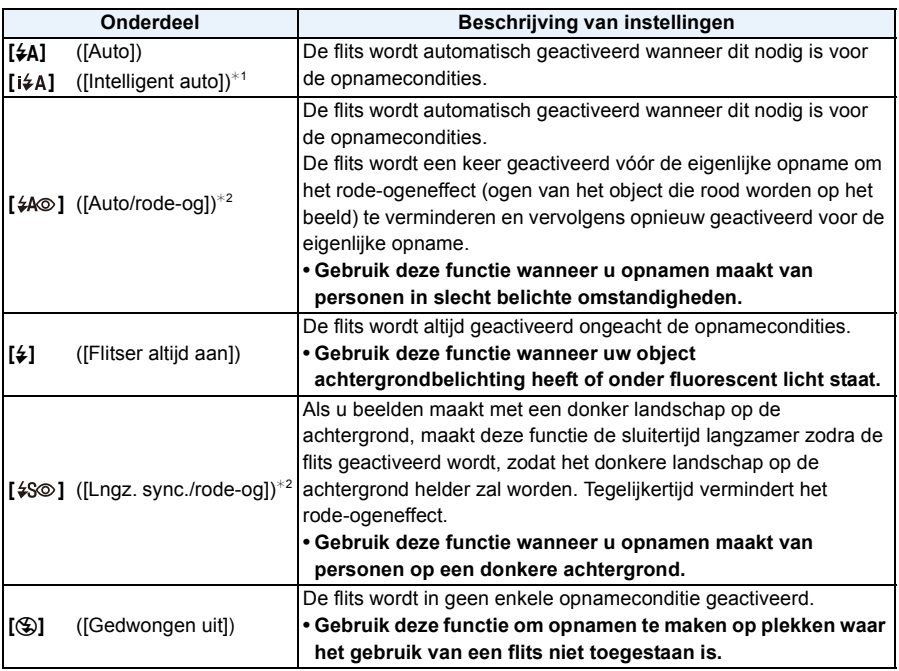

 $*1$  Dit kan alleen ingesteld worden wanneer de Intelligent Auto modus ingesteld is. De icoon verandert, afhankelijk van het type onderwerp en de helderheid[. \(P28\)](#page-27-0)

¢2 **De flits wordt twee keer geactiveerd. Het object mag niet bewegen totdat de tweede flits geactiveerd is. Interval tot de tweede flits hangt af van de helderheid van het onderwerp.** [Rode-ogencorr[\] \(P79\)](#page-78-0) op het [Opname] menu is ingesteld op [ON], [ g ] verschijnt op de **flitsicoon.**

#### ∫ **Beschikbare flitsinstellingen voor de opnamefuncties**

De beschikbare flitsinstellingen zijn afhankelijk van de opnamefuncties.

(○: Beschikbaar, —: Niet beschikbaar, ●: Scènefunctie begininstelling)

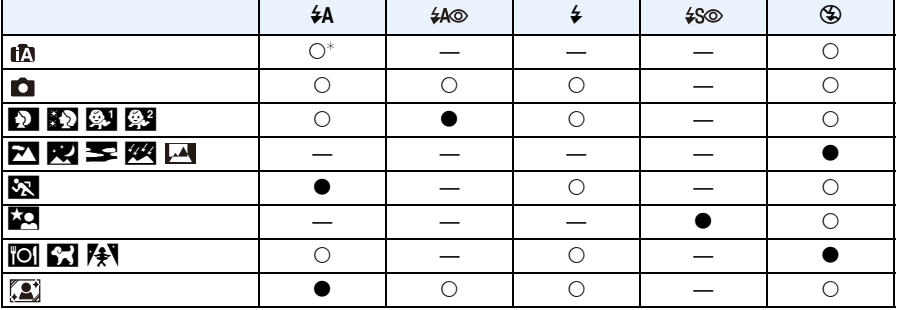

 $*$  [i $\neq$ A] wordt afgebeeld.

• De flitsinstellingen kunnen veranderen als de opnamefunctie verander wordt. Stel de flitsinstelling opnieuw in indien nodig.

• De flitsinstelling blijft opgeslagen memorised ook als u de camera uit zet. De flitsinstelling voor de scènefunctie wordt weer op de oorspronkelijke instelling gezet als u de scènefunctie wijzigt.

• De flits zal niet geactiveerd worden wanneer u bewegend beeld opneemt.

#### <span id="page-52-0"></span>∫ **Beschikbaar flitsbereik**

• Het beschikbare flitsbereik is een benadering.

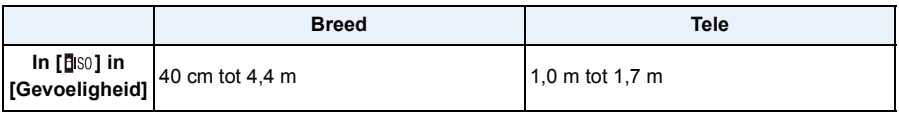

#### ∫ **Sluitertijd voor elke flitsfunctie**

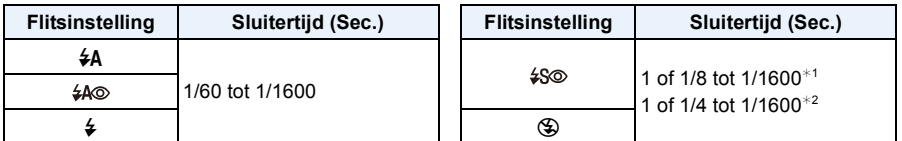

¢1 De sluitertijd verandert afhankelijk van de [Stabilisatie] instelling.

- $*2$  Wanneer [**B**is0] op [Gevoeligheid] staat.
- $\cdot$   $*$ 1, 2; De sluitertiid wordt een maximum van 1 seconde in de volgende gevallen.
	- Als de optische-beeldstabilisator vast is ingesteld op [OFF].
	- Wanneer het toestel heeft bepaald dat er weinig beeldbibber is wanneer de optische beeldstabilisator ingesteld is op [ON].
- In intelligente automatische functie, verandert de sluitertijd afhankelijk van de geïdentificeerde scène.
- In Scènefunctie, zal de sluitertijd verschillen van de bovenstaande tabel.
- Als u de flits te dicht bij een voorwerp brengt, kan dit worden vervormd of verkleurd door de hitte of het licht van de flits.
- Een onderwerp opnemen vanaf te dichtbij of zonder voldoende flits zal onvoldoende belichtingsniveau bieden en zou een foto die te wit of te donker ia tot gevolg kunnen hebben.
- Tijdens het opladen van de flits knippert het lampje van de flitsaanduiding en wordt het rood; u kunt in dit geval geen opname maken, zelfs niet wanneer u de ontspanknop helemaal indrukt.
- Als u een onderwerp opneemt zonder voldoende flits, zou de Witbalans niet voldoende afgesteld kunnen worden.
- De effecten van de flits zouden in onvoldoende mate bereikt kunnen worden onder de volgende omstandigheden.
	- Wanneer [Burstfunctie] ingesteld is op  $[\Box]$ ]
	- Als de sluitertijd te snel is
- Het kan even duren om de flits op te laden als u opnieuw een opname wil maken. Maak de opname nadat de toegangsaanduiding is verdwenen.
- Het effect van de rode-ogenreductie verschilt van mens tot mens. Als de persoon bovendien ver van de camera stond of niet naar de eerste flits keek, kan dit effect ook minder evident zijn.

# <span id="page-53-0"></span>**Opnamen maken met de zelfontspanner**

**Toepasbare modi:** (DMC-XS1)  $\blacksquare$  $\blacksquare$   $\blacksquare$   $\blacksquare$   $\blacksquare$   $\blacksquare$   $\blacksquare$ **(DMC-FS50)** [A]

**1** Druk op  $\blacktriangleleft$   $[\&$ 

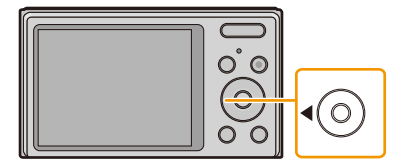

**2 Op** 3**/**4 **drukken om het onderdeel te kiezen en vervolgens op [MENU/ SET] drukken.**

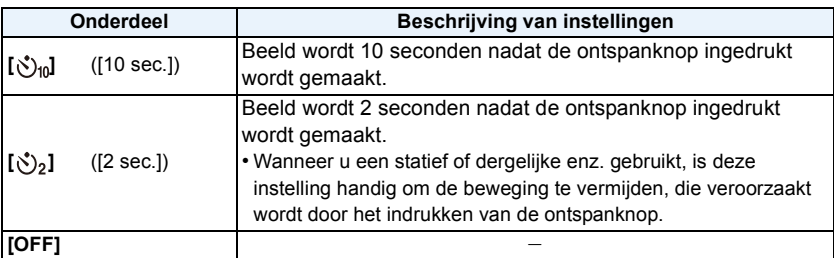

**3 Druk de ontspanknop half in om scherp te stellen en druk de knop helemaal in om de opname te maken.**

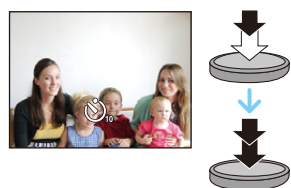

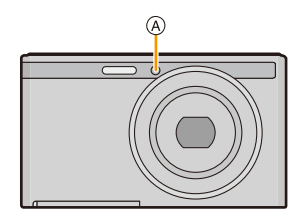

 $\bullet$  Het lampje van de zelfontspanner  $\textcircled{A}$  knippert en de sluiter wordt na 10 seconden geactiveerd (of na 2 seconden).

• Wanneer u éénmaal de ontspanknop helemaal indrukt, wordt er automatisch op het object scherpgesteld net voor de opname.

- Wij raden u aan een statief te gebruiken als u opnamen maakt met de zelfontspanner.
- De zelfontspanner kan niet ingesteld worden bij het maken van video's.

# **Belichtingscompensatie**

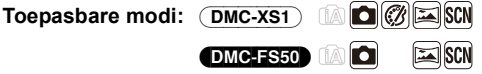

Gebruik deze functie wanneer u de geschikte belichting niet kunt verkrijgen wegens het verschil in helderheid tussen het object en de achtergrond.

**Onderbelichting Juiste belichting Overbelichting**

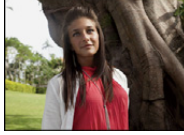

De belichting positief compenseren.

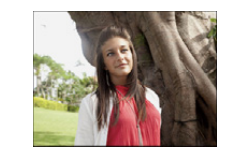

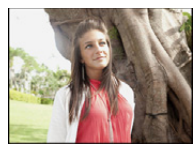

De belichting negatief compenseren.

**1 Druk op** 3 **[**È**] om [Belichting] af te drukken.**

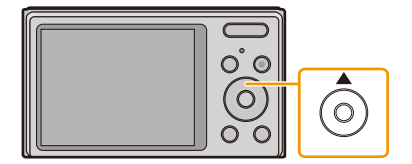

**2 Druk op** 2**/**1 **om de belichting te compenseren en druk vervolgens op [MENU/SET].**

• De waarde van de belichtingscompensatie verschijnt op het scherm.

- Kies [0 EV] om terug te keren naar de originele belichting.
- EV is een afkorting voor [Exposure Value] (Belichtingswaarde). Het is de mate van belichting. De EV-waarde verandert al naargelang de lensopening of de sluitertijd.
- De ingestelde belichtingswaarde wordt opgeslagen zelfs als het toestel uit wordt gezet.
- Het compensatiebereik van de belichting wordt beperkt door de helderheid van het object.
- U kunt de belichtingscompensatie niet gebruiken in de volgende omstandigheden.
	- [Sterrenhemel] (Scènemodus)

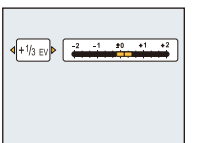

# **Foto's maken met verschillende beeldeffecten**

**(Creative Control modus)** (DMC-XS1)

#### **Opnamemodus: (DMC-XS1)** (

In deze modus maakt u opnames met extra beeldeffecten. U kunt de effecten die u wilt toevoegen instellen door de voorbeeldbeelden te selecteren en deze op het scherm na te kijken.

# **1 Druk op [MODE].**

- **2 Druk op** 3**/**4**/**2**/**1 **om [Creatieve opties] te selecteren en druk vervolgens op [MENU/SET].**
- **3 Druk op** 3**/**4 **om beeldeffecten te selecteren en druk vervolgens op [MENU/SET].**
	- Het beeldeffect van het geselecteerde voorbeeldbeeld zal toegepast worden in een preview-weergave (A).
	- Er zal een korte beschrijving van het geselecteerde beeldeffect verschijnen als u op  $\blacktriangleright$  drukt.

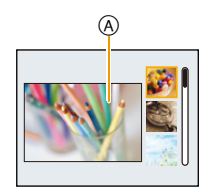

- Om de Creative Control modus te veranderen: druk op [MENU/SET], selecteer [Creatieve opties] met gebruik van ▲/▼/◀/▶ en druk vervolgens op [MENU/SET].
- Het beeld dat op het opnamescherm weergegeven wordt, en de preview van het geselecteerde beeld, kunnen anders zijn dan het daadwerkelijk opgenomen beeld.
- De instelling van de Creative Control modus wordt zelfs opgeslagen wanneer dit toestel uitgeschakeld wordt.
- Witbalans zal vastgezet worden op [AWB].
- [Gevoeligheid] kan niet ingesteld worden in Creative Control modus aangezien de camera haar instellingen automatisch afstelt.

 $*$  Deze beelden zijn voorbeelden van dit effect.

#### <span id="page-56-0"></span>**[Expressief]**

Versterkt kleuren en geeft opnamen een popart-effect.

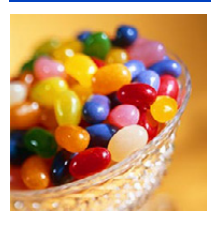

**[Retro]**

Vervaagt de foto voor een ouderwetse indruk.

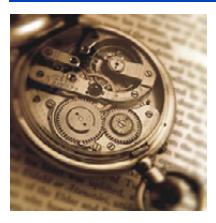

## **[Overbelichting]**

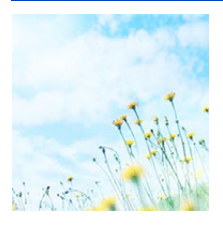

Dit effect geeft het beeld een heldere, luchtige en zachte uitstraling.

• Als u dit effect met Panorama Shot-modus selecteert, kan het zijn dat het effect op plaatsen met onvoldoende helderheid niet opvalt.

#### **[Donker]**

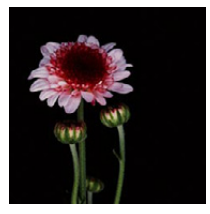

Dit effect geeft het beeld een donkere, ontspannen uitstraling en verbetert heldere delen.

# **[Sepia]**

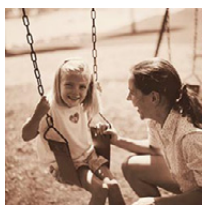

Dit effect creëert een beeld in sepia.

## **[Dynamisch zwart/wit]**

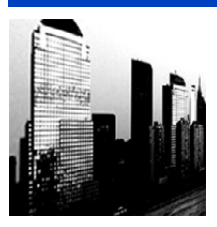

Dit effect verhoogt het contrast voor indrukwekkende zwart-witopnamen.

# **[Expressieve indruk]**

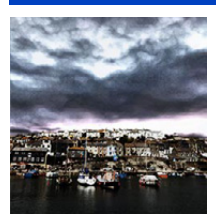

Geeft foto's een expressieve toon met sterkere contrasten.

• Als u dit effect met Panorama Shot-modus selecteert, kan het zijn dat u de naden tussen de beelden ziet.

## **[Hoge dynamiek]**

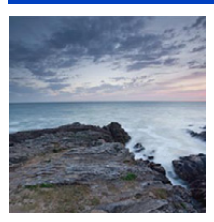

Dit effect levert optimale helderheid voor zowel donkere als heldere delen.

## **[Kruisproces]**

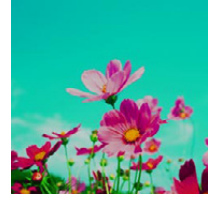

Geeft foto's een bezielend kleureffect.

#### **Items die ingesteld kunnen worden**

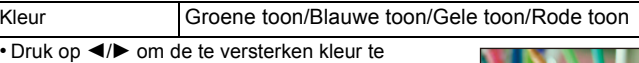

selecteren en druk op [MENU/SET].

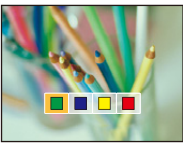

#### **[Speelgoedcam.effect]**

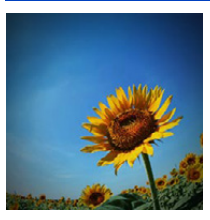

Dit effect vermindert de helderheid van omranding om de indruk te geven van een speelgoedcamera.

#### **Items die ingesteld kunnen worden**

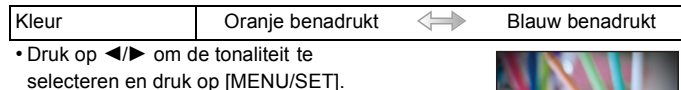

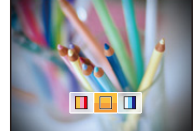

#### **[Miniatuureffect]**

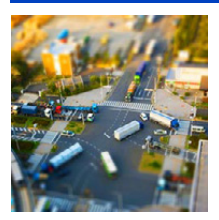

Dit effect vervaagt de buitenranden van de foto om de indruk te wekken van een kijkdoos.

- Weergave van het opnamescherm zal meer dan normaal vertraagd worden en het scherm zal eruit zien als of er frames neergelaten worden.
- Er wordt geen geluid opgenomen in video's.
- Ongeveer 1/10 van de tijdsduur wordt opgenomen. (Als u gedurende 10 minuten opneemt, zal de daaruit volgende video-opname ongeveer 1 minuut lang zijn.)

De afgebeelde beschikbare opnametijd bedraagt ongeveer 10 keer de effectieve opnametijd. Wanneer u naar Opnamefunctie schakelt, gelieve de beschikbare opnametijd controleren.

• Bij het maken van opnames van groot formaat kan het beeldscherm zwart worden nadat het beeld opgenomen is, omdat het signaal verwerkt wordt. Dit is geen storing.

# **[Zachte focus]**

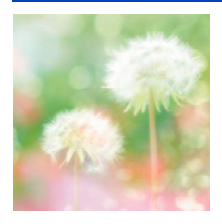

Dit effect vervaagt het hele beeld om een zachtere uitstraling te creëren.

• De weergave van het opnamescherm zal meer dan normaal vertraagd worden en het scherm zal eruit zien als of er frames wegvallen.

## <span id="page-59-0"></span>**[Kleuraccent]**

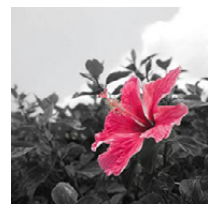

Versterkt uw persoonlijke indruk door een kleur te accentueren en andere te vervagen.

- ∫ **Stel de kleur in die u overlaat**
- *1* **Stel de kleur af die u in het kader in het midden van het scherm wenst te laten en druk vervolgens op [MENU/SET].**
	- Als u op  $\Psi$  ([DISP.]) drukt, keert u terug naar stap **1**.
- *2* **Controleer de kleur die u ingesteld heeft en druk vervolgens op [MENU/SET].**
	- De ingestelde kleur wordt opgeslagen zelfs als de camera uitstaat. In dat geval start de handeling vanaf stap **2**.
- Afhankelijk van het onderwerp kan het zijn dat de ingestelde kleur niet overgelaten wordt.

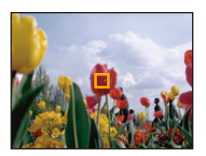

# **Panoramafoto's maken (Panoramamodus)**

#### **Opnamemodus:**

Er worden continu beelden gemaakt terwijl u het toestel horizontaal of verticaal beweegt en deze worden gecombineerd om een enkel panoramabeeld te maken.

- **1 Druk op [MODE].**
- **2 Druk op** 3**/**4**/**2**/**1 **om [Panorama-opname] te selecteren en druk vervolgens op [MENU/SET].**
- **3 Druk op** 3**/**4 **om de opnamerichting te kiezen en druk dan op [MENU/SET].**

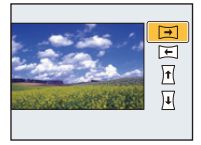

#### (DMC-XS1)

De beeldeffecten kunnen uit de voorbeeldbeelden geselecteerd worden.

- U kunt hetzelfde beeldeffect als de Creative Control modus toevoegen door op dezelfde wijze te werk te gaan. (met uitzondering van [Speelgoedcam.effect] en [Miniatuureffect])
- Lee[s P57–](#page-56-0)[60](#page-59-0) voor details over de respectievelijke effecten.
- Tijdens het opnemen van panoramabeelden wordt geen beeldeffect van de Creative Control modus op het beeldscherm toegepast.
- De witbalans staat vast op [AWB] terwijl een beeldeffect toegepast wordt.
- Selecteer [OFF] als u geen enkele beeldeffect toevoegt.
- **4 Na het bevestigen van de opnamerichting, drukt u op [MENU/SET].**
	- Er wordt een horizontale/verticale richtlijn weergegeven. Als u op  $\triangleright$  drukt, keert u terug naar stap  $3$ .
- **5 De ontspanknop tot de helft indrukken om scherp te stellen.**

# **6 Druk de ontspanknop helemaal in en maak een beeld terwijl u de camera in een kleine cirkel beweegt in de richting die u geselecteerd heeft in Stap 3.**

Opnemen van links naar rechts

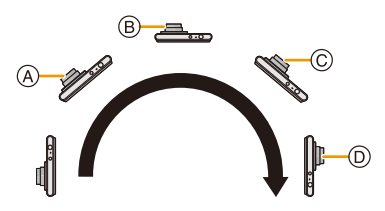

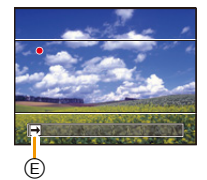

Maak een halve cirkel met de camera, die ongeveer 4 seconden duurt.

• Beweeg de camera op een contante snelheid.

Beelden zouden niet goed gemaakt kunnen worden als de camera te snel of te langzaam bewogen wordt.

- (A) 1 seconde
- B 2 seconden
- C 3 seconden
- D 4 seconden
- E Opnamerichting en panoramabeweging (Richtlijn)

# **7 Druk de ontspanknop nog een keer in om de foto-opname te eindigen.**

• Opnemen kan tevens beëindigd worden door de camera stil te houden tijdens het opnemen.

#### ∫ **Techniek voor Panorama Shot-functie**

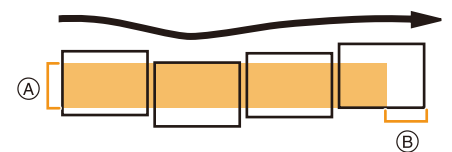

- A Beweeg de camera in de opnamerichting zonder deze te schudden. Als de camera te veel geschud wordt, zouden er geen beelden gemaakt kunnen worden of zou het gemaakte panoramabeeld smaller (kleiner) kunnen worden.
- B Beweeg het toestel naar de rand van het bereik dat u wenst op te nemen. (De rand van het bereik zal niet het in het laatste frame opgenomen worden)
- De zoompositie is vastgezet op Wide.
- De focus, witbalans en belichting zijn op de optimale waarden vastgesteld voor het eerste beeld. Als een resultaat zou, als de focus of de helderheid aanzienlijk veranderd wordt tijdens opname, het gehele panoramabeeld niet op de geschikte focus of helderheid gemaakt kunnen worden.
- Wanneer er meervoudige beelden gecombineerd worden om een enkel panoramabeeld te creëren, zou het onderwerp vervormd eruit kunnen zien of zouden de verbindingspunten in bepaalde gevallen zichtbaar kunnen zijn.
- Het aantal opnamepixels in de horizontale en verticale richtingen van het panoramabeeld varieert afhankelijk van de opnamefunctie en het aantal gecombineerde beelden. Het maximale aantal pixels wordt hieronder afgebeeld.

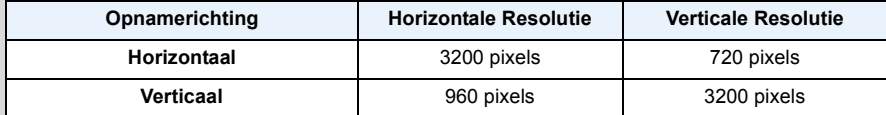

• Er zou geen panoramabeeld gecreëerd kunnen worden of de beelden zouden niet goed gecombineerd kunnen worden wanneer u de volgende onderwerpen opneemt of onder de opname-omstandigheden die hieronder genoemd worden.

- Onderwerpen met een enkele, uniforme kleur of terugkerend patroon (zoals de lucht of een strand)
- Bewegende onderwerpen (persoon, huisdier, auto, golven, bloemen, in de waaiende wind, enz.)
- Onderwerpen waar de kleur of het patroon in een korte tijd veranderen (zoals een beeld dat op een display verschijnt)
- Donkere plekken
- Plaatsen met flikkerende lichtbronnen zoals fluorescent licht of kaarsen

#### ∫ **Over afspelen**

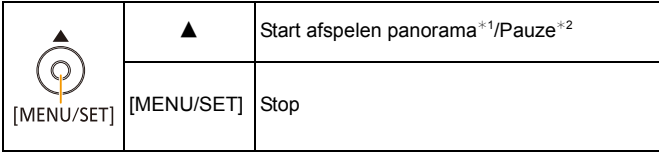

- $*1$  Als u voor het afspelen beelden gefilterd heeft met gebruik van [Diashow] [\(P83\)](#page-82-0) of [Afspelen filteren] [\(P85\)](#page-84-0), zal het selectiescherm verschijnen. Druk op ▲/▼ om [Panorama afspelen] te selecteren en druk vervolgens op [MENU/SET].
- $*2$  U kunt frame-by-frame vooruit/achteruit uitvoeren door tijdens een pauze op  $\blacktriangleright$  /  $\blacktriangleleft$  te drukken.

# **Beelden maken die met de scène die opgenomen wordt overeenkomen (Scènemodus)**

#### **Opnamefunctie:**

Als u een scènefunctie kiest om een opname te maken van een beeld in een bepaalde situatie zal de camera automatisch de optimale belichting instellen en aanpassen voor de gewenste opname.

- **1 Druk op [MODE].**
- **2 Op** 3**/**4**/**2**/**1 **drukken om [Scènemode] te kiezen en vervolgens op [MENU/SET] drukken.**
- **3 Druk op** 3**/**4**/**2**/**1 **om de scènefunctie te selecteren en druk vervolgens op [MENU/SET].**

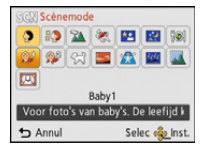

- Om de Scènefunctie te veranderen, op [MENU/SET] drukken, [Scènemode] selecteren m.b.v. ▲/▼/◀/▶ en vervolgens op [MENU/SET] drukken.
- Het volgende kan niet ingesteld worden in Scènefunctie aangezien de camera automatisch afstelt.
- [Gevoeligheid]/[i. Exposure]/[i.Zoom]/[Kleurfunctie]

## **[Portret]**

Wanneer u overdag beelden maakt van personen buiten, biedt deze functie de mogelijkheid deze personen er beter uit te laten zien en hun huid een gezonder uiterlijk te geven.

#### ∫ **Technieken voor portretten**

Deze functie doeltreffender maken:

- $\bigodot$  Houd de zoomknop zo ver mogelijk naar Tele geduwd.
- 2 Ga dicht bij het object staan om deze functie beter te laten werken.

# **[Gave huid]**

Wanneer u overdag beelden maakt van personen buiten, selt deze functie u in staat de huidtextuur van hun huid er nog mooier uit te laten zien dan met [Portret]. (Dit werkt goed wanneer u beelden maakt van personen vanaf hun borst, niet wanneer u beelden maakt van personen die er met hun hele lichaam opstaan.)

#### ∫ **Technieken voor de zachte-huidfunctie**

Deze functie doeltreffender maken:

- $\bigodot$  Houd de zoomknop zo ver mogelijk naar Tele geduwd.
- 2 Ga dicht bij het object staan om deze functie beter te laten werken.
- Als er een gedeelte van de achtergrond e.d.enz. erg lijkt op de huidskleur, wordt dit gedeelte ook verzacht.
- Deze functie kan minder doeltreffend werken als het beeld onvoldoende helder is.

#### **[Landschap]**

Hiermee kunt u opnamen maken van een volledig landschap.

## **[Sport]**

Daar instellen wanneer u beelden wilt maken van sportscènes of andere snelbewegende evenementen.

- De sluitersnelheid kan langer worden, tot 1 seconde.
- Deze functie is geschikt voor het maken van beelden van onderwerpen op een afstand van 5 m of meer.

#### **[Nachtportret]**

Hiermee kunt u opnamen maken van een persoon met een achtergrond die even helder is als in het echt.

#### ∫ **Technieken voor nachtportretten**

- **•** De flits gebruiken. (U kunt instellen op [  $\sharp$ S ].)
- Vraag het onderwerp niet te bewegen terwijl u een beeld maakt.
- We raden het gebruik van een statief en de zelfontspanner aan voor deze opnamen.
- De sluitersnelheid kan langer worden, tot 8 seconden.
- De ontspanner kan gesloten blijven (max. ongeveer 8 sec.) nadat u de opname hebt gemaakt voor de signaalverwerking. Dit is geen storing.
- Er kan ruis zichtbaar worden wanneer u opnamen maakt op donkere plekken.

## **[Nachtl.schap]**

Hiermee kunt u levendige opnamen maken van een nachtelijk landschap.

- We raden het gebruik van een statief en de zelfontspanner aan voor deze opnamen.
- De sluitersnelheid kan langer worden, tot 8 seconden.
- De ontspanner kan gesloten blijven (max. ongeveer 8 sec.) nadat u de opname hebt gemaakt voor de signaalverwerking. Dit is geen storing.
- Er kan ruis zichtbaar worden wanneer u opnamen maakt op donkere plekken.

#### **[Voedsel]**

Met deze functie kunt u opnamen maken van bijvoorbeeld voedsel dat er natuurlijk uitziet zonder de hinderlijke invloed van omgevingslicht in restaurants enz.

## <span id="page-66-0"></span>**[Baby1]/[Baby2]**

Met deze functie kunt u opnamen maken van een baby met een mooi huidkleurtje. Als u de flits gebruikt, is het licht van de flits zwakker dan anders.

Het is mogelijk om verschillende verjaardagen in te stellen, voor [Baby1] en [Baby2]. U kunt deze tijdens het afspelen weergeven.

#### ∫ **Geboortedatum instellen**

- *1* **Druk op** 3**/**4 **om [Leeftijd] te selecteren en druk vervolgens op [MENU/SET].**
- *2* **Op** 3**/**4 **drukken om [SET] te kiezen en vervolgens op [MENU/SET] drukken.**
- *3* **Voer de verjaardag in.**

Verjaardag:  $\blacktriangleleft$ / $\blacktriangleright$ : Selecteer de items (jaar/maand/dag)

 $\triangle$ / $\nabla$ : Instelling

[MENU/SET]: Ingesteld

- Wanneer de verjaardag ingesteld is, wordt [Leeftijd] automatisch op [ON] gezet.
- Als [ON] geselecteerd is wanneer de verjaardag niet geregistreerd is, verschijnt het instellingscherm automatisch.

#### *4* **Druk op** 4 **om [Exit] te selecteren en druk daarna op [MENU/SET] om te eindigen.**

#### ∫ **Om [Leeftijd] te annuleren Selecteer de [OFF] instelling in stap** *2***.**

- De leeftijd kan afgedrukt worden met gebruik van de gebundelde software van "PHOTOfunSTUDIO" op de (bijgeleverde) CD-ROM.
- Als [Leeftijd] ingesteld is op [OFF] dan zal de leeftijd niet weergegeven wordt, ook al is de verjaardag wel ingesteld.
- De sluitersnelheid kan langer worden, tot 1 seconde.

#### **[Huisdier]**

Kies dit als u opnamen wil maken van een huisdier zoals een hond of een kat.

U kunt de verjaardag van uw huisdier instellen.

Raadpleeg voor informatie over [Leeftijd], [Baby1]/[Baby2] o[p P67.](#page-66-0)

## **[Zonsonderg.]**

Kies dit als u opnamen wil maken van een zonsondergang. U kunt op deze manier de mooie rode kleur van de zon opnemen.

## **[H. gevoeligh.]**

Deze modus minimaliseert de schommelingen van het onderwerp en stelt u in staat om dit onderwerp in schaars verlichte ruimtes te fotograferen.

#### ∫ **Beeldresolutie**

Selecteer het beeldformaat 3M (4:3), 2,5M (3:2), 2M (16:9) of 2,5M (1:1).

## **[Sterrenhemel]**

Met deze functie kunt u levendige opnamen maken van een sterrenhemel of een donker voorwerp.

#### ∫ **De sluitertijd instellen**

Kies een sluitertijd van [15 sec.], [30 sec.] of [60 sec.].

• Druk de sluiterknop volledig in om het aftelbeeldscherm weer te geven. Beweeg het toestel niet wanneer dit beeldscherm weergegeven wordt. Wanneer het aftellen eindigt, verschijnt [Aub wachten...] net zolang als de ingestelde sluitertijd duurt, om de signalen te verwerken.

#### ∫ **Technieken voor opnamen van sterrenhemels**

• De ontspanner opent zich gedurende 15, 30 of 60 seconden. Gebruik een statief. Wij raden verder aan de opnamen te maken met de zelfontspanner.

#### **[Achter glas Mode]**

Voorwerpen op afstand krijgen prioriteit voor scherpstelling.

Deze functie is ideaal voor het maken van beelden van landschap en andere landschappen door helder glas heen, zoals in vervoerstuigen of gebouwen.

- De camera zou kunnen scherpstellen op het glas als dat vuil of bestoft is.
- De gemaakte beelden zouden er niet natuurlijk uit kunnen zien als het glas gekleurd is. Wanneer dit gebeurt, verandert u dan de witbalans-instellingen. [\(P71\)](#page-70-0)

#### **[Foto frame]**

Het beeld opnemen met een frame eromheen.

#### ∫ **Instelling van de frame**

Kies uit 6 soorten kaders.

- De opnamegrootte is vastgesteld op 5M (4:3).
- De kleur van het frame dat afgebeeld wordt op het scherm en de kleur van de frame rond het eigenlijke beeld zou kunnen verschillen, maar dit is geen storing.

# <span id="page-68-0"></span>**Gebruik van het [Opname] Menu**

**Voor details over [Opname] menu-instellingen, [P38](#page-37-0) raadplegen.**

<span id="page-68-1"></span>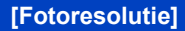

**Toepasbare modi:** (DMC-XS1) **DMC-FS50 [A] SCN** 

Stel het aantal pixels in. Hoe hoger het aantal pixels, hoe fijner het detail van de beelden zal blijken zelfs wanneer ze afgedrukt worden op grote vellen.

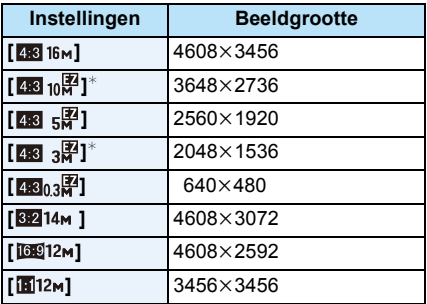

 $*$  Dit item kan niet ingesteld worden in de intelligente automatische functie.

**28** : Beeldverhouding van een 4:3 TV

- **82** : Beeldverhouding van een 35 mm filmcamera
- **169 :** Beeldverhouding van een high-definition TV, enz.
- **1** : Vierkante aspectratio

• Beelden kunnen mozaïsch lijken afhankelijk van het object en de opnamecondities.

<sup>•</sup> In bepaalde modi kan de Extra Optische Zoom niet gebruikt worden en wordt het beeldformaat voor [**[7]** niet weergegeven. Raadpleeg voor details over de modi waarbij de Extra Optische Zoom niet gebruikt kan worden [P48.](#page-47-0)

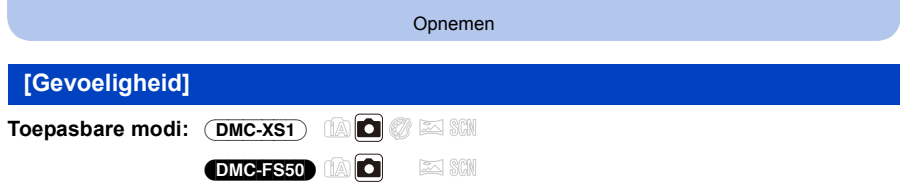

Dit laat het aan de gevoeligheid voor licht (ISO-gevoeligheid) toe ingesteld te worden. Het instellen op een hoger figuur, staat u in staat ook op donkere plekken beelden te maken zonder dat de beelden donker worden.

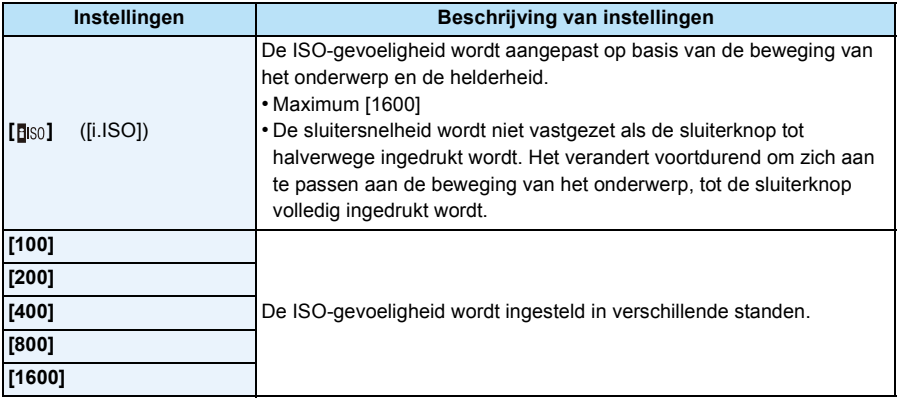

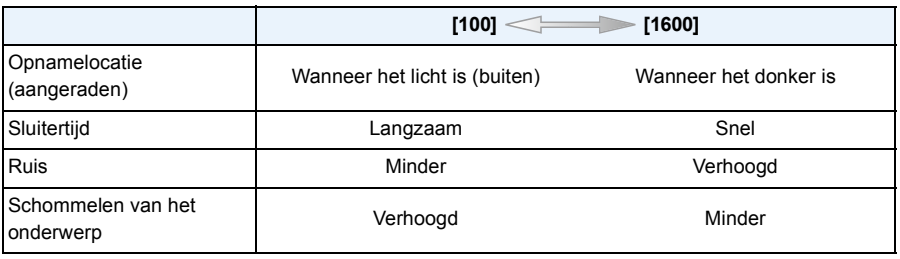

• Voor het focusbereik van de flitser als [**B**[60] ingesteld is, raadpleegt u [P53](#page-52-0).

• De ISO-gevoeligheid is automatisch ingesteld onder de volgende omstandigheden.

- Wanneer u bewegende beelden opneemt
- Wanneer [Burstfunctie] ingesteld is op  $\Box$  |  $\Box$  of  $\Box$ |

<span id="page-70-0"></span>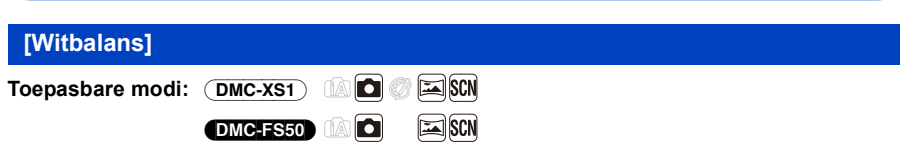

In zonlicht, onder gloeilampen of in andere soortgelijke toestanden waar de kleur van wit naar roodachtig of blauwachtig gaat, past dit item zich aan de kleur van wit aan die het dichtst in de buurt zit van wat gezien wordt door het oog in overeenkomst met de lichtbron.

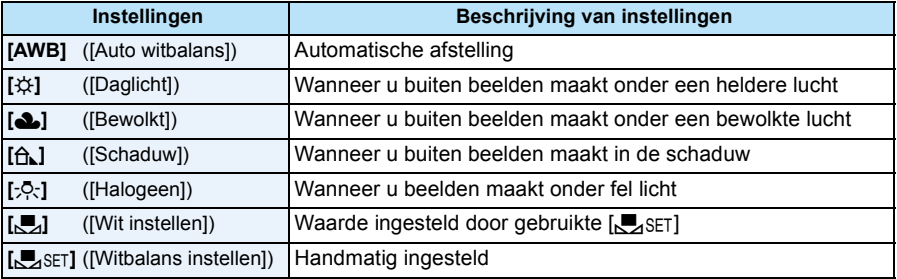

• Onder fluorescente verlichting, LED-verlichtingsarmaturen enz., zal de geschikte witbalans variëren afhankelijk van het verlichtingstype, gebruik daarom [AWB] of [N, SET].

- De witbalansinstelling blijft opgeslagen, ook als u het toestel uit zet. (De witbalansinstelling voor een scènefunctie wordt weer [AWB] als u een andere scènefunctie kiest.)
- Witbalans is vastgesteld op [AWB] in de volgende gevallen.
	- [Landschap]/[Nachtportret]/[Nachtl.schap]/[Voedsel]/[Zonsonderg.]/[Sterrenhemel] (Scènemodus)

#### ∫ **Automatische witbalans**

Afhankelijk van de dominante omstandigheden waarin beelden gemaakt worden, kunnen de beelden een roodachtige of blauwachtige tint aannemen. Bovendien wanneer er meerdere lichtbronnen gebruikt worden of er niets is met een kleur die in de buurt van wit zit, kan de automatische witbalans niet goed kunnen werken. In zo een geval, de witbalans instellen op een andere functie dan [AWB].

- 1 De automatische witbalans zal met dit bereik werken
- 2 Blauwe lucht
- 3 Bewolkte lucht (Regen)
- 4 Schaduw
- 5 Zonlicht
- 6 Wit fluorescerend licht
- 7 Gloeilamp
- 8 Zonsopgang en zonsondergang
- 9 Kaarslicht
- $K =$ Kelvintemperatuur en kleuren

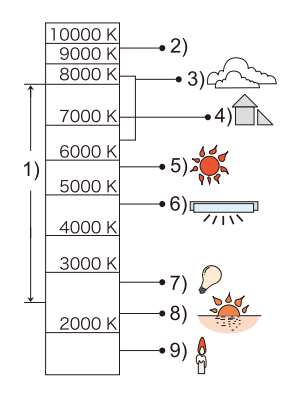

#### **De witbalans handmatig instellen**

Stel de ingestelde witbalanswaarde in. Een gebruik voor het overeen doen komen van de omstandigheid waarin u foto's maakt.

- **1** Kies [ $\epsilon$ <sub>2</sub>SET] en druk dan op [MENU/SET].
- *2* **Richt de camera op een wit stuk papier of iets dergelijks zodat het frame in het middel gevuld is met het witte object en druk dan op [MENU/SET].**
	- De witbalans zou niet correct ingesteld kunnen zijn wanneer het onderwerp te helder of te donker is. Stel de Witbalans opnieuw in nadat u de juister helderheid afgesteld heeft.
	- Verlaat het menu nadat het ingesteld is.

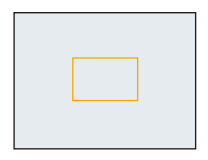
Opnemen

### **[AF mode]**

**Toepasbare modi:**  $\overline{DMC\text{-}XS1}$   $\text{[A]}$  $\text{[C]}$  $\text{[C]}$  $\text{[C]}$ 

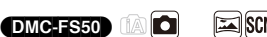

Op deze manier kunt u de focusmethode gebruiken die bij de posities en het aantal te selecteren onderwerpen past.

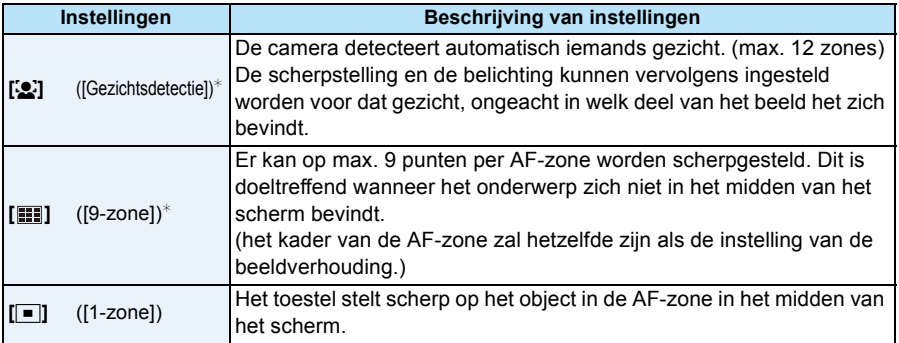

 $\mathbb{F}$  [ $\blacksquare$ ] zal gebruikt worden tijdens het opnemen van films.

• [AF mode] is in de volgende gevallen vastgezet op  $[$   $\blacksquare$ ].

– [Sterrenhemel] (Scènemodus)

#### (DMC-XS1)

- [Miniatuureffect] (Creative Control modus)
- In de volgende gevallen is het niet mogelijk [se] in te stellen.
	- Panoramamodus
	- [Nachtl.schap]/[Voedsel] (Scènemodus)

#### DMC-XS1)

– [Zachte focus] (Creative Control modus)

#### Opnemen

### ∫ **Over [**š**] ([Gezichtsdetectie])**

De volgende AF-zoneframes worden afgebeeld wanneer het toestel de gezichten vindt.

Geel:

Wanneer de ontspanknop tot de helft ingedrukt wordt, wordt de frame groen wanneer het toestel scherpgesteld heeft.

Wit:

Afgebeeld wanneer er meer dan één gezicht gevonden wordt. Er wordt ook op de andere gezichten die zich op dezelfde afstand bevinden als gezichten binnen de gele AF-zones scherpgesteld.

- Onder bepaalde omstandigheden van beelden maken, inclusief de volgende gevallen, zou de gezichtsherkenningsfunctie niet kunnen werken, en dit maakt het onmogelijk om gezichten op te sporen. [AF mode] wordt geschakeld naar [ $\Box$ ].
	- Wanneer het gezicht niet naar het toestel gericht is
	- Wanneer het gezicht op een hoek is
	- Wanneer het gezicht extreem helder of donker is
	- Wanneer de gezichten weinig contrast hebben
	- Wanneer de gezichtstrekken verborgen zijn achter een zonnebril enz.
	- Wanneer het gezicht klein lijkt op het scherm
	- Wanneer er een snelle beweging is
	- Wanneer het onderwerp geen menselijk wezen is
	- Wanneer het toestel schudt
	- Wanneer de digitale zoom gebruikt wordt
- Als het toestel iets anders dan iemand's gezicht registreert, verander de instellingen dan en zet deze op iets anders dan  $\left[\begin{array}{c} 2 \\ 3 \end{array}\right]$ .

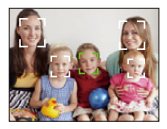

<span id="page-74-0"></span>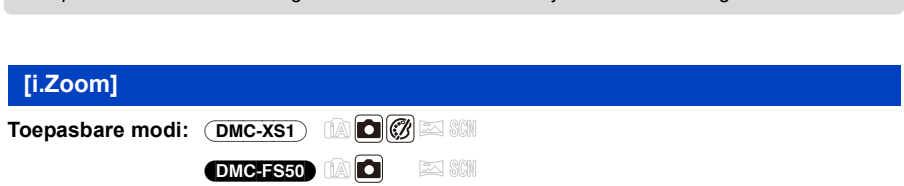

Contrast en belichting zullen automatisch aangepast worden wanneer er een groot verschil is in helderheid tussen de achtergrond en het onderwerp, om het beeld dichtbij te brengen naar hoe u ziet.

### **Instellingen: [ON]/[OFF]**

- [iO] wordt geen in het scherm wanneer [i. Exposure] effectief is.
- Zelfs wanneer de [Gevoeligheid] ingesteld is op [100], kan [Gevoeligheid] hoger ingesteld worden dan [100] als het beeld gemaakt wordt met [i. Exposure] ingesteld op geldig.
- Compensatie-effect zou verkregen kunnen worden afhankelijk van de omstandigheden.

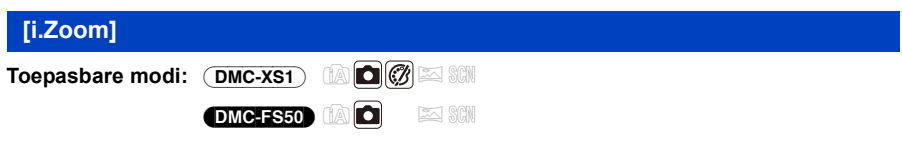

De zoomvergroting kan verhoogd worden terwijl de verslechtering van de beeldkwaliteit tot het minimum beperkt wordt.

### **Instellingen: [ON]/[OFF]**

```
• Raadpleeg P48 voor details.
```
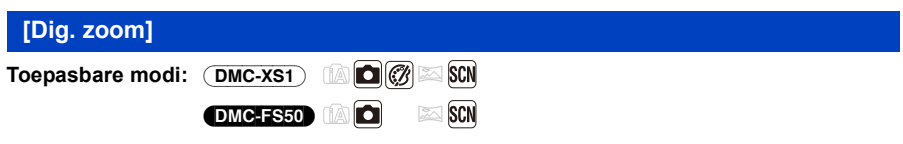

Dit kan het onderwerp zelfs nog meer vergroten dan de Optische Zoom, de Extra Optische Zoom of [i.Zoom].

### **Instellingen: [ON]/[OFF]**

• Raadpleeg [P49](#page-48-0) voor details.

Opnemen

## <span id="page-75-0"></span>**[Burstfunctie]**

**Toepasbare modi:**  $\overline{OMC-XS1}$  **[A]**  $\bigcirc$   $\mathbb{Z}$   $\otimes$   $\mathbb{S}$ DMC-FS50 **tags Example** 

Beelden worden continu gemaakt terwijl de ontspanknop ingedrukt wordt.

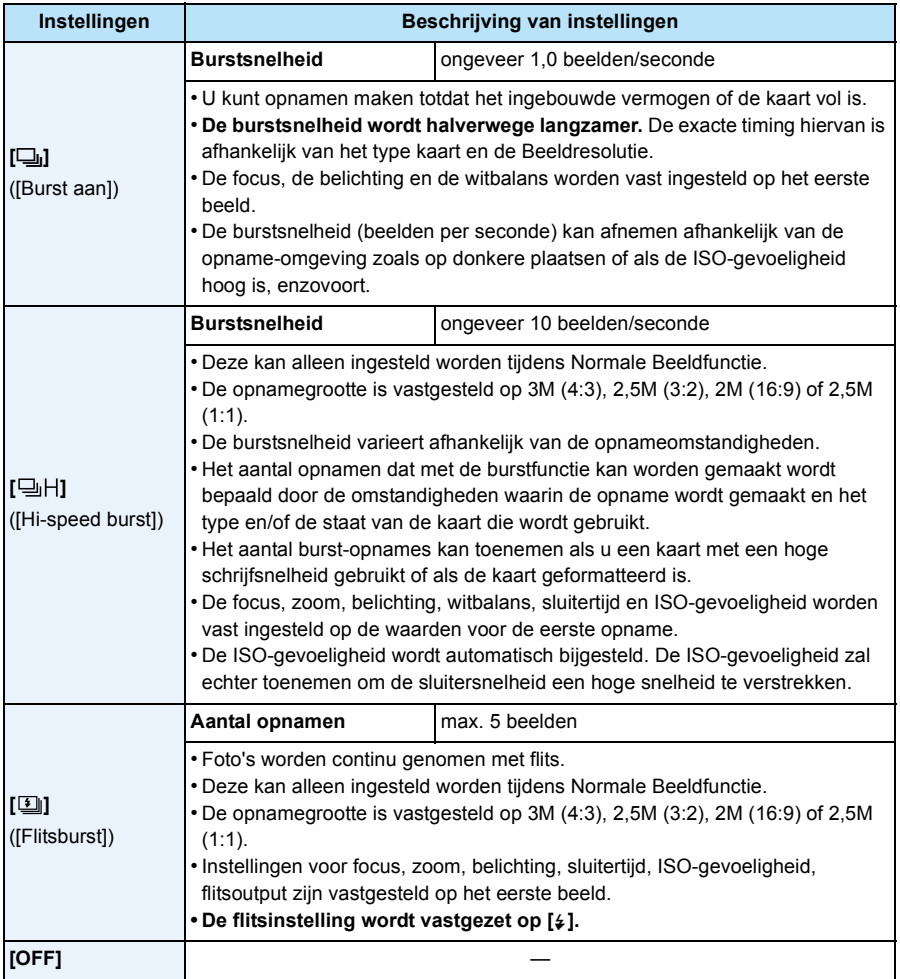

- Afhankelijk van de gebruiksomstandigheden zou het even kunnen duren om de volgende foto te maken als u het fotograferen herhaalt.
- **• Het kan enige tijd vergen om de foto's die met de Burst-modus gemaakt zijn op de kaart te bewaren. Als u tijdens het opslaan continu foto's maakt, neemt het maximaal aantal te maken beelden af. Voor het continu fotograferen wordt het gebruik aangeraden van een high speed geheugenkaart.**
- De burstfunctie wordt niet geannuleerd wanneer het toestel uitgezet wordt.
- Als u opnamen maakt met de burstfunctie op het ingebouwde geheugen zal het overschrijven van de gegevens even duren.
- De instelling is vastgesteld op [OFF] in de volgende gevallen. – [Sterrenhemel]/[Foto frame] (Scènemodus)

#### (DMC-XS1)

- [Speelgoedcam.effect]/[Miniatuureffect] (Creative Control modus)
- Met de zelfontspanner is het aantal opnames in de burst-modus vastgezet op 3 (5 beelden in  $[**I**]().$
- **• De flitsinstelling wordt vastgesteld op [**Œ**] (m.u.v. [ ]).**

<span id="page-77-0"></span>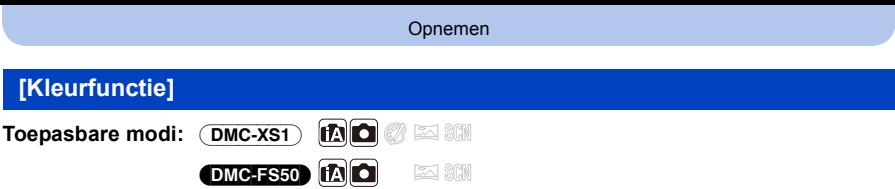

Stelt verschillende kleureffecten in, inclusief het scherper maken van het beeld of het toepassen van een sepia-tint.

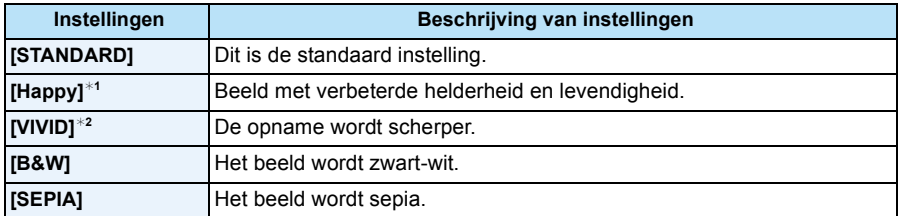

¢1 Deze kan alleen ingesteld worden wanneer de Intelligent Automatische Functie ingesteld is.

¢2 Deze kan alleen ingesteld worden tijdens Normale Beeldfunctie.

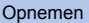

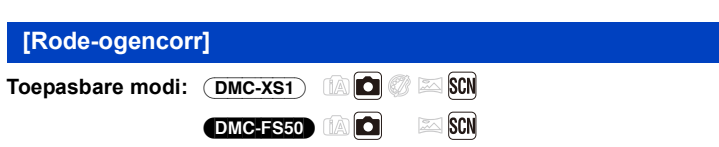

Wanneer de rode-ogenreductie ([44%], [45%]) geselecteerd is, wordt de digitale rode-ogencorrectie telkens uitgevoerd wanneer de flitser gebruikt wordt. Het toestel spoort automatisch rode ogen op en corrigeert het beeld.

### **Instellingen: [ON]/[OFF]**

• Alleen beschikbaar wanneer [AF mode] ingesteld is op [ $\ddot{\bullet}$ ] en de gezichtsdetectie actief is.

• Onder bepaalde omstandigheden, kan de rode ogenreductie niet gecorrigeerd worden.

<span id="page-78-0"></span>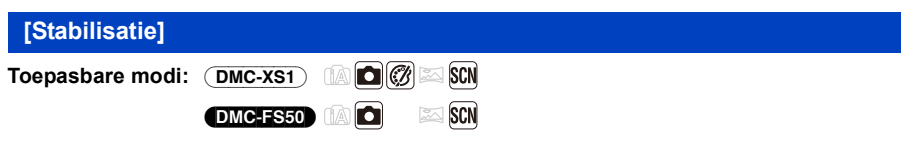

Met behulp van deze functies, wordt golfstoring tijdens het maken van beelden opgespoord, en compenseert het toestel automatisch de golfstoring, het mogelijk makend golfstoringvrije beelden te maken.

### **Instellingen: [ON]/[OFF]**

- De stabilisator zal ingesteld zijn op [ON] tijdens het maken van video's.
- De instelling is vastgesteld op [OFF] in de volgende gevallen.
- [Sterrenhemel] (Scènemodus)
- De stabilisatorfunctie kan niet voldoende werken in de volgende gevallen. Houd de camera stilbeweging wanneer u de ontspanknop indrukt.
	- Wanneer er veel camerabeweging is.
	- Als de zoomuitvergroting erg hoog is.
	- In het digitale zoombereik.
	- Wanneer u opnamen maakt terwijl u een bewegend object volgt.
	- Als de sluitertijd langzamer wordt om binnenshuis opnamen te maken of op donkere plaatsen.

Opnemen

### <span id="page-79-0"></span>**[Datum afdr.]**

**Toepasbare modi:**  $(DMC-XS1)$   $\Box$   $\Box$   $\Box$   $\Box$   $\Box$   $\Box$ 

DMC-FS50 **D**  $\equiv$  SCN

U kunt foto's maken met de opnamedatum en -tijd.

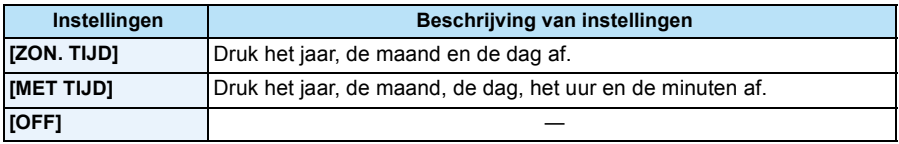

- **• De datuminformatie van foto's die met ingestelde [Datum afdr.] gemaakt zijn, kan niet worden gewist.**
- **• Tijdens het afdrukken, in een winkel of met een printer, van foto's met [Datum afdr.], zal de datum boven op de andere afgedrukt worden, als u kiest om de datum af te drukken.**
- Als de tijd niet ingesteld is, kunt u geen stempel met de datuminformatie uitvoeren.
- De instelling is vastgesteld op [OFF] in de volgende gevallen.
	- Wanneer u bewegende beelden opneemt
	- Wanneer u [Burstfunctie] gebruikt.
- [Nw. rs.] kan niet ingesteld worden voor beelden die opgenomen werden terwijl [Datum afdr.] ingesteld was.

### **[Klokinst.]**

• Raadpleeg [P22](#page-21-0) voor details.

Opnemen

# **Gebruik van het [Bewegend beeld] Menu**

**Voor details over [Bewegend beeld] menu-instellingen, [P38](#page-37-0) raadplegen.**

### <span id="page-80-0"></span>**[Opn. kwaliteit]**

**Toepasbare modi:** (DMC-XS1)

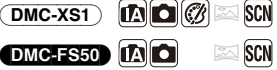

Dit stelt de beeldkwaliteit van bewegende beelden op.

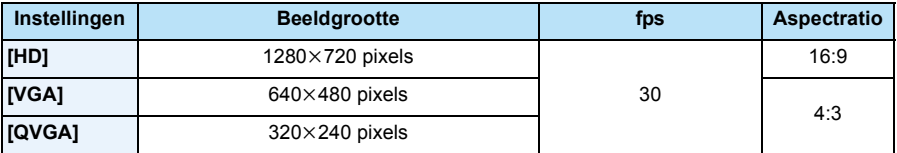

#### DMC-XS1

• Het filmmenu zal niet weergegeven worden terwijl [Zachte focus] van de Creative Control modus ingesteld is.

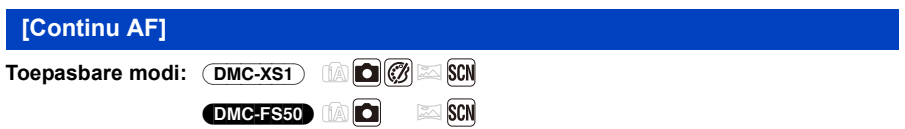

Deze zal continu blijven scherp stellen op het onderwerp waarop de focus een maal ingesteld is.

### **Instellingen: [ON]/[OFF]**

- Zet deze functie op [OFF] indien u het brandpunt wenst vast te zetten op de positie waarin u de filmopname begon.
- De instelling is vastgesteld op [OFF] in de volgende gevallen.
- [Sterrenhemel] (Scènemodus)

#### (DMC-XS1)

• Het filmmenu zal niet weergegeven worden terwijl [Zachte focus] van de Creative Control modus ingesteld is.

# <span id="page-81-0"></span>**Diverse afspeelmethoden**

U kunt de gemaakte foto's op diverse manieren afspelen.

- **1** Druk op  $[$ **D**].
- **2 Druk op [MODE].**

### **3 Druk op** 3**/**4**/**2**/**1 **om een item te selecteren en druk vervolgens op [MENU/SET].**

• De volgende items kunnen geselecteerd worden.

**[ ]** ([Alle]) [\(P34\)](#page-33-0)

**[[]** ([Diashow]) [\(P83\)](#page-82-0)

**[ ]** ([Afspelen filteren][\) \(P85\)](#page-84-0)

**[ ]** ([Kalender][\) \(P87\)](#page-86-0)

### <span id="page-82-0"></span>**[Diashow]**

U kunt de beelden afspelen die u gemaakt heeft in synchronisatie met muziek en u kunt dit doen in opeenvolging terwijl u een vastgestelde pauze laat tussen elk van de beelden.

U kunt ook in een diavoorstelling beelden afspelen die op categorie gesorteerd zijn of beelden die als favoriet ingesteld zijn enz.

Deze afspeelmethode wordt aangeraden wanneer u het toestel aangesloten heeft op een TV die ingesteld is voor het bekijken van de beelden die u gemaakt heeft.

### **Druk op** 3**/**4 **om [Start] te selecteren en druk vervolgens op [MENU/SET].**

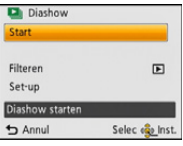

#### ∫ **Operaties die uitgevoerd worden tijdens diavoorstelling**

De cursors die afgebeeld worden tijdens afspelen komen overeen met ▲/◀/▶ en [MENU/ SET].

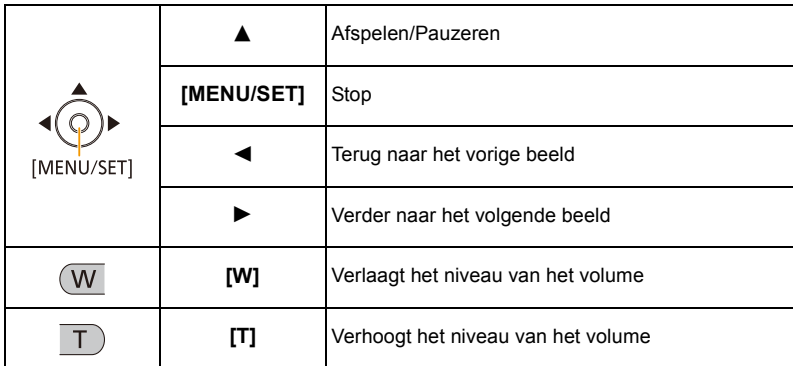

#### ∫ **Filteren van beelden om in een diavoorstelling af te spelen**

U kunt beelden filteren en deze in een diavoorstelling afspelen door [Filteren] te selecteren op het menuscherm van de diavoorstelling.

- Als u [Alle] selecteert, kunt u alle beelden afspelen in een diavoorstelling. U kunt tevens beelden filtreren m.b.v. dezelfde instellingen als [Afspelen filteren]. Raadpleeg [P85](#page-84-0)-86 voor de instelling.
- De filterinstellingen worden zelfs opgeslagen nadat het afspelen van de diavoorstelling beëindigd is. Raadpleeg voor het annuleren van het filter [P85](#page-84-0).

#### ∫ **De diavoorstellinginstellingen veranderen**

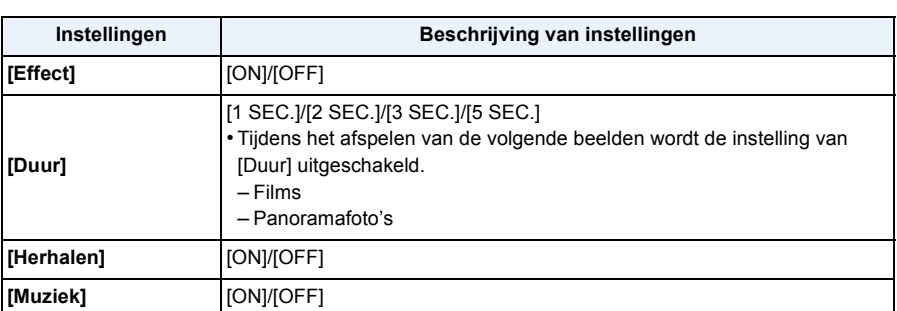

Door op het menuscherm van de diavoorstelling [Set-up] te selecteren, kunt u instellingen veranderen zoals [Effect] en [Duur] voor het afspelen van een diavoorstelling.

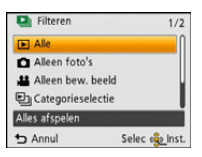

### <span id="page-84-0"></span>**[Afspelen filteren]**

De foto's die gesorteerd zijn in de categorie, of de foto's die als favoriet ingesteld zijn, worden afgespeeld.

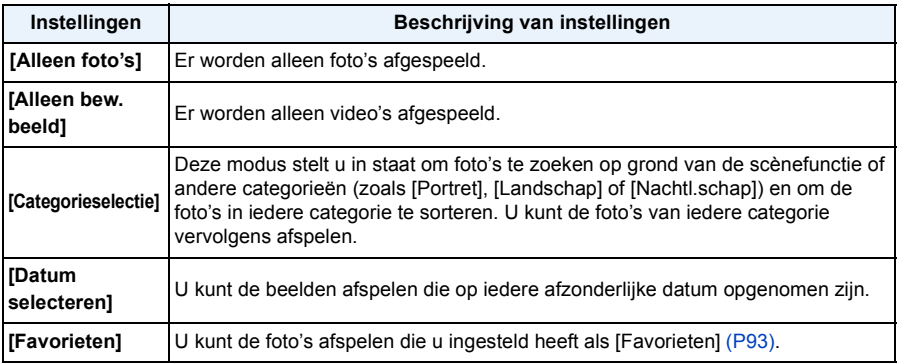

#### ∫ **Annuleren van het filter**

- **1 Druk op ▲ tijdens het afspelen van een beeld per keer.<br>2 Druk op ▲/▼ om [Filteren uit] te selecteren en druk ver**
- *2* **Druk op** 3**/**4 **om [Filteren uit] te selecteren en druk vervolgens op [MENU/SET].**
	- Het filteren wordt ook geannuleerd door de camera uit te schakelen of naar de opnamemodus te schakelen.

#### **Sorteren op categorie om af te spelen**

- *1* **Druk op** 3**/**4 **om [Categorieselectie] te selecteren en druk vervolgens op [MENU/ SET].**
- *2* **Op** 3**/**4**/**2**/**1 **drukken om de categorie te selecteren en dan op [MENU/SET] drukken om in te stellen.**

• U kunt alleen de categorie afspelen waarin beelden aangetroffen zijn.

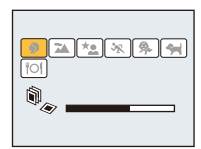

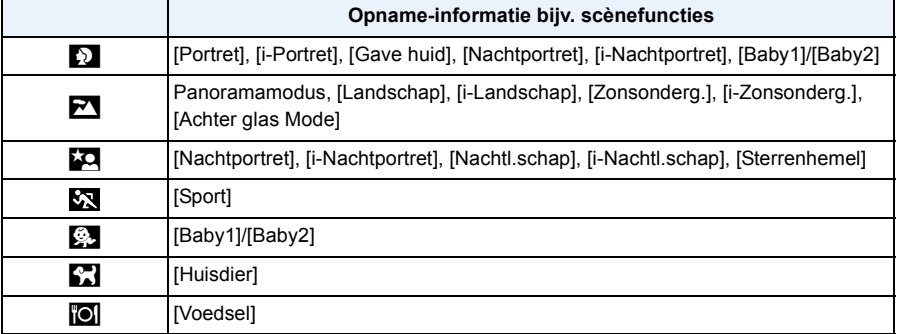

#### <span id="page-85-0"></span>**U kunt de beelden afspelen die op iedere afzonderlijke datum opgenomen zijn**

- *1* **Druk op** 3**/**4 **om [Datum selecteren] te selecteren en druk vervolgens op [MENU/ SET].**
- *2* **Druk op** 3**/**4**/**2**/**1 **om de af te spelen datum te selecteren en druk vervolgens op [MENU/SET].**
	- Als er geen beelden tijdens een bepaalde maand zijn gemaakt, verschijnt deze maand niet.

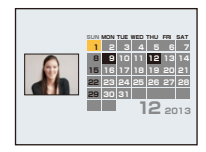

#### ∫ **Veranderen van de filterdatum**

- *1* **Druk op** 3 **tijdens het afspelen van een beeld per keer.**
- *2* **Druk op** 3**/**4 **om [Datum wijzigen] te selecteren en druk vervolgens op [MENU/SET].**
- *3* **Druk op** 3**/**4**/**2**/**1 **om de af te spelen datum te selecteren en druk vervolgens op [MENU/SET].**
- De opnamedatum van het beeld die u op het scherm kiest wordt de gekozen datum als u eerst het kalenderscherm afbeeldt.
- Als er meerdere beelden zijn met dezelfde datum, verschijnt eerst de eerst gemaakte opname van die datum.
- U kunt de kalender weergeven van Januari 2000 tot December 2099.
- Als u de datum van de camera niet hebt ingesteld, is de opnamedatum ingesteld op 1 januari 2013.
- Als u opnamen maakt nadat u de reisbestemming hebt ingesteld in [Wereldtijd], worden deze opnamen afgebeeld met de data van de reisbestemming in de kalenderterugspeelfunctie.

Afspelen/Bewerken

### <span id="page-86-0"></span>**[Kalender]**

U kunt op opnamedatum naar beelden zoeken.

- - **1 Druk op** 3**/**4**/**2**/**1 **om de datum te selecteren op grond waarvan u wilt zoeken.**
		- Als er geen beelden tijdens een bepaalde maand zijn gemaakt, verschijnt deze maand niet.
- **2 Druk op [MENU/SET] om een lijst met beelden weer te geven.**
	- Beelden worden afgebeeld met Meerde schermen afspelen (30 schermen). De cursor verschijnt op het beeld aan het begin van de geselecteerde datum.
- **3 Druk op** 3**/**4**/**2**/**1 **om een opname te kiezen en druk dan op [MENU/SET].**
	- Om het zoeken voort te zetten, keert u terug naar het vorige scherm met [W] van de zoomknop[. \(P36\)](#page-35-0)
- De opnamedatum van het beeld die u op het scherm kiest wordt de gekozen datum als u eerst het kalenderscherm afbeeldt.
- Als er meerdere beelden zijn met dezelfde datum, verschijnt eerst de eerst gemaakte opname van die datum.
- U kunt de kalender weergeven van Januari 2000 tot December 2099.
- Als u de datum van de camera niet hebt ingesteld, is de opnamedatum ingesteld op 1 januari 2013.
- Als u opnamen maakt nadat u de reisbestemming hebt ingesteld in [Wereldtijd], worden deze opnamen afgebeeld met de data van de reisbestemming in de kalenderterugspeelfunctie.

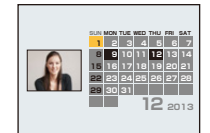

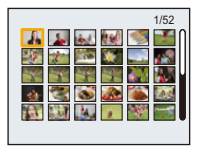

# <span id="page-87-1"></span>**Plezier met gemaakte beelden (retoucheren)**

U kunt de kleurtoon van de genomen beelden veranderen of uw favoriete effecten toevoegen.

- De bewerkte beelden worden opnieuw gegenereerd. Wees er dus zeker van dat u genoeg ruimte heeft op het intern geheugen of de kaart.
- Effecten kunnen moeilijk te zien zijn afhankelijk van het beeld.
- Het kan zijn dat beelden die met andere camera's genomen zijn, niet verwerkt worden.

### <span id="page-87-0"></span>**[Auto retouche]**

De helderheid en de kleur van de beelden die gemaakt zijn kunnen gebalanceerd worden.

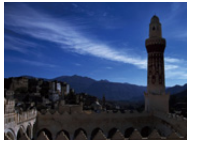

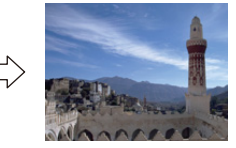

¢ Deze beelden zijn voorbeelden van dit effect.

#### DMC-XS1

- **1 2 2 2 drukken om een beeld te kiezen en vervolgens op ▲ drukken.** 
	- Als u voor het afspelen beelden gefilterd heeft met gebruik van [Diashow] [\(P83\)](#page-82-0) of [Afspelen filteren] [\(P85\)](#page-84-0), zal het selectiescherm verschijnen. U kunt verder gaan met stap **2** door [Retouche] te selecteren met ▲/▼ en door vervolgens op [MENU/SET] te drukken.
	- U kunt ook verder gaan met stap **2** door [Retouche] te selecteren in het [Afspelen]-menu.
- **2 Op** 3**/**4 **drukken om [Auto retouche] te kiezen en vervolgens op [MENU/ SET] drukken.**
- **3 Op** 3**/**4 **drukken om [ON] te kiezen en vervolgens op [MENU/SET] drukken.**

• Het bevestigingsbeeldscherm wordt weergegeven. Het wordt uitgevoerd als [Ja] geselecteerd wordt.

#### (DMC-FS50)

### **0p ◀/▶ drukken om een beeld te kiezen en vervolgens op ▲ drukken.**

- Als u voor het afspelen beelden gefilterd heeft met gebruik van [Diashow] [\(P83\)](#page-82-0) of [Afspelen filteren] [\(P85\)](#page-84-0), zal het selectiescherm verschijnen. U kunt verder gaan met stap **2** door [Auto retouche] te selecteren met ▲/▼ en door vervolgens op [MENU/SET] te drukken.
- U kunt ook verder gaan met stap **2** door [Auto retouche] te selecteren in het [Afspelen]-menu.

## **2 Op [MENU/SET] drukken.**

- Het bevestigingsbeeldscherm wordt weergegeven. Het wordt uitgevoerd als [Ja] geselecteerd wordt.
- Al naargelang het beeld kan beeldruis versterkt worden door [Auto retouche].
- Het is misschien niet mogelijk om [Auto retouche] toe te passen op beelden die al eens geretoucheerd zijn.
- De volgende beelden kunnen niet bewerkt worden:
	- Bewegende beelden
	- Beelden die gemaakt zijn in Panorama Shot-modus
	- Beelden die gemaakt zijn met [Foto frame] in Scènemodus

### <span id="page-89-0"></span>**[Creatieve retouche]** (DMC-XS1)

U kunt de gewenste effecten aan uw foto's toevoegen.

### **1** Op ◀/▶ drukken om een beeld te kiezen en vervolgens op ▲ drukken.

- Als u voor het afspelen beelden gefilterd heeft met gebruik van [Diashow] [\(P83\)](#page-82-0) of [Afspelen filteren] [\(P85\),](#page-84-0) zal het selectiescherm verschijnen. U kunt verder gaan met stap **2** door [Retouche] te selecteren met ▲/▼ en door vervolgens op [MENU/SET] te drukken.
- U kunt ook verder gaan met stap **2** door [Retouche] te selecteren in het [Afspelen]-menu.
- **2 Druk op ▲/▼** om [Creatieve retouche] te selecteren en druk vervolgens **op [MENU/SET].**

### **3 Druk op** 3**/**4 **om beeldeffecten te selecteren en druk vervolgens op [MENU/SET].**

• U kunt het item uit de volgende opties selecteren die ook in de Creative Control modus beschikbaar zijn.

[Expressief]/[Retro]/[Overbelichting]/[Donker]/[Sepia]/[Dynamisch zwart/wit]/[Expressieve indruk]/[Hoge dynamiek]/[Kruisproces]/[Speelgoedcam.effect]/[Miniatuureffect]/[Zachte focus]/[Kleuraccent]

- $\cdot$  Er zal een korte beschrijving van het geselecteerde beeldeffect verschijnen als u op  $\blacktriangleright$  drukt.
- Lee[s P57–](#page-56-0)[60](#page-59-0) voor details over de respectievelijke effecten.
- Om de over te laten kleur in te stellen, met gebruik van [Kleuraccent], beweegt u het kader op het midden van het scherm naar de gewenste kleur met ▲/▼/◀/▶ en drukt u vervolgens op [MENU/ SET].

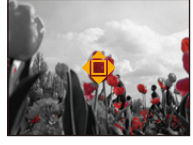

- Als u [OFF] selecteert, wordt een beeld zonder effecten weergegeven. Om verder te gaan met het retoucheren, selecteert u een ander beeldeffect. Verlaat het menu als u geen effecten gaat toevoegen.
- Het bevestigingsbeeldscherm wordt weergegeven. Het wordt uitgevoerd als [Ja] geselecteerd wordt.
- Het beeldeffect kan zwak lijken in vergelijking met het effect dat door de Creative Control modus verstrekt wordt.
- Het is misschien niet mogelijk om [Creatieve retouche] toe te passen op beelden die al eens geretoucheerd zijn.
- De volgende beelden kunnen niet bewerkt worden:
	- Bewegende beelden
	- Beelden die gemaakt zijn in Panorama Shot-modus

# **Gebruik van het [Afspelen] Menu**

• Met [Retouche] (DMC-XS1), [Auto retouche] (DMC-FS50) of [Nw. rs.] wordt een nieuw bewerkt beeld gecreëerd. Een nieuw beeld kan niet gecreëerd worden als er geen vrije ruimte is op het ingebouwde geheugen of de kaart, daarom raden we aan te controleren dat er vrije ruimte is en dan het beeld te bewerken.

### **[Retouche]** (DMC-XS1)

U kunt het effect van [Auto retouche] of [Creatieve retouche] aan de opgenomen beelden toevoegen.

• Voor informatie, [P88](#page-87-1)[–90](#page-89-0) raadplegen.

**[Auto retouche]** (DMC-FS50)

• Voor informatie, [P88](#page-87-0) raadplegen.

### **[Nw. rs.]**

Om gemakkelijk posten naar webpagina's, bijlagen naar email enz. toe te laten, wordt de beeldresolutie (aantal pixels) gereduceerd.

- **1 Selecteer [Nw. rs.] op het [Afspelen] menu.**
- **2 Op** 3**/**4 **drukken om [ENKEL] of [MULTI] te kiezen en vervolgens op [MENU/SET] drukken.**
- **3 Selecteer het beeld en de resolutie.**

### **Instelling [ENKEL]**

- *1* **Op** 2**/**1 **drukken om het beeld te selecteren en vervolgens op [MENU/SET] drukken.**
- *2* **Op** 2**/**1 **drukken om de grootte te kiezen en vervolgens op [MENU/SET] drukken.**
	- Het bevestigingsbeeldscherm wordt weergegeven. Het wordt uitgevoerd als [Ja] geselecteerd wordt. Verlaat het menu na de uitvoering.

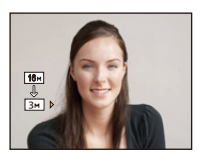

### **Instelling [MULTI]**

- *1* **Op** 3**/**4 **drukken om de grootte te kiezen en vervolgens op [MENU/SET] drukken.**
- *2* **Druk op** 3**/**4**/**2**/**1 **om de beelden te selecteren en druk vervolgens op [MENU/SET]. (herhaal deze stap)**
	- Als u opnieuw op [MENU/SET] drukt, wordt de instelling geannuleerd.
	- Selecteer [Uitvoer.] met < , en druk dan op [MENU/SET] om in te stellen.
	- Het bevestigingsbeeldscherm wordt weergegeven. Het wordt uitgevoerd als [Ja] geselecteerd wordt. Verlaat het menu na de uitvoering.
- U kunt tot 50 beelden tegelijkertijd instellen met [MULTI].
- De beeldkwaliteit van het van nieuwe grootte voorziene beeld zal slechter worden.
- Het kan zijn dat u geen nieuw formaat kunt toekennen aan opnamen die met andere apparatuur gemaakt zijn.
- De volgende beelden kunnen geen nieuw formaat krijgen.
	- Bewegende beelden
	- Beelden die gemaakt zijn in Panorama Shot-modus
	- Beelden met gedrukte datum

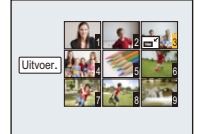

### <span id="page-92-0"></span>**[Favorieten]**

U kunt het volgende doen als er een markering toegevoegd is aan opnamen en deze ingesteld zijn als favorieten.

- Alleen afspelen van beelden die als favoriet ingesteld zijn. ([Favorieten] in [Afspelen filteren])
- De opnamen die ingesteld zijn als favorieten alleen als diavoorstelling afspelen.
- Alle foto's wissen die niet ingesteld zijn als favorieten. ([Alles wissen behalve Favoriet])

### **1 Selecteer [Favorieten] op het [Afspelen] menu.**

**2 Op** 3**/**4 **drukken om [ENKEL] of [MULTI] te kiezen en vervolgens op [MENU/SET] drukken.**

### **3 Selecteer het beeld en druk vervolgens op [MENU/SET].**

- De instelling wordt gewist als opnieuw op [MENU/SET] gedrukt wordt.
- Verlaat het menu nadat het ingesteld is.

[ENKEL] [MULTI]

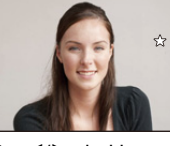

kiezen.

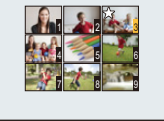

Op **∢/**> drukken om het beeld te Op  $\triangle$ / $\nabla$ / $\blacktriangleleft$ / $\blacktriangleright$ drukken om de beelden te kiezen.

- ∫ **Alle [Favorieten] instellingen annuleren**
- *1* **Selecteer [Favorieten] op het [Afspelen] menu.**
- *2* **Op** 3**/**4 **drukken om [ANNUL] te kiezen en vervolgens op [MENU/SET] drukken.**
	- Het bevestigingsbeeldscherm wordt weergegeven. Het wordt uitgevoerd als [Ja] geselecteerd wordt.

Verlaat het menu na de uitvoering.

• U kunt tot en met 999 beelden als favorieten instellen.

• Het kan zijn dat u opnamen die met andere apparatuur gemaakt zijn niet als favorieten in kunt stellen.

### <span id="page-93-0"></span>**[Beveiligen]**

U kunt een beveiliging instellen voor opnamen waarvan u niet wilt dat ze per ongeluk gewist kunnen worden.

- **1 Selecteer [Beveiligen] op het [Afspelen] menu.**
- **2 Op** 3**/**4 **drukken om [ENKEL] of [MULTI] te kiezen en vervolgens op [MENU/SET] drukken.**

### **3 Selecteer het beeld en druk vervolgens op [MENU/SET].**

- De instellingen worden geannuleerd wanneer er opnieuw op [MENU/SET] gedrukt wordt.
- Verlaat het menu nadat het ingesteld is.

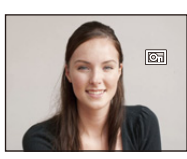

[ENKEL] [MULTI]

Op **∢/**> drukken om het beeld te kiezen.

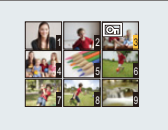

Op  $\triangle$ / $\nabla$ / $\blacktriangleleft$ / $\blacktriangleright$ drukken om de beelden te kiezen.

#### ∫ **Alle instellingen [Beveiligen] annuleren**

- *1* **Selecteer [Beveiligen] op het [Afspelen] menu.**
- *2* **Op** 3**/**4 **drukken om [ANNUL] te kiezen en vervolgens op [MENU/SET] drukken.**
	- Het bevestigingsbeeldscherm wordt weergegeven. Het wordt uitgevoerd als [Ja] geselecteerd wordt.

Verlaat het menu na de uitvoering.

• De beveiliging werkt eventueel niet op andere apparatuur.

• Zelfs als u opnamen in het ingebouwde geheugen of op een kaart beveiligt, zullen ze gewist worden als het ingebouwde geheugen of de kaart geformatteerd wordt.

### **[Kopie]**

U kunt de gegevens van de beelden de u gemaakt hebt kopiëren van het ingebouwde geheugen naar een kaart of van een kaart naar het ingebouwde geheugen.

### **1 Selecteer [Kopie] op het [Afspelen] menu.**

### **2 Op** 3**/**4 **drukken om het menu-onderdeel te kiezen en vervolgens op [MENU/SET] drukken.**

**[ ]** ([IN>SD]): Alle beeldgegevens die in het ingebouwde geheugen zijn opgeslagen, worden in één keer gekopieerd op de kaart.

**[** $\overline{m}$ **]** ([SD  $\rightarrow$  IN]): Er wordt één beeld tegelijk gekopieerd van de kaart naar het ingebouwde geheugen.

> Op ◀/▶ drukken om het beeld te selecteren en vervolgens op [MENU/SET] drukken.

• Het bevestigingsbeeldscherm wordt weergegeven. Het wordt uitgevoerd als [Ja] geselecteerd wordt.

Verlaat het menu na de uitvoering.

- Het toestel niet op geen enkel moment uitschakelen tijdens het kopieerproces.
- Als er een beeld bestaat met dezelfde naam (mapnummer/bestandnummer) als het naar de kopieerbestemming te kopiëren beeld wanneer [[ $\overline{N+}$ so] geselecteerd is, wordt er een nieuwe map gecreëerd en wordt het beeld gekopieerd. Als er een beeld bestaat met dezelfde naam (mapnummer/bestandnummer) als het naar de kopieerbestemming te kopiëren beeld wanneer [ $\sqrt{m+1}$ ] geselecteerd is, wordt dat beeld niet gekopieerd.
- Het kan even duren om de gegevens te kopiëren.
- [Beveiligen] of [Favorieten] instellingen zullen niet gekopieerd worden. Voer de instellingen opnieuw uit nadat het kopiëren voltooid is.

# **Beelden terugspelen op een TV-scherm**

Beelden die met dit toestel gemaakt zijn, kunnen op een TV afgespeeld worden.

Voorbereiding: Stel [TV-aspect] in[. \(P43\)](#page-42-0) Schakel het toestel en de televisie uit.

### **1 Sluit het toestel en de TV op elkaar aan.**

- Controleer de richtingen van de connectors, en doe ze er recht in of haal ze er recht uit. (Anders zouden de connectors verbogen kunnen worden en dit zal problemen opleveren.)
- Gebruik altijd een originele AV-kabel van Panasonic (DMW-AVC1: optioneel).

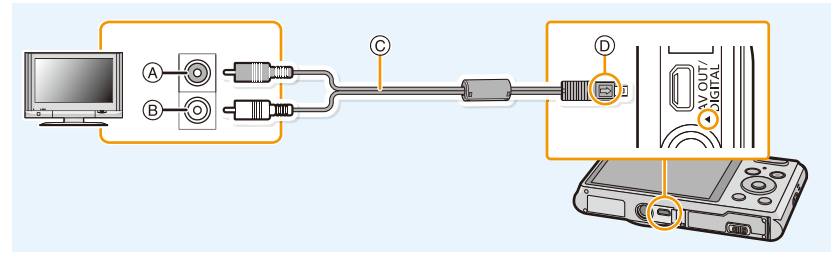

- A Geel: naar de videoinputaansluiting
- C AV-kabel (optioneel)
- B Wit: naar de geluidsinputaansluiting
- D De markeringen uitlijnen en erin doen.
- **2 De televisie aanzetten en "externe aansluiting" kiezen.**

**3 Zet het toestel aan en druk vervolgens op [** $\blacktriangleright$ **].** 

- Afhankelijk van de [Fotoresolutie], zouden er zwarte randen afgebeeld kunnen worden boven en onderaan of links en rechts van de beelden.
- Verander het beeldscherm op uw TV als het beeld met afgesneden boven- of onderkant weergegeven wordt.
- Als u een beeld verticaal terugspeelt, kan het wazig zijn.
- Wanneer er beelden afgebeeld worden, zouden deze niet juist afgebeeld kunnen worden afhankelijk van het type TV.
- U kunt opnamen bekijken op TV's in andere landen of plaatsen met een NTSC of PAL-systeem als u [Video uit] in het [Set-up] menu instelt.
- Er wordt geen geluid uitgegeven vanuit de luidsprekers van de camera.
- De gebruiksaanwijzing van de TV lezen.

#### ∫ **Indien de TV, Blu-ray disk recorder, DVD-recorder of andere apparatuur een SD-kaartgleuf hebben**

Doe de kaart in de SD-kaartgleuf. (sluit altijd de betreffende adapter aan. Het apparaat zal niet naar behoren werken als alleen de adapter aangesloten is. Steek altijd vóór het gebruik de kaart in de adapter.)

- Foto's kunnen afgespeeld worden.
- In bepaalde omstandigheden kunnen panoramabeelden niet afgespeeld worden. Tevens zou het zelfdoorlopen-afspelen van panoramabeelden niet kunnen werken.
- Afhankelijk van het TV-model kunnen de opnamen misschien niet afgespeeld worden op het hele scherm.
- Lees de handleiding van compatibele apparatuur voor het afspelen van films.

# **Bewaren van foto's en films op uw PC**

U kunt de beelden in het toestel naar een PC overbrengen door het toestel op een PC aan te sluiten.

• Sommige PC's kunnen direct van de kaart lezen die uit de camera gehaald is. Voor details, de handleiding raadplegen van uw PC.

#### ∫ **PC die gebruikt kan worden**

Het toestel kan op ongeacht welke PC aangesloten worden die in staat is massa-opslagapparatuur te herkennen.

- Ondersteuning van Windows: Windows 8/Windows 7/Windows Vista/Windows XP
- Ondersteuning van Mac: OS X v10.1 ~ v10.8

### **Over de geleverde software**

De geleverde CD-ROM bevat de volgende software. Installeer de software op uw computer voor gebruik.

#### **• PHOTOfunSTUDIO 9.0 LE (Windows 8/7/Vista/XP)**

Deze software stelt u in staat beelden te beheren. U kunt bijvoorbeeld foto's en films naar een PC sturen en ze sorteren op opnamedatum of modelnaam. U kunt ook handelingen verrichten zoals het schrijven van beelden naar een DVD, het verwerken en corrigeren van beelden en het opmaken van films.

#### **• LoiLoScope 30 dagen volledige probeerversie (Windows 8/7/Vista/XP)**

LoiLoScope is een bewerkingssoftware voor video's die gebruikt maakt van het volledige vermogen van je PC. Het is net zo gemakkelijk om video's te creëren als het is om kaarten op een bureaublad te organiseren. Gebruik muziek-, beeld- en videobestanden voor de creatie van video's en deel deze met vrienden en familie door ze op een DVD te branden, op websites te laden of eenvoudig via e-mail te versturen.

– Er wordt slechts een verkorte verbinding naar de site voor het downloaden van de probeerversie geïnstalleerd.

**Voor meer informatie over het gebruik van LoiLoScope dient u de handleiding van LoiLoScope te lezen, die via onderstaande link kan worden gedownload. Handleiding URL: http://loilo.tv/product/20**

#### ∫ **Installeren van bijgeleverde software**

• Voordat u de CD-ROM erin doet, dient u alle lopende toepassingen te sluiten.

### **1 Controleer de omgeving van uw PC.**

**• Operationele verwerkingsomgeving van "PHOTOfunSTUDIO 9.0 LE"**  $-OS:$ 

Windows $^{\circledR}$  XP (32bit) SP3.

Windows Vista $\mathcal{B}$  (32bit) SP2.

Windows $\textcircled{\tiny 8}$  7 (32bit/64bit) of SP1

- Windows $\mathcal{B}$  8 (32bit/64bit)
- CPU:

Pentium<sup>®</sup> III 500 MHz of hoger (Windows<sup>®</sup> XP),

Pentium<sup>®</sup> III 800 MHz of hoger (Windows Vista<sup>®</sup>).

- Pentium<sup>®</sup> III 1 GHz of hoger (Windows<sup>®</sup> 7/Windows<sup>®</sup> 8)
- Display:
- $1024\times768$  pixels of meer (1920 $\times$ 1080 pixels of meer aanbevolen)  $-RAM$ <sup>-</sup>

512 MB of meer (Windows $\textcircled{\tiny{R}}$  XP/Windows Vista $\textcircled{\tiny{R}}$ ).

1 GB of meer (Windows $\textcircled{\tiny{8}}$  7 32bit/Windows $\textcircled{\tiny{8}}$  8 32bit),

- 2 GB of meer (Windows $\textcircled{8}$  7 64bit/Windows $\textcircled{8}$  8 64bit)
- Vrije ruimte op de hard disk:
	- 450 MB of meer voor het installeren van software
- Raadpleeg de gebruiksinstructies van "PHOTOfunSTUDIO" (PDF) voor verdere operationele verwerkingsomgeving.

### **2 Doe de CD-ROM met de meegeleverde software erop erin.**

• Wanneer u de meegeleverde CD-ROM erin doet, zal het installeermenu starten.

### **3 Klik op de [Toepassingen] op het installatiemenu.**

### **4 Klik op de [Recommended Installation].**

• Ga verder met de installatie door de berichten te volgen die op het scherm verschijnen.

• De software die compatibel is met uw PC zal geïnstalleerd worden.

• "PHOTOfunSTUDIO" is niet compatibel met Mac.

#### ∫ **Beelden naar een PC overbrengen**

Voorbereiding: Installeer "PHOTOfunSTUDIO" op de PC.

### **1 Verbind de computer en de camera met de USB-aansluitkabel (bijgeleverd).**

- Schakel dit toestel en uw PC in alvorens de aansluiting te maken.
- Controleer de richtingen van de connectors, en doe ze er recht in of haal ze er recht uit. (Anders zouden de connectors verbogen kunnen worden en dit zal problemen opleveren.)
- Gebruik geen andere USB-aansluitkabels dan de bijgeleverde kabel of een originele USB-aansluitkabel van Panasonic (DMW-USBC1: optioneel).

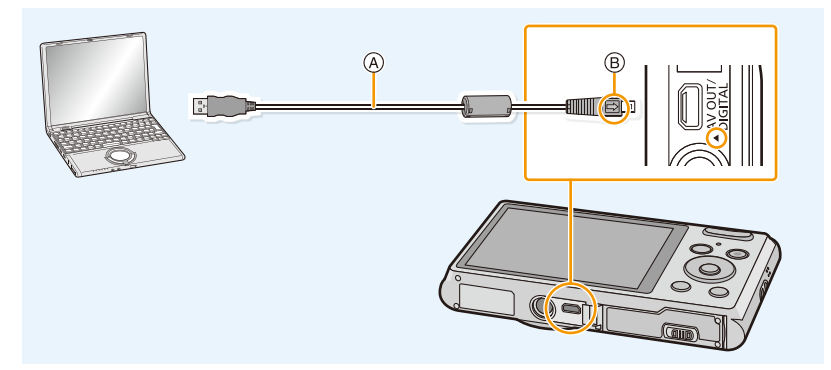

- A USB-aansluitkabel (bijgeleverd)
- B De markeringen uitlijnen en erin doen.

### **2 Op** 3**/**4 **drukken om [PC] te kiezen en vervolgens op [MENU/SET] drukken.**

### **3 Kopieer de beelden naar de PC met gebruik van "PHOTOfunSTUDIO".**

• De gekopieerde bestanden of mappen in Windows Explorer niet wissen of verplaatsen. Als u de beelden in "PHOTOfunSTUDIO" bekijkt, zult u niet in staat zijn ze af te spelen of te bewerken.

• Als de resterende batterijstroom laag wordt terwijl het toestel en de PC communiceren, hoort u het alarm.

Raadpleeg ["De USB-aansluitkabel veilig losmaken" \(P101\)](#page-100-0) voordat u de USB-aansluitkabel losmaakt. Anders zouden er gegevens beschadigd kunnen raken.

• Voordat u een kaart erin doet of verwijdert, het toestel uitzetten en de USB-aansluitkabel loskoppelen. Anders zouden gegevens beschadigd kunnen raken.

#### <span id="page-100-1"></span>∫ **Naar een PC kopiëren zonder gebruik van "PHOTOfunSTUDIO"**

Als de installatie van "PHOTOfunSTUDIO" faalt, kunt u bestanden en mappen kopiëren naar uw PC door deze van de camera te verslepen en te laten vallen nadat u verbinding heeft gemaakt met uw PC.

Directory-structuur van ingebouwd geheugen/kaart van dit apparaat wordt afgebeeld door de figuur hieronder.

### **Voor Windows: De drive ([Verwisselbare schijf]) wordt weergegeven in [Computer]**

### **Voor Mac: Een drive [NO\_NAME] wordt op het bureaublad weergegeven**

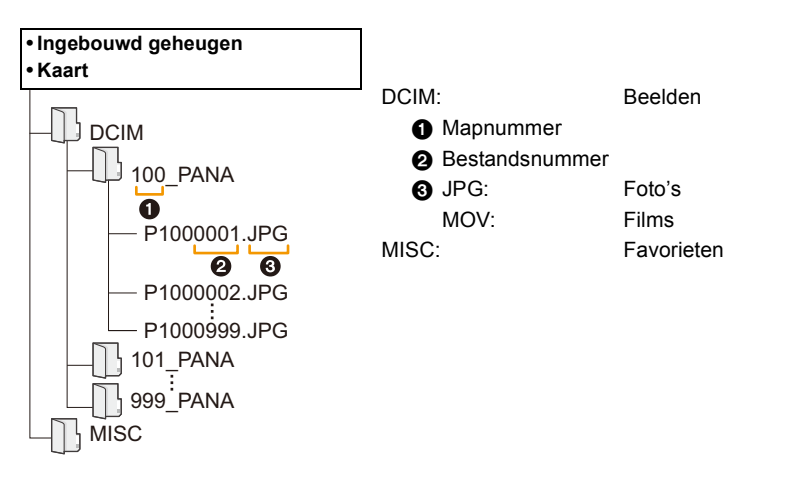

- Er wordt een nieuwe map gecreëerd wanneer er beelden gemaakt worden in de volgende situaties. – Als een kaart geplaatst wordt die een map bevat die hetzelfde mapnummer heeft (als de beelden bijvoorbeeld met een ander merk toestel opgenomen werden)
	- Wanneer er een beeld is met bestandnummer 999 binnenin de map

### <span id="page-100-0"></span>∫ **De USB-aansluitkabel veilig losmaken**

### Selecteer de [ **[ ]** pictogram op de takenbalk op de PC en klik vervolgens op [DMC-XXX **uitwerpen] (XXX varieert al naargelang het model).**

- Al naargelang de instellingen van uw PC kan het zijn dat deze icoon niet weergegeven wordt.
- Als de icoon niet weergegeven wordt, controleer dan of [Toegang] niet op de LCD-monitor van de digitale camera weergegeven wordt, voordat u de hardware wegneemt.

### ∫ **Aansluiting in de PTP-modus**

Selecteer [PictBridge(PTP)] wanneer u de USB-aansluitkabel aansluit.

- Gegeven kan nu alleen gelezen worden vanaf de kaart in de PC.
- Als er 1000 of meer beelden op een kaart staan, kan het zijn dat de beelden niet in de PTP-functie geïmporteerd kunnen worden.

# **Beelden afdrukken**

Als u het toestel verbindt aan een printer die PictBridge verdraagt, kunt u de af te drukken beelden selecteren en aangeven dat het afdrukken gestart moet worden op de LCD-monitor van het toestel.

• Sommige printers kunnen direct van de kaart afdrukken die uit de camera gehaald is. Voor details, de handleiding raadplegen van uw printer.

Voorbereiding:

Het toestel en de printer aanzetten.

Verwijder de kaart voordat u de beelden afdrukt in het ingebouwde geheugen.

Voer de instelling van de afdrukkwaliteit en andere instellingen uit op de printer voordat u de beelden afdrukt.

### **1 Sluit de printer en de camera aan met de USB-aansluitkabel (bijgeleverd).**

- Controleer de richtingen van de connectors, en doe ze er recht in of haal ze er recht uit. (Anders zouden de connectors verbogen kunnen worden en dit zal problemen opleveren.)
- Gebruik geen andere USB-aansluitkabels dan de bijgeleverde kabel of een originele USB-aansluitkabel van Panasonic (DMW-USBC1: optioneel).

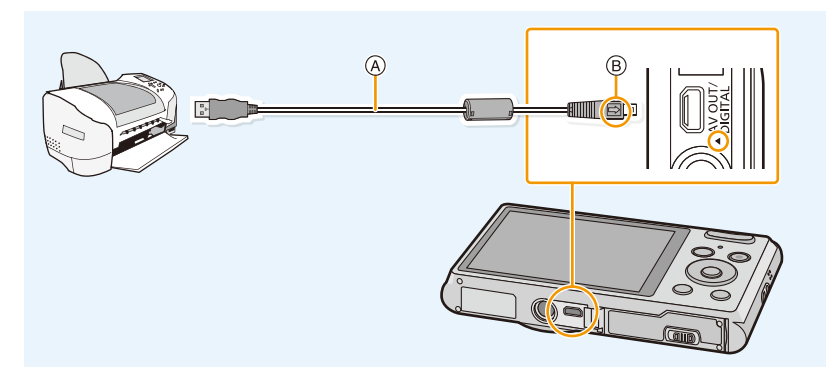

- A USB-aansluitkabel (bijgeleverd)
- B De markeringen uitlijnen en erin doen.

### **2 Op** 3**/**4 **drukken om [PictBridge(PTP)] te kiezen en vervolgens op [MENU/SET] drukken.**

- Als de resterende batterijstroom laag wordt terwijl het toestel en de printer aangesloten zijn, zal het alarm klinken. Als dit gebeurt tijdens het afdrukken, het afdrukken onmiddellijk stopzetten. Als u niet aan het afdrukken bent, de USB-aansluitkabel loskoppelen.
- <span id="page-101-0"></span>• Niet de USB-aansluitkabel loskoppelen terwijl [營] (Verbodspictogram voor kabelloskoppeling) afgebeeld wordt.

(wordt misschien niet weergegeven, al naargelang het type gebruikte printer)

- Voordat u er een kaart indoet of uithaalt, het toestel uitzetten, en de USB-aansluitkabel loskoppelen.
- Films kunnen niet afgedrukt worden.

Aansluiten op andere apparatuur

### <span id="page-102-0"></span>**Een enkel beeld selecteren en het afdrukken**

- **1 Op** 2**/**1 **drukken om het beeld te selecteren en vervolgens op [MENU/SET] drukken.**
- **2 Op ▲ drukken om [Print start] te kiezen en vervolgens op [MENU/SET] drukken.**
	- Raadplee[g P104](#page-103-0) voor de items die ingesteld kunnen worden voordat u met het afdrukken begint van de beelden.
	- De USB-aansluitkabel losmaken na het afdrukken.

### <span id="page-102-1"></span>**Meervoudige beelden selecteren en afdrukken**

- **0p ▲ drukken.**
- **2 Op** 3**/**4 **drukken om het onderdeel te kiezen en vervolgens op [MENU/ SET] drukken.**

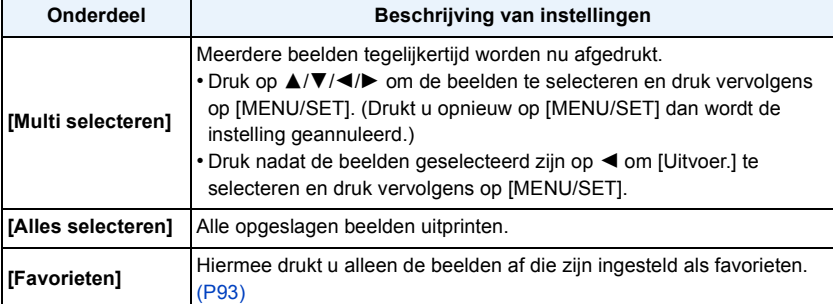

### **3 Op** 3 **drukken om [Print start] te kiezen en vervolgens op [MENU/SET] drukken.**

- Als het controlescherm van het afdrukken verschenen is, [Ja] selecteren en de beelden afdrukken.
- Raadplee[g P104](#page-103-0) voor de items die ingesteld kunnen worden voordat u met het afdrukken begint van de beelden.
- De USB-aansluitkabel losmaken na het afdrukken.

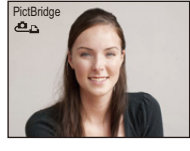

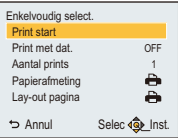

### <span id="page-103-0"></span>**Afdrukinstellingen**

**Selecteer de items en stel deze zowel op het scherm in stap 2 van de ["Een enkel beeld](#page-102-0)  [selecteren en het afdrukken"](#page-102-0) als in stap 3 van de ["Meervoudige beelden selecteren en](#page-102-1)  [afdrukken"](#page-102-1) procedures in.**

• Wanneer u beelden wilt afdrukken op een papierformaat of met een opmaak die niet verwerkt worden door het toestel, stelt u [Papierafmeting] of [Lay-out pagina] in op [e] en stelt u vervolgens het papierformaat of de opmaak in op de printer. (Voor details de handleiding van de printer raadplegen.)

#### **[Print met dat.]**

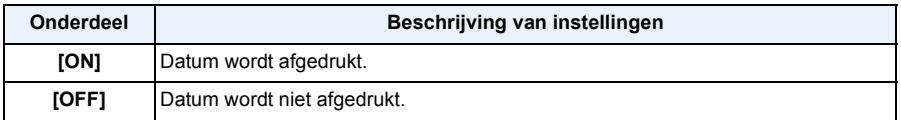

• Als de printer geen datum afdrukt, kan de datum niet op de foto afgedrukt worden.

• Wanneer u beelden afdrukt met [Datum afdr.], vergeet u dan niet om [Print met dat.] op [OFF] te zetten, anders zal de datum er bovenop afgedrukt worden.

#### **Wanneer u aan de fotowinkel vraagt de beelden af te drukken**

• Door de datum te stempelen met gebruik van de instelling van [Datum afdr.] [\(P80\)](#page-79-0), alvorens naar een fotowinkel te gaan, kunnen de datums in de fotowinkel afgedrukt worden.

#### **[Aantal prints]**

U kunt het aantal afdrukken instellen tot 999.

### **[Papierafmeting]**

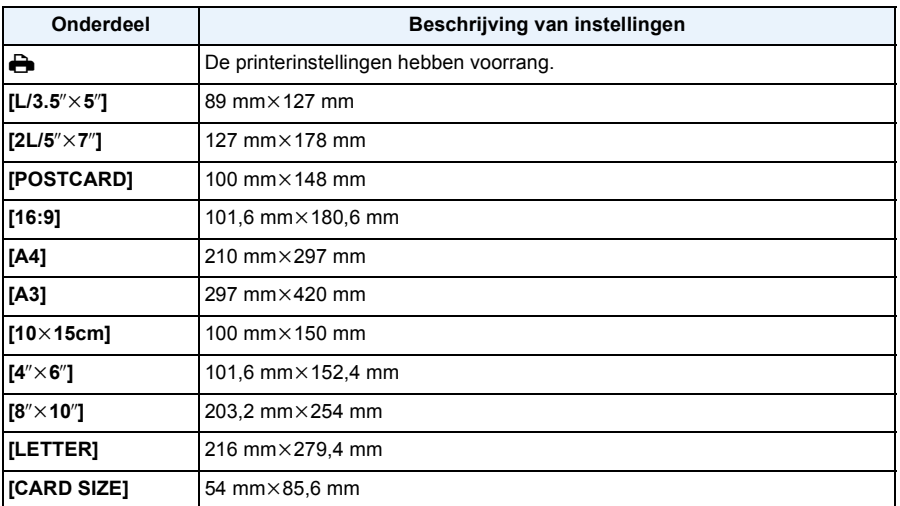

• Papiermaten die niet verdragen worden door de printer zullen niet afgebeeld worden.

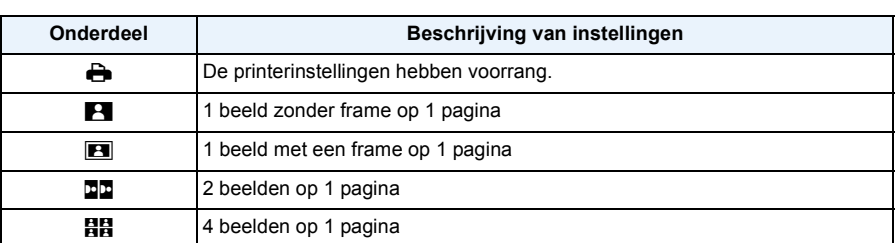

#### **[Lay-out pagina] (Paginaopmaken die ingesteld kunnen worden met dit toestel)**

• U kunt geen enkel onderdeel kiezen als de paginaopmaak niet verwerkt kan worden door de printer.

#### ∫ **Opmaakafdrukken**

#### **Wanneer u een beeld verschillende keren afdrukt op 1 vel papier**

Als u bijvoorbeeld een beeld 4 keer wilt afdrukken op 1 vel papier, stelt u [Lay-out pagina] in op [HH] en vervolgens [Aantal prints] op 4.

#### **Wanneer u verschillende beelden afdrukt op 1 vel papier**

Als u bijvoorbeeld 4 verschillende beelden wilt afdrukken op 1 vel papier, [Lay-out pagina] instellen op [HH] en vervolgens [Aantal prints] in instellen op 1 voor elk van de 4 beelden.

- Het toestel ontvangt een bericht van de printer wanneer de [<sup>●</sup>] aanduiding oranje wordt tijdens het afdrukken. Nadat het afdrukken voltooid is, controleren of er problemen zijn met de printer.
- Als het aantal afdrukken groot is, kunnen de beelden in verschillende keren afgedrukt worden. In dit geval kan het resterende aantal afdrukken dat aangegeven wordt verschillen van het ingestelde aantal.

# **Schermdisplay**

#### ∫ **In Opname**

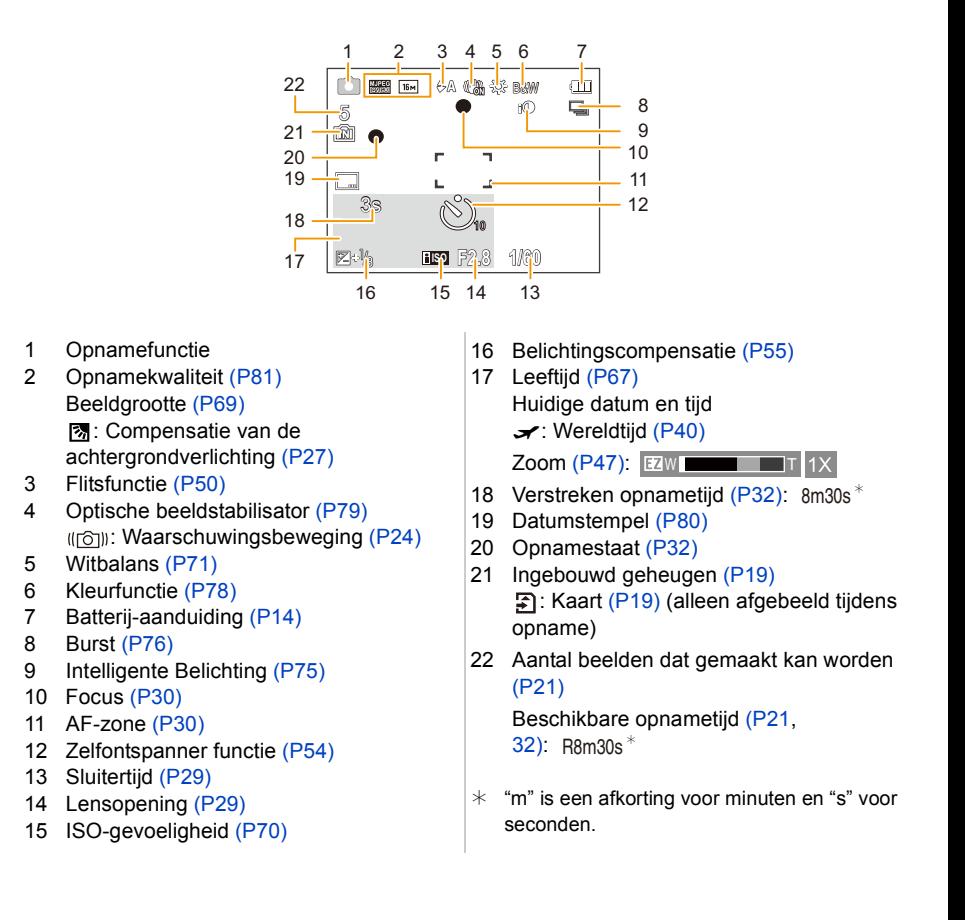

#### ∫ **In Terugspelen**

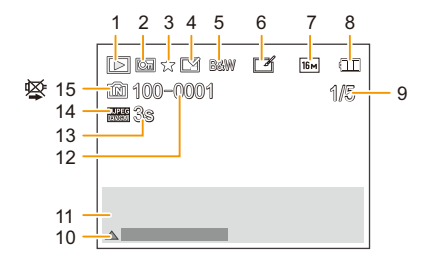

- 1 Terugspeelfuncti[e \(P82\)](#page-81-0)
- 2 Beveiligd beeld [\(P94\)](#page-93-0)
- 3 Favoriete[n \(P93\)](#page-92-0)
- 4 Weergave gestempelde datu[m \(P80\)](#page-79-0)
- 5 Kleurfunctie [\(P78\)](#page-77-0)
- 6 Na Auto Retouc[h \(P88\)](#page-87-0) Na Creative Retouch [\(P90\)](#page-89-0) (DMC-XS1)
- 7 Beeldgrootte [\(P69\)](#page-68-0)
- 8 Batterij-aanduidin[g \(P14\)](#page-13-0)
- 9 Beeldnummer Totaal beelden Verstreken afspeeltijd [\(P34\):](#page-33-1) 8m30s<sup>\*</sup>
- 10 Auto Retouch [\(P88\)](#page-87-0) Creative Retouc[h \(P90\)](#page-89-0) (DMC-XS1) Bewegende beelden afspelen [\(P34\)](#page-33-1) Spelen panorama [\(P63\)](#page-62-0)
- 11 Opgenomen datum en tijd  $\rightarrow$ : Wereldtij[d \(P40\)](#page-39-0) Opname-informati[e \(P45\)](#page-44-0) Leeftij[d \(P67\)](#page-66-0)
- 12 Map/bestandsnumme[r \(P101\)](#page-100-1)
- 13 Filmopnametijd  $(P34)$ : 8m30s  $*$
- 14 Opnamekwaliteit [\(P81\)](#page-80-0)
- 15 Ingebouwd geheuge[n \(P19\)](#page-18-0) Waarschuwingspictogram kabelaansluiting [\(P102\)](#page-101-0)
- $*$  "m" is een afkorting voor minuten en "s" voor seconden.
# **Voorzorgsmaatregelen bij het gebruik**

# **Wat u wel en niet moet doen met dit toestel**

# **Houd dit toestel zo ver mogelijk uit de buurt van elektromagnetische apparatuur (zoals magnetrons, televisie, videospelletjes, enz.).**

- Indien u dit toestel op of naast een televisie gebruikt, kunnen beeld en/of geluid op dit toestel onderbroken worden door de straling van de elektromagnetische golven.
- Gebruik dit toestel niet in de buurt van een mobiele telefoon. Hierdoor kan ruis ontstaan met een nadelige invloed op beeld en/of geluid.
- Opgenomen gegevens kunnen beschadigd worden of beelden kunnen vervormd worden, als gevolg van sterke magnetische velden die gecreëerd worden door luidsprekers of zware motoren.
- De straling van elektromagnetische golven die door een microprocessor gegenereerd wordt, kan een nadelige invloed hebben op dit toestel en storingen van beeld en/of geluid veroorzaken.
- Als het toestel de invloed van magnetisch geladen apparatuur ondergaat en vervolgens niet naar behoren werkt, dan dient u het uit te schakelen en de batterij te verwijderen, of de netadapter los te maken (bijgeleverd). Plaats de batterij vervolgens weer terug, of sluit de netadapter weer aan, en schakel het toestel weer in.

# **Gebruik dit toestel niet in de nabijheid van radiozenders of hoogspanningsdraden.**

• Opnemen in de buurt van radiozenders of hoogspanningsdraden kan nadelige gevolgen hebben voor beeld en/of geluid.

# **Altijd de meegeleverde snoeren en kabels gebruiken. Ook voor optionele accessoires gebruikt u altijd de meegeleverde snoeren en kabels. De snoeren of de kabels niet langer maken.**

# **Het toestel niet bespuiten met insectenverdelgers of chemische middelen.**

- Wordt het toestel met chemische middelen bespoten dan kan het beschadigd raken en de afwerkingslaag er van af gaan.
- Vermijd langdurig contact van de digitale fotocamera met rubber of plastic.

#### **Schoonmaken**

**Voordat u het toestel schoonmaakt, de batterij eruit halen of de stekker uit het stopcontact halen. Vervolgens het toestel afnemen met een droge zachte doek.**

- Wanneer het toestel bevuild is, kan deze schoongemaakt worden door het vuil eraf te wrijven met een uitgeknepen vochtige doek en daarna met een droge doek.
- Geen schoonmaakmiddelen gebruiken zoals benzeen, verdunner, alcohol, keukenschoonmaakmiddelen, enz., om het toestel te reinigen, aangezien dit buitenhoes of het deklaagje zou kunnen aantasten.
- Wanneer u een chemische doek gebruikt, er zeker van zijn de bijgesloten instructies te volgen.

# **Over de LCD-monitor**

- Niet met grote kracht op de LCD-monitor drukken. Ongelijke kleuren kunnen op de LCD-monitor verschijnen en dit kan voor storing zorgen.
- Als het toestel koud is wanneer u het aanzet, kan het beeld op de LCD-monitor aanvankelijk een beetje donkerder dan normaal zijn. Het beeld zal echter weer normaal helder worden zodra het toestel zelf opgewarmd is.

Het scherm van de LCD-monitor wordt geproduceerd met zeer hoge precisietechnologie. Toch kunnen er donkere of lichte punten op het scherm staan (rood, blauw of groen). Dit is geen defect. De LCD-monitor hebben meer dan 99,99% effectieve pixels met nauwelijks 0,01% van de pixels die niet actief zijn of altijd oplichten. De punten zullen niet opgenomen worden op beelden op het ingebouwde geheugen of een kaart.

# **Over de Lens**

- Niet hard op de lens drukken.
- Laat het toestel nooit in de zon liggen met de lens naar de zonnestralen gericht. Zonlicht kan problemen veroorzaken. Dit geldt zowel binnen als buiten en in de buurt van een raam.

# **Batterij**

**De batterij is een oplaadbare lithium-ionbatterij. De stroom wordt opgewekt door de chemische reactie in de batterij. Deze reactie wordt beïnvloed door de temperatuur en de vochtigheid. Door te hoge of te lage temperaturen gaan batterijen minder lang mee.**

# **Haal de batterij altijd uit het toestel na gebruik.**

• Doe de verwijderde batterij in een plastic zak en verplaats of bewaar deze ver van metalen voorwerpen (paperclips, enz.).

# **Als u de batterijen per ongeluk laat vallen, controleert u of de batterijen en de aansluitingen beschadigd zijn.**

• Door een beschadigde batterij in het toestel te doen zal het toestel stukgaan.

# **Verwijder de externe label op de batterij niet en zorg ervoor dat die niet beschadigd wordt.**

• Het gebruik van een batterij waarvan de externe label geheel of gedeeltelijk verwijderd is of het gebruik van een batterij met een beschadigd label kan slechte werking tot gevolg hebben.

### **Opgeladen reservebatterijen meenemen wanneer u op stap gaat.**

- U dient eraan te denken dat de levensduur van de batterijen korter wordt bij lage temperaturen zoals op skipistes.
- Als u op reis gaat, vergeet dan niet de netadapter (bijgeleverd) en USB-aansluitkabel (bijgeleverd) in te pakken zodat u de batterij kunt opladen tijdens uw reis.

### **Onbruikbare batterijen weggooien.**

- Batterijen hebben een beperkte levensduur.
- Batterijen niet in open vuur gooien, dit kan ontploffing veroorzaken.

# **De batterijaansluitingen niet aanraken met metalen voorwerpen (zoals kettingen, haarpinnen, enz.).**

• Dit kan kortsluiting of hitte veroorzaken en u zou uzelf ernstig kunnen verbranden als u de batterij aanraakt.

# **Netadapter (bijgeleverd)**

- Als u de netadapter (bijgeleverd) gebruikt in de buurt van de radio, kan de radio-ontvangst verstoord zijn.
- De netadapter (bijgeleverd) 1 m of meer verwijderd houden van radio's.
- De netadapter (bijgeleverd) kan een ruisend geluid maken wanneer deze gebruikt wordt. Dit is geen storing.
- Na het gebruik, haalt u de batterijoplader uit het stopcontact. (Als u de stekker in het stopcontact laat zitten, verbruikt u nog steeds een beetje stroom.)

# **Kaart**

# **De kaart niet op plaatsen met een hoge temperatuur bewaren, waar makkelijk elektromagnetische golven of statische elektriciteit opgewekt kunnen worden, of op plaatsen die blootgesteld zijn aan direct zonlicht.**

# **De kaart niet plooien of laten vallen.**

- De kaart kan beschadigd worden of de opgenomen inhoud zou beschadigd of uitgewist kunnen worden.
- De kaart in de kaarthoes of het zakje doen na gebruik en wanneer u de kaart opslaat of vervoert.
- Laat de kaart niet vuil worden en zorg ervoor dat er geen vuil, stof of water op de aansluitingen achterop de kaart komen. Raak de aansluitingen niet aan met uw vingers.

# <span id="page-111-0"></span>**Aantekening voor overdracht van de geheugenkaart aan derden of het weggooien van de geheugenkaart**

• "Formatteren" of "wissen" m.b.v. het toestel of een PC zal alleen het bestandsmanagement veranderen en dit zal niet de gegevens in de geheugenkaart geheel wissen.

Het wordt aangeraden om de geheugenkaart letterlijk te vernietigen of de in de handel verkrijgbare software voor het wissen van computergegevens te gebruiken om de gegevens die op de geheugenkaart staan geheel te wissen voordat deze naar een andere eigenaar gaat of weggegooid wordt.

Management van gegevens in de geheugenkaart is de verantwoordelijkheid van de gebruiker.

# **Over de persoonlijke informatie**

Als een verjaardag ingesteld is voor [Baby1]/[Baby2] dan wordt deze persoonlijke informatie in het toestel bewaard en in het beeld opgenomen.

# **Ontkoppeling**

• Informatie, inclusief persoonlijke informatie, kan veranderd worden of verdwijnen wegens een fout, een effect van statische energie, een ongeluk, storing, reparatie of andere handelingen. Gelieve van te worden acht slaan op het feit dat Panasonic op geen enkele manier aansprakelijk is voor directe of indirecte schade veroorzaakt door de verandering of verdwijning van informatie of persoonlijke informatie.

# **Bij aanvraag naar een reparatie, van eigenaar veranderen of weggooien**

- De instellingen opnieuw instellen om de persoonlijke gegevens te beschermen. [\(P42\)](#page-41-0)
- Als er beelden opgeslagen zijn in het ingebouwd geheugen, deze naar de geheugenkaar[t \(P95\)](#page-94-0) kopiëren voordat u het ingebouwd geheuge[n \(P44\)](#page-43-0) formatteert zoals nodig.
- Verwijder de geheugenkaart van het toestel wanneer er een reparatie vereist wordt.
- Ingebouwd geheugen en instellingen kunnen terugkeren naar fabriekstandaard wanneer het toestel gerepareerd wordt.
- Neem contact op met de verkoper bij wie u het toestel aangeschaft heeft, of met Panasonic, als bovenstaande handelingen niet mogelijk zijn wegens storing.

# **Wanneer u de geheugenkaart overdraagt aan derden of deze weggooit, raadpleeg dan ["Aantekening voor overdracht van de geheugenkaart aan derden of het weggooien van](#page-111-0)  [de geheugenkaart"](#page-111-0) hierboven.**

# **Uploaden van beelden naar een WEB-service**

• De beelden kunnen informatie bevatten die gebruikt kan worden voor de identificatie van bijvoorbeeld titels, opnamedata en locatie-informatie. Wanneer u beelden naar WEB-Services uploadt, controleer deze dan eerst zorgvuldig alvorens ze te uploaden.

# - 112 -

# **Wanneer u het toestel niet gebruikt gedurende een lange tijdsperiode**

- De batterij op een koele en droge plaats opbergen met een relatief stabiele temperatuur: (Aanbevolen temperatuur: 15 °C tot 25 °C, Aanbevolen vochtigheid: 40%RH tot 60%RH)
- De batterijen en de kaart altijd uit het toestel verwijderen.
- Als de batterijen in het toestel gelaten worden zullen ze ontladen zelfs als het toestel uitstaat. Als de batterijen nog langer in het toestel blijven, zullen ze te veel leeg raken en kunnen ze onbruikbaar worden, zelfs wanneer ze opgeladen worden.
- Wanneer de batterijen voor een lange tijd opgeslagen worden, raden we aan ze eens per jaar op te laden. De batterijen uit het toestel verwijderen en ze weer opslaan nadat ze helemaal leeg geraakt zijn.
- We raden aan het toestel op te slaan met een droogmiddel (kwartsglas gel) wanneer u deze in een kast bewaart.

# **Over de Beeldgegevens**

Opgenomen gegevens zouden beschadigd kunnen worden of verloren kunnen gaan als het toestel stuk gaat wegens verkeerde behandeling. Panasonic zal geen verantwoordelijkheid dragen voor wat voor een schade dan ook die geleden wordt wegens verlies van opgenomen gegevens.

# **Over statieven met drie poten of met één poot**

- Zet het statief goed vast als u het toestel erop bevestigt.
- U zou niet in staat kunnen zijn de kaart of de batterij te verwijderen wanneer u een statief met drie poten of een statief met één poot gebruikt.
- Zorg ervoor dat de schroef op het statief met drie poten of het statief met één poot niet een hoek vormt wanneer u het toestel bevestigt of losmaakt. U zou de schroef op het toestel kunnen beschadigen als u een excessieve kracht gebruikt bij het draaien ervan. Tevens zou het toestellichaam en het afmetinglabel beschadigd kunnen raken of krassen kunnen krijgen als het toestel te strak bevestigd wordt aan het statief met drie poten of het statief met één poot.
- Lees aandachtig de gebruiksaanwijzing voor het statief met drie poten of het statoef met één poot.

# **Waarschuwingen op het scherm**

Soms verschijnen op het scherm bevestigingen of foutmeldingen. De belangrijkste meldingen worden hieronder beschreven.

# **[Deze foto is beveiligd]**

 $\rightarrow$  Het beeld wissen nadat de beveiliginstelling geannuleerd is[. \(P94\)](#page-93-0)

# **[Sommige foto's kunnen niet gewist worden]/[Deze foto kan niet gewist worden]**

- Beelden die niet gebaseerd zijn op de DCF-standaard kunnen niet gewist worden.
	- $\rightarrow$  De kaart formatteren nadat de nodige gegevens op een PC enz. opgeslagen zijn. [\(P44\)](#page-43-0)

# **[Intern geheugen vol]/[Geheugenkaart is vol]/[Niet voldoende ruimte intern geheugen]/ [Niet voldoende geheugen op de kaart]**

- Er is geen ruimte over in het ingebouwde geheugen of op de kaart.
- Wanneer u opnamen kopieert van het ingebouwde geheugen op de geheugenkaart (batchkopie), worden de opnamen gekopieerd totdat de kaart vol is.

# **[Div. foto's kunnen niet gekop. worden]/[Kopie kan niet voltooid worden]**

- De volgende beelden kunnen niet gekopieerd worden.
	- Wanneer een beeld bestaat met dezelfde naam als het beeld dat gekopieerd moet worden op de kopiebestemming. (Alleen wanneer u kopieert van een kaart naar het ingebouwde geheugen.) – Bestanden die niet voldoen aan de DCF-standaard.
- Verder kunnen beelden die gemaakt of bijgewerkt zijn met andere apparatuur eventueel niet gekopieerd worden.

# **[Fout int. geheugen]/[Fotm. int. geh. ?]**

- Dit bericht zal afgebeeld worden wanneer u het ingebouwde geheugen formatteert op een PC.
	- $\rightarrow$  Formatteer het ingebouwde geheugen op het toestel opnieuw[. \(P44\)](#page-43-0) De gegevens op het ingebouwde geheugen zullen gewist worden.

# **[Storing geheugenkaart. Kaart kan niet in deze camera wor- den gebruikt. Kaart formatt.?]**

- Het is een formaat dat niet gebruikt kan worden met dit toestel.
	- $\rightarrow$  Plaats een andere kaart en probeer opnieuw.
	- $\rightarrow$  Formatteer de kaart opnieuw met dit toestel [\(P44\)](#page-43-0) na de benodigde gegevens op een PC, enz. bewaard te hebben. De gegevens zullen gewist worden.

# **[Aub camera uit- en inschakelen]/[Systeemfout]**

- Dit wordt afgebeeld wanneer de lens gestopt is met normaal werken omdat er bijvoorbeeld op gedrukt wordt door een hand enz.
	- $\rightarrow$  Schakel de camera uit en weer in. Als het bericht aanhoudt, neem dan contact op met uw verkoper of Panasonic.

# **[Storing geheugenkaart]/[Parameterfout geheugenkaart]/[Deze geheugenkaart kan niet worden gebruikt.]**

- $\rightarrow$  Gebruik een kaart die compatibel is met dit toestel. [\(P19\)](#page-18-0)
- microSD-geheugenkaart (64 MB tot 2 GB)
- microSDHC-geheugenkaart (4 GB tot 32 GB)

### **[Plaats SD-kaart opnieuw]/[Andere kaart proberen a.u.b.]**

- Er heeft zich een fout voorgedaan bij het toetreden van de kaart.
	- $\rightarrow$  Voer de kaart opnieuw in.
	- $\rightarrow$  Doe een andere kaart erin.

#### **[Leesfout/Schrijffout Controleer de geheugenkaart]**

- Het is niet gelukt gegevens te lezen of te schrijven.
	- $\rightarrow$  Verwijder de kaart nadat u dit toestel uitgeschakeld heeft. Plaats de kaart opnieuw, schakel dit toestel in en probeer de gegevens opnieuw te lezen of te schrijven.
- De kaart zou stuk kunnen zijn.
	- $\rightarrow$  Doe een andere kaart erin.

#### **[Opname bew. beelden geann. schrijfsnelheid kaart te beperkt]**

- Gebruik een kaart met SD-snelheidsklasse van "Klasse 6" of hoger wanneer u bewegende beelden opneemt.
- Als het voorkomt dat deze stopt zelfs na het gebruik van een "Klasse 6"-kaart of hoger en de schrijfsnelheid van de gegevens verslechterd is, wordt het aangeraden een back-up te maken en vervolgen[s \(P44\)](#page-43-0) te formatteren.
- Afhankelijk van het type kaart kan het opnemen van bewegend beeld halverwege stoppen.

### **[Creëren van een map niet mogelijk]**

- U kunt geen map aanmaken omdat er geen mapnummers meer zijn.
	- $\rightarrow$  De kaart formatteren nadat de nodige gegevens op een PC enz. opgeslagen zijn. [\(P44\)](#page-43-0)

### **[Beeld wordt weergegeven voor 16:9 TV]/[Beeld wordt weergegeven voor 4:3 TV]**

- Kies [TV-aspect] in het [Set-up] menu om de beeldverhouding van de TV te wijzigen. [\(P43\)](#page-42-0)
- Deze melding verschijnt ook als de USB-aansluitkabel alleen in de camera zit. Sluit het andere eind van de USB-aansluitkabel in dit geval aan op een PC of een printer. [\(P100,](#page-99-0) [102\)](#page-101-0)

### **[Deze batterij kan niet gebruikt worden]**

- Gebruik een originele Panasonic batterij. Als dit bericht zelfs weergegeven wordt wanneer een originele Panasonic batterij gebruikt wordt, neem dan contact op met de verkoper of met Panasonic.
- Als de batterijaansluiting vuil is, reinig deze dan en neem onbekende deeltjes weg.

# **Problemen oplossen**

Probeer als eerste de volgende procedures ([P116](#page-115-0) tot [125\)](#page-124-0).

Als het probleem niet verholpen is **kan het verbeterd worden door [Resetten] [\(P42\)](#page-41-0) te selecteren in het [Set-up] menu**.

# <span id="page-115-0"></span>**Batterijen en stroom**

**Het laadlampje is uitgegaan maar het toestel is niet geladen. Of de oplaadlamp knippert.**

- Dit fenomeen doet zich voor bij laden in een omgeving met een zeer hoge of zeer lage temperatuur.
	- $\rightarrow$  Sluit de (bijgeleverde) USB-aansluitkabel opnieuw aan in een omgeving waar de omgevingstemperatuur (en de temperatuur van de batterij) zich binnen een bereik van 10 °C tot 30 °C bevindt en probeer opnieuw te laden [als u de (bijgeleverde) USB-aansluitkabel opnieuw aansluit terwijl het toestel volledig geladen is, zal het laadlampje ongeveer 15 seconden ingeschakeld worden.]

# **Het toestel kan niet bediend worden zelfs wanneer het aanstaat. Het toestel gaat uit onmiddellijk nadat het aangezet is.**

- De batterij is leeg. De batterij opladen.
- Als u het toestel aanlaat, zal de batterij opgaan.
	- $\rightarrow$  Schakel het toestel vaak uit met [Autom. uit]. [\(P42\)](#page-41-1)

# **Kaart-/batterijklep sluit niet.**

• Doe de batterij er voorzichtig helemaal in[. \(P12\)](#page-11-0)

# **Opnemen**

#### **Heet beeld kan niet opgenomen worden.**

- Is er nog ruimte over in het ingebouwde geheugen of op de kaart?
	- $\rightarrow$  De onnodige beelden wissen om het beschikbare geheugen te vergroten[. \(P37\)](#page-36-0)
- Misschien bent u korte tijd niet in staat om opnames te maken wanneer u dit toestel net ingeschakeld heeft of wanneer u een kaart met grote capaciteit gebruikt.

#### **Het opgenomen beeld is witachtig.**

- Het beeld kan witachtig worden als er vuil zoals vingerafdrukken op de lens zit.
	- $\rightarrow$  Als de lens vuil is, het toestel aandoen, de lenscilinder uit doen schuiven en voorzichtig het lensoppervlak schoonwrijven met een zachte schone doek.

# **Het beeld is te licht of te donker.**

 $\rightarrow$  Controleer de instelling van de belichtingscompensatie. [\(P55\)](#page-54-0)

#### **Er worden in één keer meervoudige beelden opgenomen.**

 $\rightarrow$  Stel [Burstfunctie] [\(P76\)](#page-75-0) van het [Opname] menu in op [OFF].

# **Het object is niet goed scherp.**

- Het focusbereik varieert afhankelijk van de opnamefunctie.
	- $\rightarrow$  Stel op de juiste functie in voor de afstand naar het onderwerp.
- Het onderwerp ligt buiten het focusbereik van het toestel[. \(P30\)](#page-29-0)
- Er is camerabeweging (golfstoring) of het onderwerp beweegt enigszins. [\(P24\)](#page-23-0)

### **Het opgenomen beeld is wazig. De optische beeldstabiliseerder is niet effectief.**

- $\rightarrow$  De sluitertijd wordt langzamer wanneer beelden gemaakt worden op donkere plaatsen, houd daarom het toestel stevig vast met beide handen om de beelden te maken. [\(P24\)](#page-23-1)
- $\rightarrow$  Wanneer u beelden maakt met een langzame sluitertijd, de zelfontspanner gebruiken[. \(P54\)](#page-53-0)

# **Het opgenomen beeld ziet er onafgewerkt uit. Er verschijnt ruis op het beeld.**

• Is de ISO-gevoeligheid hoog of de sluitertijd langzaam?

(De ISO-gevoeligheid is ingesteld op [ ] wanneer het toestel vervoerd wordt. Daarom zal er als u binnenshuis, enz. beelden maakt enz. ruis verschijnen.)

- $\rightarrow$  De ISO-gevoeligheid verminderen. [\(P70\)](#page-69-0)
- $\rightarrow$  Beelden op heldere plekken maken.
- Heeft u [H. gevoeligh.] in de scènemodus of [Burstfunctie] in het [Opname]-menu op  $[\Box_H]$ ] of  $[\Box]$ ] gezet? Zo ja, neemt de resolutie van het gemaakte beeld enigszins af vanwege hoge gevoeligheid-verwerking, maar dit is geen storing.

# **De helderheid of tint van het opgenomen beeld verschilt van het echte.**

• Wanneer u onder fluorescente of LED-verlichting-inrichting enz. opneemt, zou het verhogen van de sluitertijd kleine veranderingen m.b.t. de helderheid en de kleur met zich mee kunnen brengen. Deze veranderingen zijn een resultaat van de eigenschappen van de lichtbron en duiden niet op storing.

# **Wanneer u beelden maakt of de sluiterknop half indrukt, zouden er roodachtige strepen kunnen verschijnen op de LCD-monitor. Anders kan er een gedeelte of de hele LCD-monitor roodachtig worden.**

• Dit is een kenmerk van CCDs en het verschijnt wanneer het onderwerp een fel gedeelte heeft. Sommige oneffenheden kunnen zich voordoen in de omliggende zones, maar dit is geen storing.

Dit wordt opgenomen in bewegende beelden maar wordt niet opgenomen op stilstaande beelden.

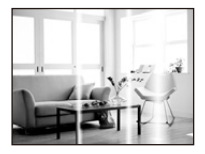

• Het wordt aangeraden dat u beelden maakt terwijl u erop let het scherm niet bloot te stelen aan zonlicht of een andere bron van fel licht.

### **Opnemen van bewegende beelden stopt halverwege.**

- Gebruik een kaart met SD-snelheidsklasse van "Klasse 6" of hoger wanneer u bewegende beelden opneemt.
- Afhankelijk van de kaart kan het opnemen halverwege stoppen.
	- $\rightarrow$  Als de opname van bewegend beeld stopt tijdens het gebruik van een kaart van minstens "Klasse 6" of als u een kaart gebruikt die geformatteerd is op een PC of andere apparatuur, is het schrijven van gegevens lager. In zulke gevallen, raden we aan dat u een back-up maakt van de gegevens en vervolgens de kaart in dit apparaat formatteer[t \(P44\).](#page-43-0)

### **Opnemen m.b.v. Panorama Shot-modus wordt beëindigd alvorens de afwerking.**

- Als de camera langzaam bewogen wordt, heeft de camera aangenomen dat de camerabeweging gestopt werd en de foto-opname beëindigd werd.
- Als het toestel hevig geschud wordt in de opnamerichting terwijl de camera bewogen wordt, wordt de opname beëindigd.
	- $\rightarrow$  Wanneer u opneemt in Panorama Shot-modus, probeert u dan een halve cirkel te maken die parallel loopt aan de opnamerichting, er ongeveer 4 seconden over doend om de halve cirkel (bij benadering) te voltooien.

# **LCD-monitor**

# **De LCD-monitor wordt even donkerder of helderder.**

- Dit gebeurt als u tot de helft op de ontspanknop drukt om de lensopening in te stellen en heeft geen invloed op de beelden.
- Dit fenomeen doet zich ook voor wanneer de helderheid verandert wanneer de zoom van het toestel gebruikt is of wanneer het toestel bewogen wordt. Dit komt door de werking van de automatische opening van het toestel en dit is geen storing.

#### **De LCD-monitor knippert binnenshuis.**

• De LCD-monitor kan enkele seconden flikkeren nadat dit toestel ingeschakeld is. Dit is een handeling voor de correctie van het flikkeren dat veroorzaakt wordt door verlichtingen zoals fluorescente lampen, LED's, enz., en dat dus geen storing is.

#### **De LCD-monitor is te helder of te donker.**

• Voer [Scherm] uit. [\(P41\)](#page-40-0)

#### **Er verschijnen zwarte, rode, blauwe en groene stippen op de LCD-monitor.**

• Dit is geen storing. Deze pixels beïnvloeden de opgenomen beelden niet.

#### **Ruis op de LCD-monitor.**

• In donkere plaatsen, kan ruis verschijnen om de helderheid van de LCD-monitor te behouden. Dit beïnvloedt de beelden die u aan het maken bent niet.

# **Flits**

#### **De flits is niet geactiveerd.**

- Staat de flitsinstelling op [Se]?
	- $\rightarrow$  De flitsinstelling wijzigen. [\(P50\)](#page-49-0)
- De flits kan niet gebruikt worden in de volgende gevallen.
	- Creative Control modus [\(P56\)](#page-55-0) (DMC-XS1)
	- Panoramamodu[s \(P61\)](#page-60-0)
	- [Landschap]/[Nachtl.schap]/[Zonsonderg.]/[Sterrenhemel]/[Achter glas Mode] (Scènemodus) [\(P64\)](#page-63-0)
	- Bij opnemen in [Burstfunctie] (m.u.v. [ ][\) \(P76\)](#page-75-0)

### **Flits wordt verschillende keren geactiveerd.**

- De flits wordt twee keer geactiveerd wanneer de rode-ogenreductie [\(P50\)](#page-49-0) ingesteld is.
- Is [Burstfunctie] [\(P76\)](#page-75-0) in het [Opname] menu ingesteld op  $\left[\begin{array}{c} \blacksquare \\ \blacksquare \end{array}\right]$ ?

# **Terugspelen**

**Het beeld dat teruggespeeld wordt, is gedraaid en wordt afgebeeld in een onverwachte richting.**

• [Lcd roteren[\] \(P43\)](#page-42-1) is op  $[\Box]$  igezet of  $[\Box]$ .

#### **De opname wordt niet teruggespeeld. Er zijn geen gemaakte beelden.**

- Staat er een beeld op het ingebouwde geheugen of op de kaart?
	- $\rightarrow$  De beelden in het ingebouwde geheugen verschijnen als er geen kaart in het toestel zit. De beeldgegevens op een kaart verschijnen alleen als er een kaart in het toestel zit.
- Is dit een map of een beeld die in de PC verwerkt werd? Is dat het geval, dan kan het niet met dit toestel worden afgespeeld.
	- $\rightarrow$  Er wordt aangeraden om de "PHOTOfunSTUDIO" software te gebruiken die op de (bijgeleverde) CD-ROM staat om de beelden van de PC naar de kaart te schrijven.
- Speelt u gefilterde beelden af met gebruik van [Diashow] of [Afspelen filteren]?
	- $\rightarrow$  Annuleer het filter. [\(P85\)](#page-84-0)

# **Het mapnummer en het bestandsnummer worden afgebeeld als [—] en het scherm wordt zwart.**

- Is dit een niet-standaard beeld, een beeld die bewerkt is m.b.v. een PC of een beeld die gemaakt is door een ander merk digitale camera?
- Heeft u de batterij onmiddellijk na het maken van het beeld verwijderd of heeft u een beeld gemaakt m.b.v. een batterij met een lage resterende stroom?
	- $\rightarrow$  Formatteer de gegevens om het hierboven genoemde beeld te wissen. [\(P44\)](#page-43-0) (Er zullen ook andere beelden gewist worden en het zal niet mogelijk zijn deze te herstellen. Controleer daarom goed voordat u formatteert.)

**Met een kalenderzoektocht, worden beelden afgebeeld met data die verschillen van de eigenlijke data waarop de beelden gemaakt werden.**

- Is de klok van de camera goed ingesteld[? \(P22\)](#page-21-0)
- Wanneer beelden bewerkt worden m.b.v. een PC of er beelden gezocht worden die met andere apparatuur gemaakt zijn, kunnen deze afgebeeld worden met data die verschillen van de eigenlijke data waarop de beelden gemaakt werden.

#### **Er verschijnen witte ronde vlekken als zeepbellen op het gemaakte beeld.**

• Als u een beeld wilt maken met de flits op een donkere plek of binnenshuis, zouden er witte vlekken kunnen verschijnen op het beeld veroorzaakt door de flits die stofdeeltjes in de lucht weerkaatst. Dit is geen storing. Een kernmerk van dit fenomeen is dat het aantal ronde vlekken en hun positie verschillen in elk beeld.

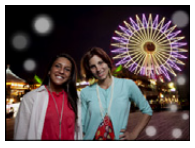

#### **Rood gedeelte van het gemaakte beeld is zwart geworden.**

- Wanneer de Rode-ogenverwijdering ( $\frac{4\sqrt{2}}{2}$ ], [ $\frac{4\sqrt{2}}{2}$ ]) in werking is, en u fotografeert een rood onderwerp dat omgeven is door een huidachtige kleur, dan kan dat rode gedeelte door de rode-ogenverwijdering in zwart gecorrigeerd worden.
	- $\rightarrow$  Het wordt aangeraden een beeld te maken met Flitsfunctie ingesteld op [ $\sharp A$ ], [ $\sharp$ ] of [ $\circledast$ ] of [Rode-ogencorr] op het [Opname] menu ingesteld op [OFF][. \(P79\)](#page-78-0)

#### **[Weergave thumbnail] verschijnt op het scherm.**

• Is het een beeld dat opgenomen is met andere apparatuur? In deze gevallen, kunnen beelden afgebeeld worden met een mindere beeldkwaliteit.

#### **Het geluid van de opgenomen bewegende beelden wordt soms opgebroken.**

• Dit apparaat stelt automatisch de opening af tijdens de opname van bewegend beeld. Als dit gebeurt, kan het geluid opgebroken worden. Dit is geen storing.

# **Films die met dit model opgenomen zijn, kunnen niet op andere apparaten afgespeeld worden.**

- Afspelen van video's met dit apparaat zou niet mogelijk kunnen zijn met digitale camera's van andere bedrijven. Tevens zouden de digitale camera's van Panasonic (LUMIX) $*$  ook niet in staat kunnen zijn om ze af te spelen.
	- $*$  Geïntroduceerd voor december 2008 en FS- en LS-serie geïntroduceerd in 2009.

# **TV, PC en printer**

#### **Het beeld verschijnt niet op de televisie.**

- Is het toestel correct op de TV aangesloten?
	- $\rightarrow$  De TV-input instellen op extern.

#### **De displayzones op het TV scherm en de LCD-monitor van het toestel verschillen.**

• Afhankelijk van het TV-model, kunnen de beelden horizontaal of verticaal uitgetrokken zijn of kunnen ze afgebeeld worden met stukken van de rand eraf geknipt.

#### **Bewegende beelden kunnen niet op een TV afgespeeld worden.**

- Probeert u bewegende beelden terug af te spelen door de kaart rechtstreeks in een kaartingang op de TV te steken?
	- $\rightarrow$  Sluit de camera aan op de TV met de AV-kabel (optioneel) en speel dan de beelden af die op de camera staan[. \(P96\)](#page-95-0)

#### **Het beeld verschijnt niet helemaal op de TV.**

 $\rightarrow$  Controleer de [TV-aspect] instelling[. \(P43\)](#page-42-0)

# **Kan niet met de PC communiceren.**

- Is het toestel correct aangesloten op de PC?
- Wordt het toestel correct herkend door de PC?
	- $\rightarrow$  Selecteer [PC] wanneer u verbindt. [\(P100\)](#page-99-0)
	- $\rightarrow$  Schakel dit toestel uit en in.

# **De kaart wordt niet herkend door de PC. (Het ingebouwde geheugen wordt wel herkend.)**

- $\rightarrow$  De USB-aansluitkabel losmaken. Maak de kabel pas vast als de kaart in het toestel zit.
- $\rightarrow$  Zijn er twee of meer USB-poorten op een enkele PC, probeer de USB-aansluitkabel dan op een andere USB-poort aan te sluiten.

#### **Het beeld kan niet afgedrukt worden wanneer het toestel op een printer aangesloten is.**

- Beelden kunnen niet afgedrukt worden m.b.v. een printer die PictBridge niet verdraagt.
	- $\rightarrow$  Selecteer [PictBridge(PTP)] wanneer u verbindt. [\(P102\)](#page-101-0)

#### **De uiteinden van de beelden worden eraf geknipt bij het afdrukken.**

- $\rightarrow$  Als u een printer met een randloze afdrukfunctie gebruikt, wis deze functie dan voordat u gaat afdrukken. (Voor details, de gebruiksaanwijzing lezen van de printer.)
- $\rightarrow$  Wanneer u de opnamen laat afdrukken, dient u te vragen of de 16:9 beelden afgedrukt kunnen worden.

#### **De panoramafoto wordt niet correct afgedrukt.**

- Aangezien de beeldverhouding van een panoramafoto anders is dan die voor gewone foto's, is correct afdrukken misschien niet altijd mogelijk.
	- $\rightarrow$  Gebruik een printer die panoramafoto's ondersteunt. (zie voor details de handleiding van de printer.)
	- $\rightarrow$  Wij adviseren om de "PHOTOfunSTUDIO" software op de (bijgeleverde) CD-ROM te gebruiken om de afmetingen van de foto aan te passen aan de afmetingen van het afdrukpapier.

#### **Er werd per ongeluk een onleesbare taal gekozen.**

 $\rightarrow$  Druk op [MENU/SET] en selecteer de [Set-up] menuicoon [ $\mathcal{P}$ ]. Druk vervolgens op [MENU/ SET] en selecteer de [@]] icoon om de gewenste taal in te stellen[. \(P44\)](#page-43-1)

#### **Het toestel wordt warm.**

• Het oppervlak van het toestel kan warm worden tijdens het gebruik. Dit heeft geen invloed op de prestaties of de kwaliteit van het toestel.

#### **De lens klikt.**

• Wanneer de helderheid verandert wegens bewegen van de zoom of het toestel enz., kan de lens klikken en kan het beeld op het scherm drastisch veranderen. Het beeld wordt echter niet beïnvloed. Het geluid wordt veroorzaakt door de automatische afstelling van de opening. Dit is geen storing.

#### **De klok is opnieuw ingesteld.**

• Als u het toestel niet voor lange tijd gebruikt, kan de klok opnieuw ingesteld worden.

 $\rightarrow$  [Aub klok instellen] wordt weergegeven. Stel de klok opnieuw in[. \(P22\)](#page-21-0)

**Wanneer beelden gemaakt worden m.b.v. de zoom, zijn ze enigszins vervormd en hebben de zones rondom het onderwerp kleuren die er in het echt niet zijn.**

• Het is mogelijk dat het onderwerp enigszins vervormd wordt of dat de randen gekleurd zijn, afhankelijk van de zoomvergroting wegens de kenmerken van de lens, maar dit is geen storing.

### **Het inzoomen stopt onmiddellijk.**

• Wanneer u een Extra Optische Zoom gebruikt, zal de zoomactie tijdelijk stoppen. Dit is geen storing.

#### **De bestandsnummers zijn niet op volgorde opgenomen.**

• Wanneer u een handeling uitvoert na een bepaalde actie, kunnen de beelden opgeslagen worden in mappen met nummers die anders zijn dan de nummers die vóór deze handeling gebruikt werden.

# **De bestandnummers worden opgenomen met eerder gebruikte nummers.**

• Als u de batterij plaats of verwijdert voordat u dit toestel uitschakelt, zullen de map- en bestandnummers van de opgenomen beelden niet in het geheugen bewaard worden. Wanneer dit toestel dan weer opnieuw ingeschakeld wordt en foto's genomen worden, kunnen deze foto's bewaard worden met de bestandnummers die aan de eerdere beelden toegekend hadden moeten worden.

### **De kaart kan niet geformatteerd worden.**

<span id="page-124-0"></span>• Het formatteren is niet beschikbaar in de Intelligent Auto modus. Zet de opnamemodus op een andere instelling. [\(P25\)](#page-24-0)

- microSDHC logo is een handelsmerk van SD-3C, LLC.
- QuickTime en het QuickTime-logo zijn merken of geregistreerde merken van Apple Inc. en worden onder licentie gebruikt.
- Mac en Mac OS zijn handelsmerken van Apple Inc., gedeponeerd in de V.S. en andere landen.
- Windows en Windows Vista zijn of gedeponeerde handelsmerken of handelsmerken van Microsoft Corporation in de Verenigde Staten en/of andere landen.
- Dit product maakt gebruik van "DynaFont" van DynaComware Corporation. DynaFont is een geregistreerd handelsmerk van DynaComware Taiwan Inc.
- Andere systeem- of productnamen in de handleiding zijn over het algemeen de gedeponeerde handelsmerken of handelsmerken van de fabrikant die verantwoordelijk is voor de ontwikkeling van het betreffende systeem of product.

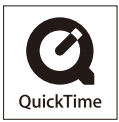